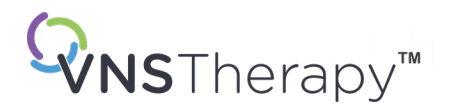

# *HEKİM KILAVUZU*

VNS Therapy™ Programlama Sistemi

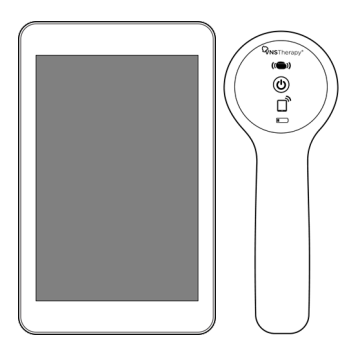

Model 3000 Sürüm 1.0/1.6 Model 2000

Ekim 2023

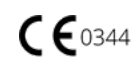

© 1998 – 2023 LivaNova, PLC, Londra, Birleşik Krallık. Tüm hakları saklıdır.

Tüm ticari markalar ve ticari adlar, LivaNova'nın veya LivaNova'nın konsolide alt kuruluşlarının mülküdür ve geçerli fikri mülkiyet yasalarıyla korunur. Yalnızca kolaylık amacıyla, LivaNova'nın ticari markaları ve ticari adları, ® veya TM işaretleri olmadan kullanılabilir. Bu kullanımlar, LivaNova'nın geçerli yasalar kapsamında, bu ticari markalar ve ticari adlarla ilgili olarak sahip olduğu hakların tamamını iddia etmeyeceği olarak yorumlanamaz. Bu fikri mülkiyet haklarının kullanımı ve çoğaltılması için LivaNova'dan önceden izin alınması gereklidir. *Bluetooth*® sözcük markası ve logoları *Bluetooth* SIG'nin sahip olduğu kayıtlı ticari markalardır ve bu tür markaların LivaNova tarafından herhangi bir şekilde kullanımı lisansa tabidir.

### CE İşareti onay yılı: Model 2000 2017

Model 3000 2018

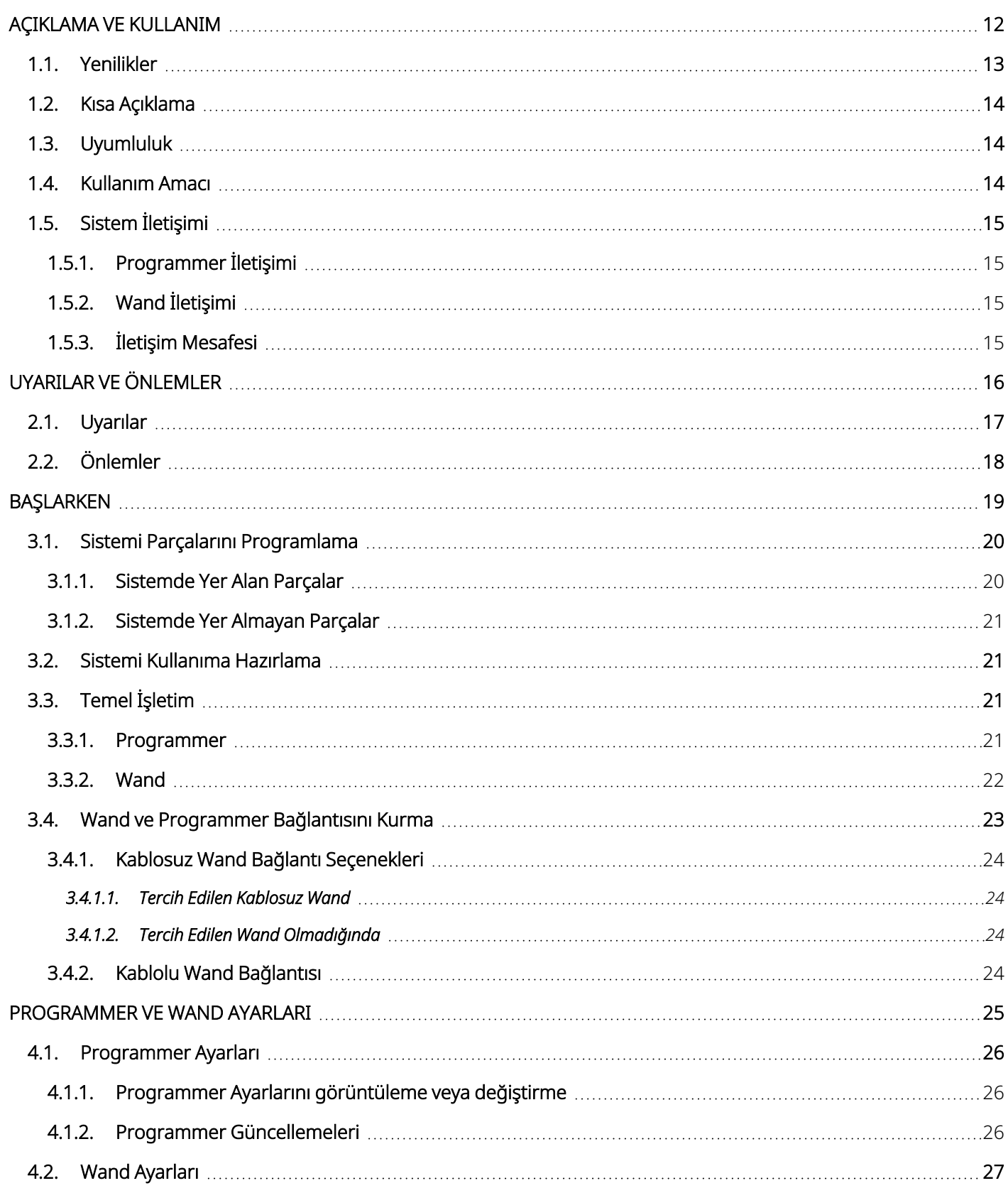

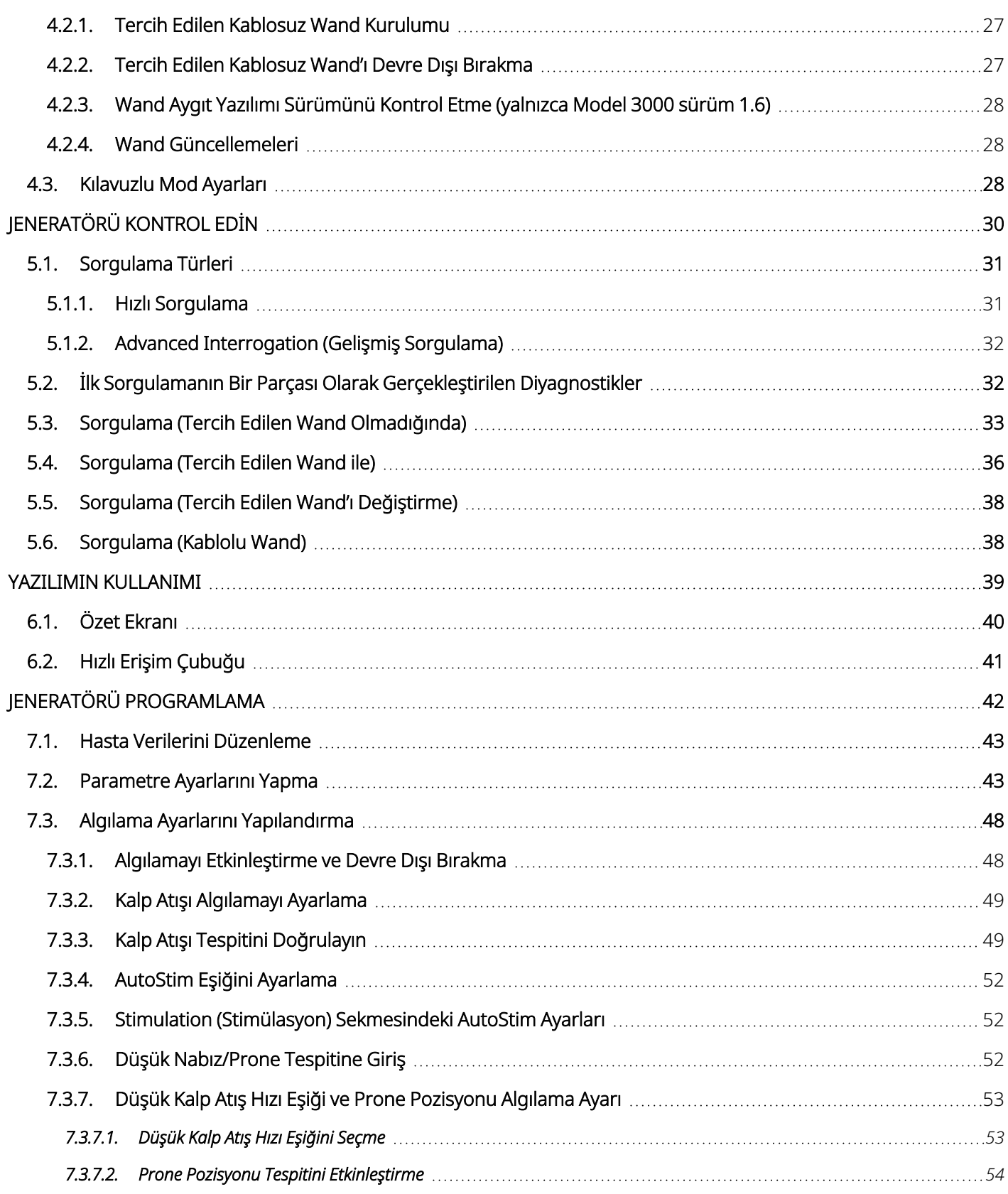

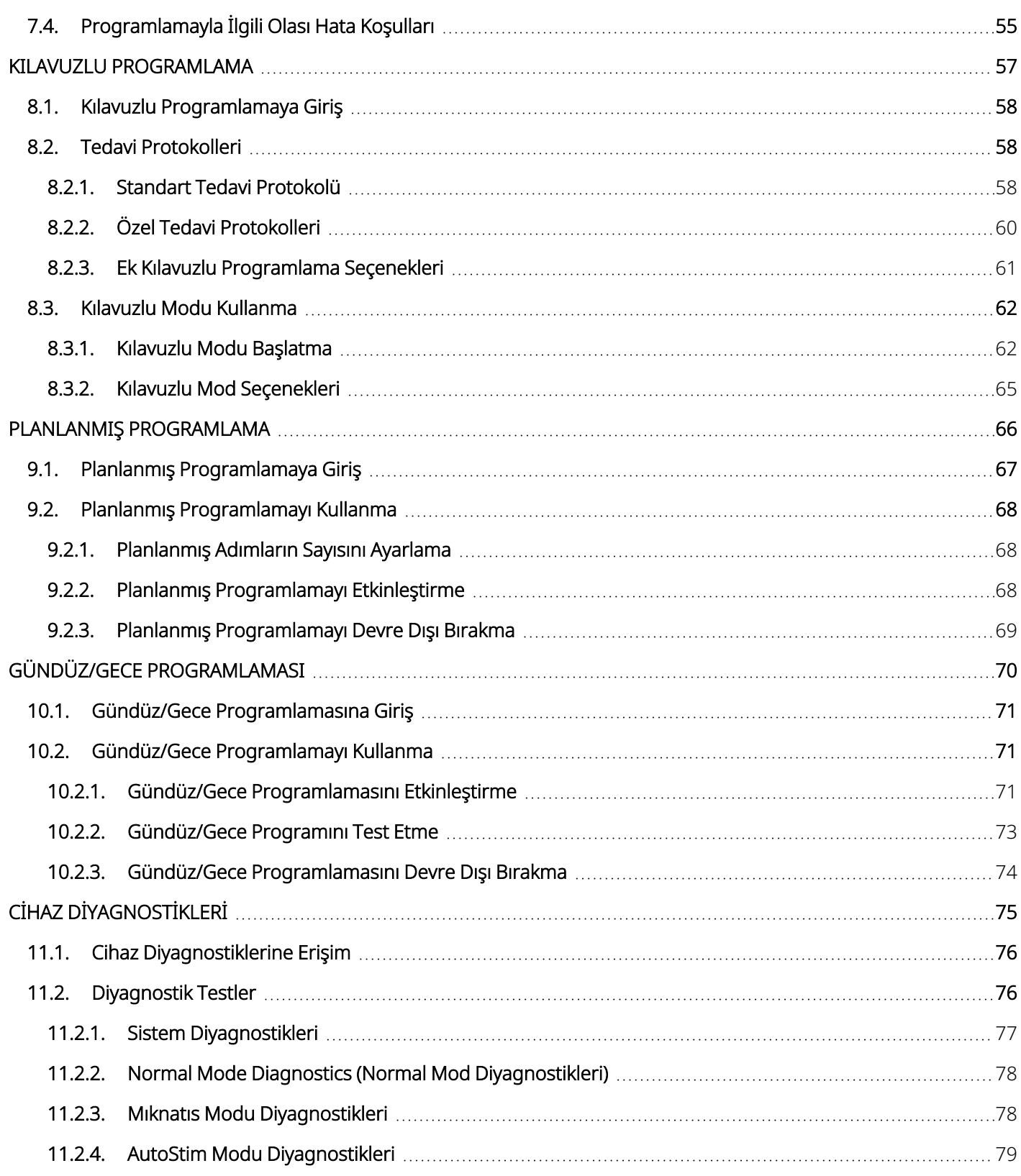

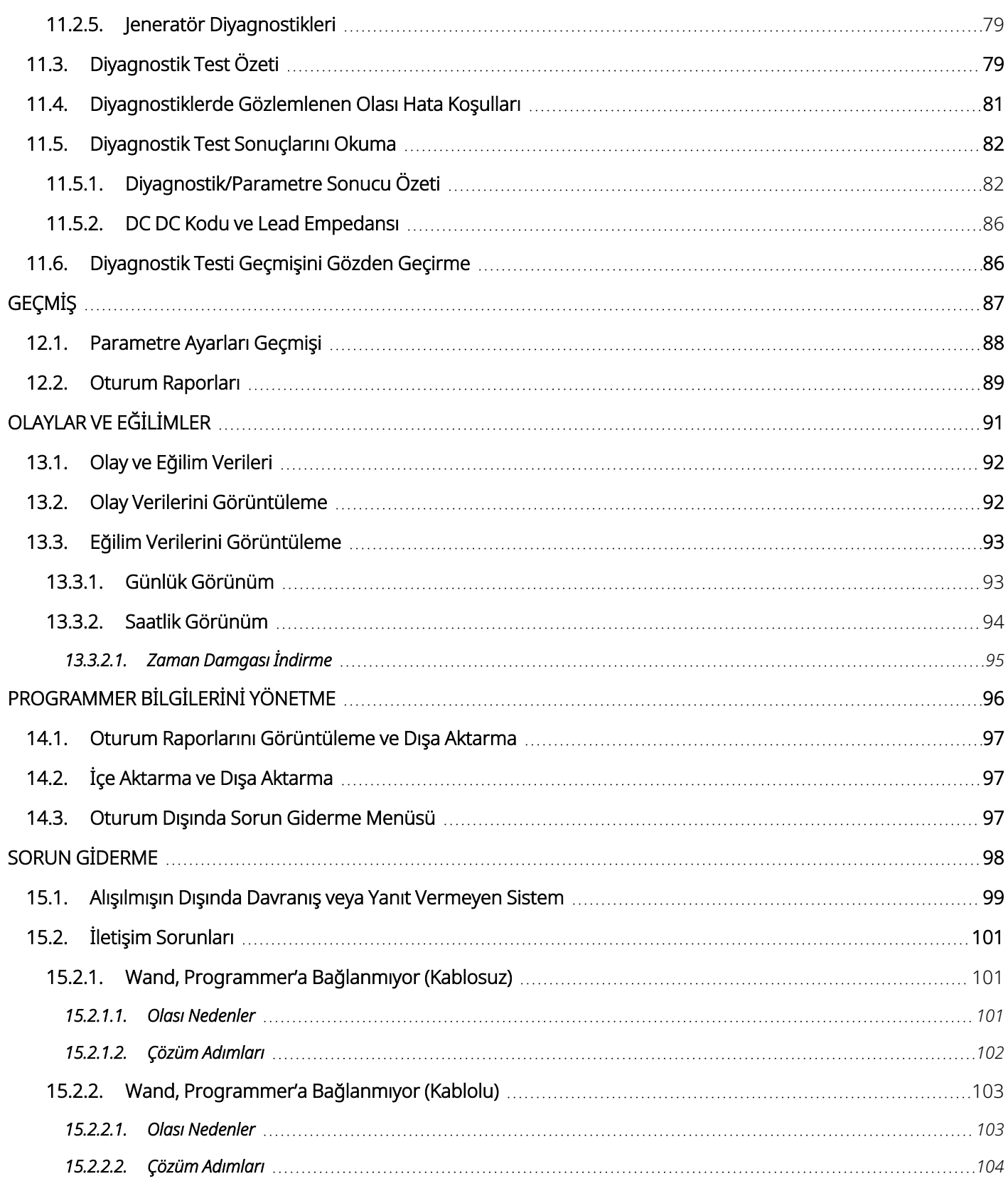

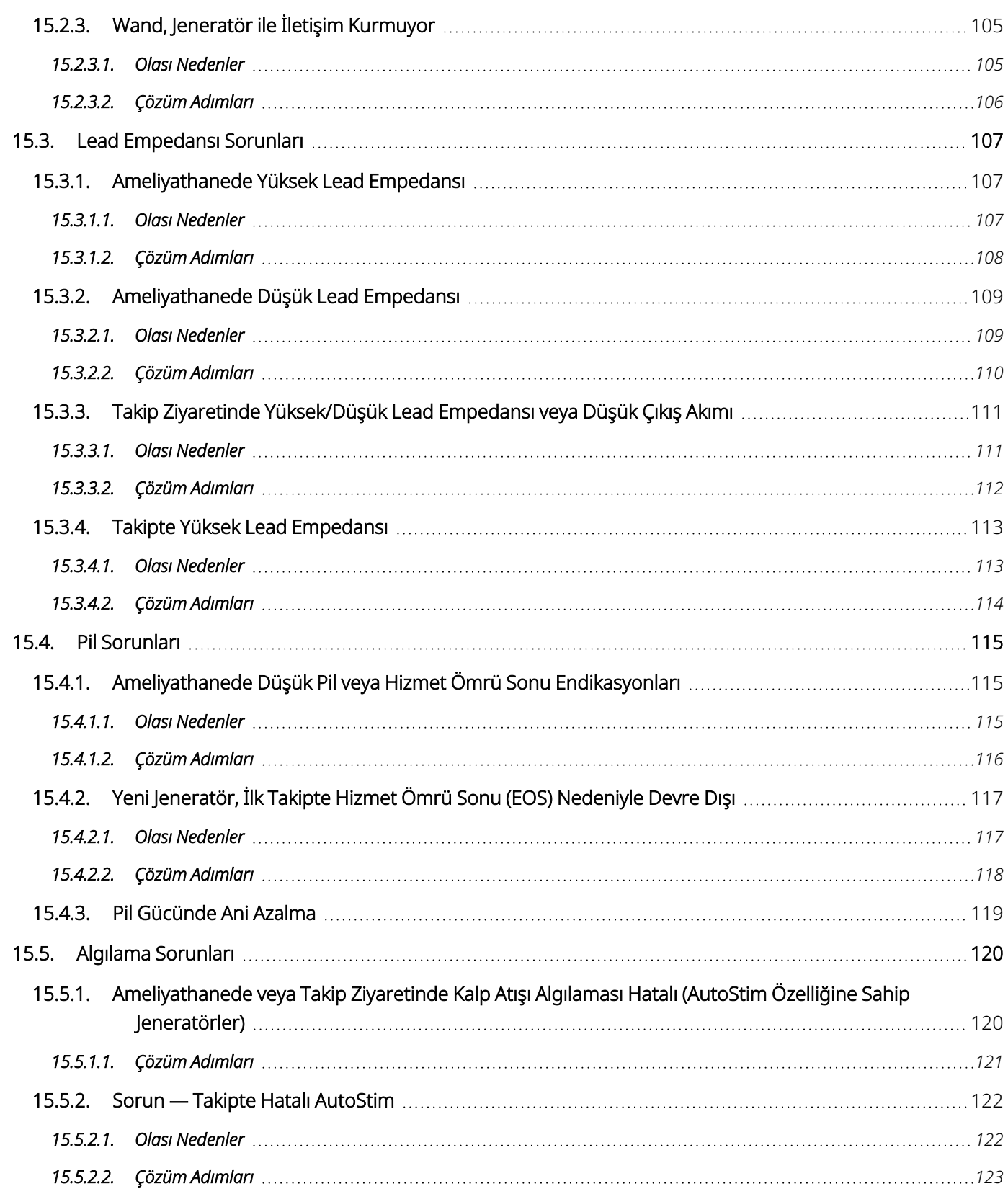

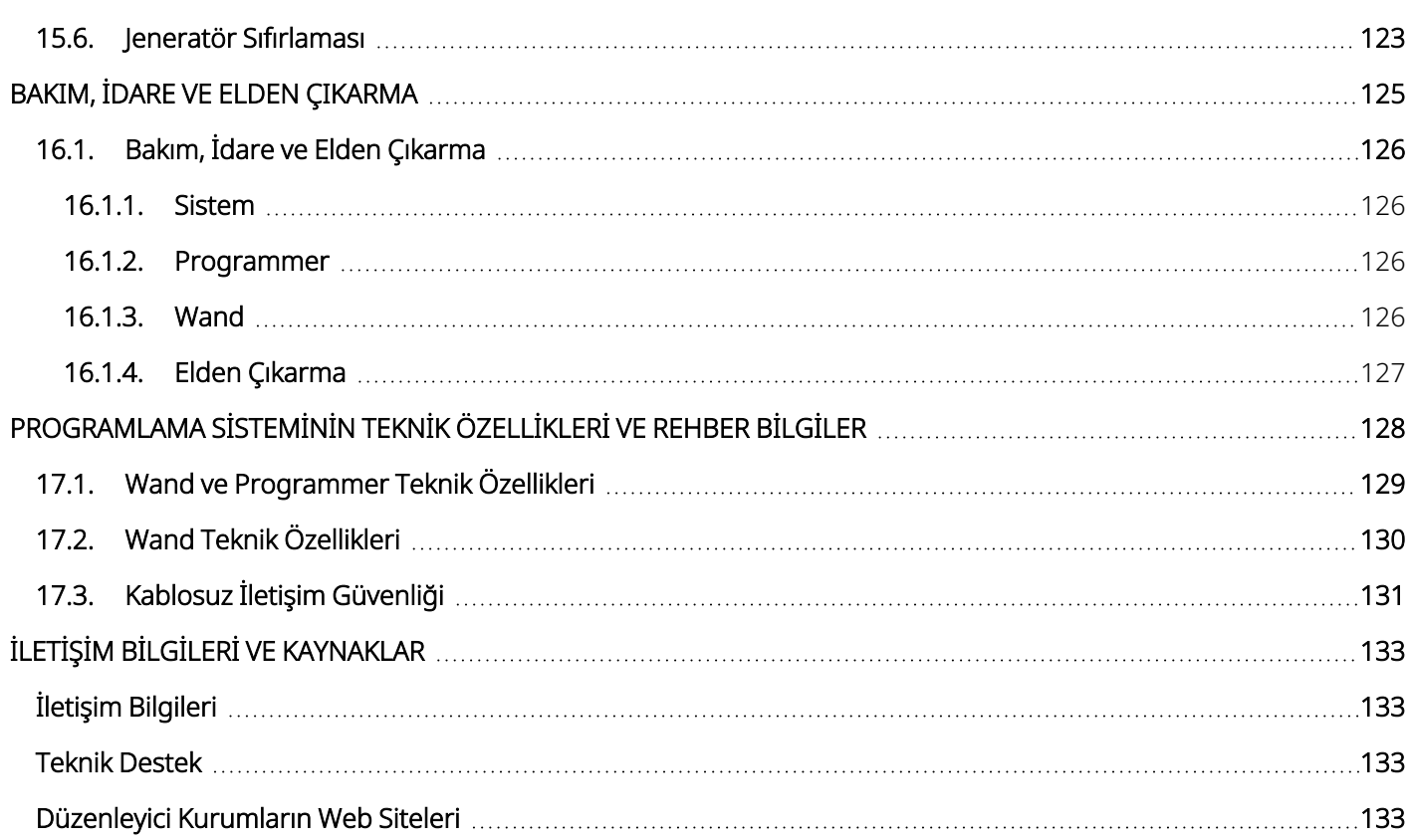

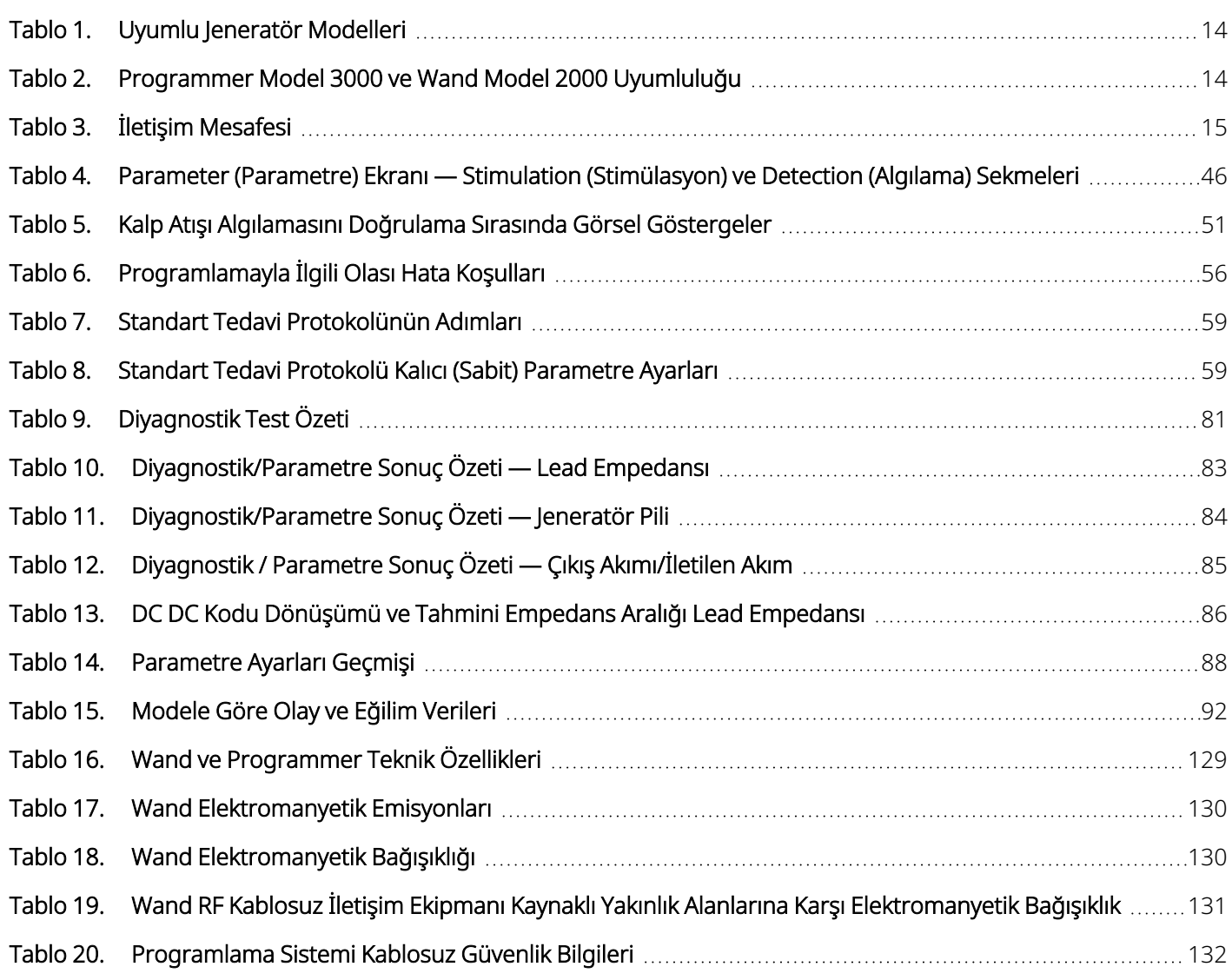

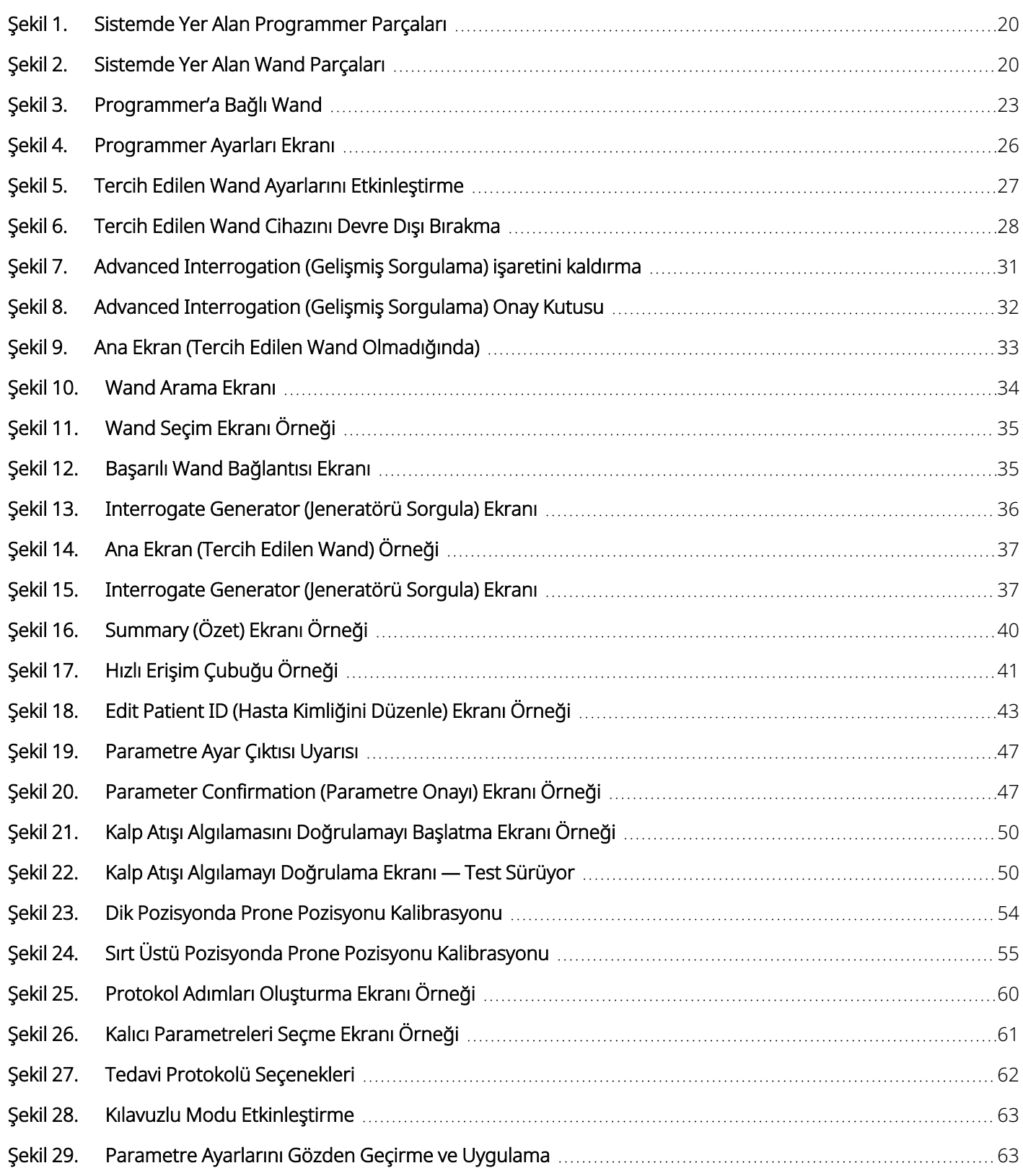

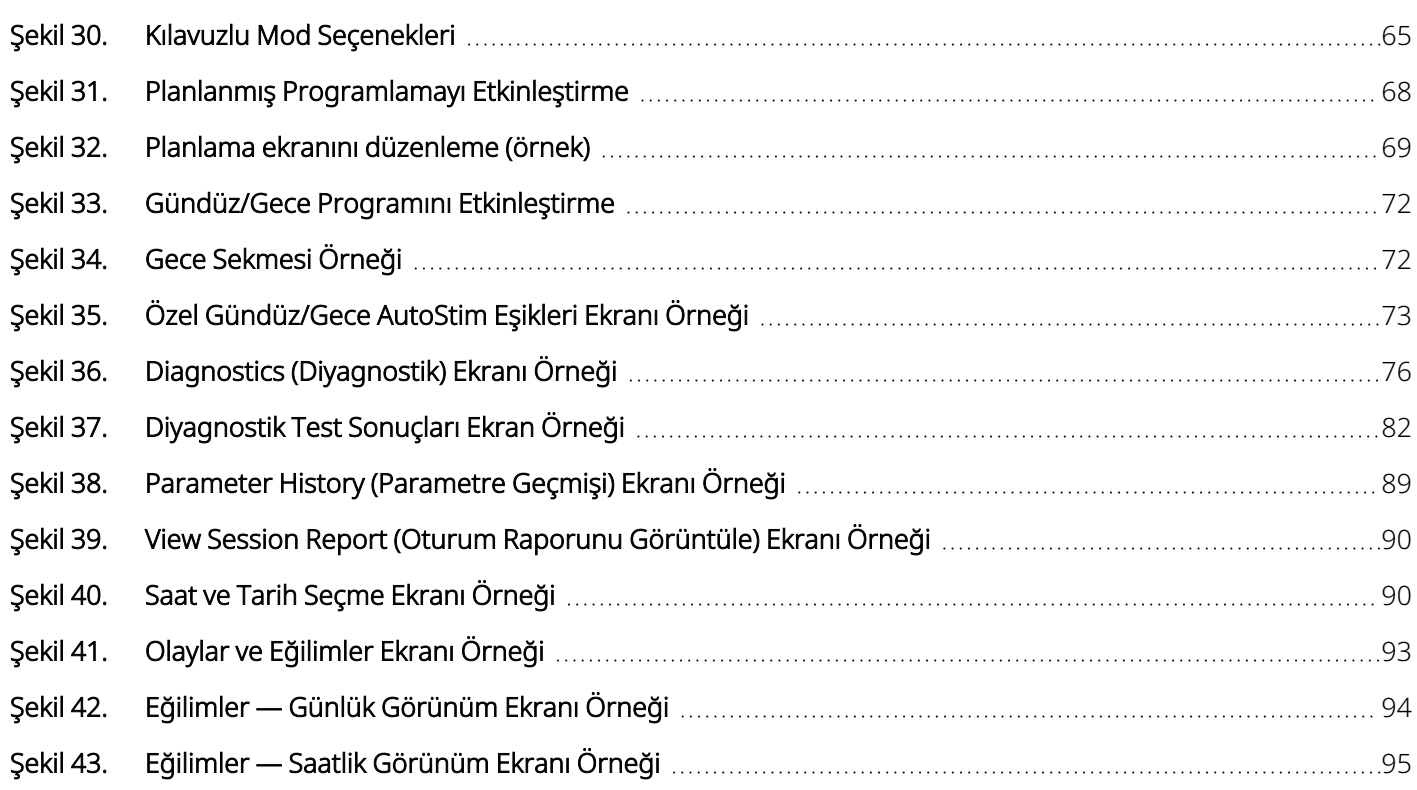

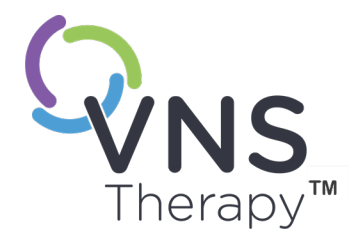

# <span id="page-11-0"></span>Açıklama ve Kullanım

NOT: VNS Therapy Sisteminde kullanılan sembollerin ve sözlük terimlerinin bir listesi  $\rm \rm (i)$ için bkz. [www.livanova.com](http://www.livanova.com/).

### Bu konu aşağıdaki kavramları içerir:

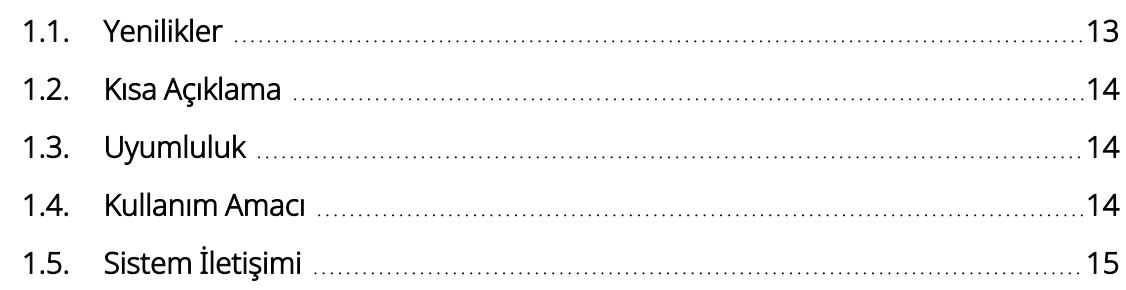

 $\sum_{\substack{1.3. \text{Uy}\n\text{is} \text{y/s}}}\n\begin{bmatrix}\n1.3. \text{Uy}\n\end{bmatrix}\n\begin{bmatrix}\n1.3. \text{Uy}\n\end{bmatrix}\n\begin{bmatrix}\n1.4. \text{Kul}\n\end{bmatrix}$  $\sqrt{2}$ 

# <span id="page-12-0"></span>1.1. Yenilikler

LivaNova® VNS Therapy™ programlama sisteminin en son sürümü aşağıdakilerden oluşur:

- VNS Therapy Programmer, Model 3000 sürüm 1.6
- Programlama Wand, Model 2000 sürüm 1.1

Sürüm 1.1'den önceki bir aygıt yazılımına sahip bir Wand'ınız varsa Model 3000 sürüm 1.6 Programmer ile kullanım için Wand'ın 1.1 sürümü aygıt yazılımına güncellenmesi gerekir (bkz. ["Programmer](#page-13-4) Model 3000 ve Wand Model 2000 [Uyumluluğu"](#page-13-4) sonraki sayfa). Wand aygıt yazılımı güncelleme dosyaları, Model 3000 sürüm 1.6 Programmer'a dahil edilmiştir. Wand aygıt yazılımının sürüm 1.1'e güncellemesini tamamlamak için Wand USB Kablosu (Bkz. "Kısa [Açıklama"](#page-13-0) sonraki sayfa) gereklidir.

NOT: Wand aygıt yazılımı sürümünü kontrol etmeye yönelik talimatlar için bkz. "Wand Aygıt Yazılımı [Sürümünü](#page-27-0) Kontrol Etme [\(yalnızca](#page-27-0) Model 3000 sürüm 1.6)" sayfa 28.

Son güncelleme aşağıdakileri içerir:

### Güncelleme

Model 8103 Symmetry™ Jeneratörü ve Model 1000-D SenTiva Duo™ Jeneratörleri (mevcut olduğunda) sorgulamaya ve programlamaya olanak tanıyan ek özellik.

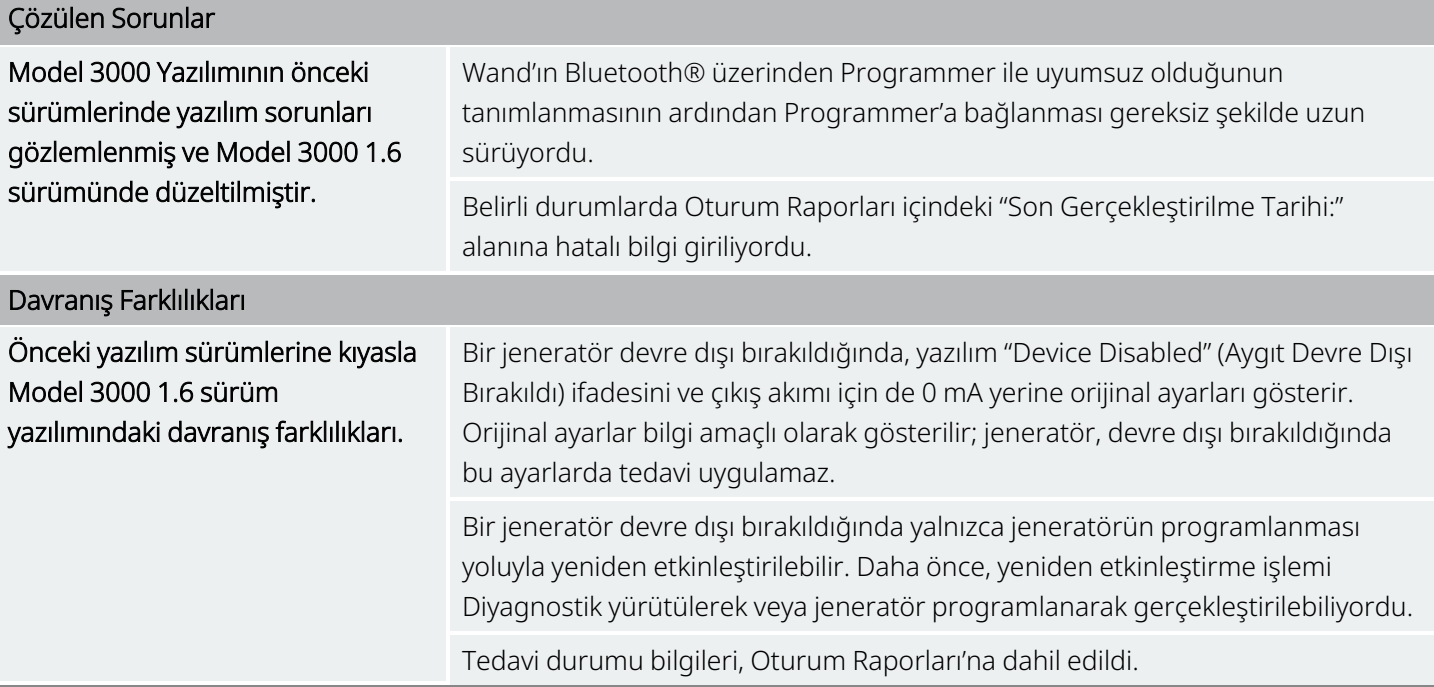

# <span id="page-13-0"></span>1.2. Kısa Açıklama

LivaNova tarafından sağlanan VNS Therapy programlama sistemi, Model 3000 sürüm 1.0/1.6 yazılımına sahip bir programlama bilgisayarı ve bir Model 2000 programlama wand'ı ("Wand") içerir.

Sistem aşağıdakileri yapmanıza olanak sağlar:

- Jeneratöre ilişkin tedavi parametrelerini sorgulama ve ayarlama
- Jeneratör ve lead fonksiyonunu değerlendirme
- <sup>l</sup> Cihaz geçmişlerini görüntüleme
- <span id="page-13-1"></span>• Oturum raporlarını dışa aktarma

# 1.3. Uyumluluk

Programlama sistemi, aşağıdaki uyumlu VNS Therapy jeneratörlerini sorgulamanıza ve programlamanıza olanak tanır:

### <span id="page-13-3"></span>Tablo 1. Uyumlu Jeneratör Modelleri

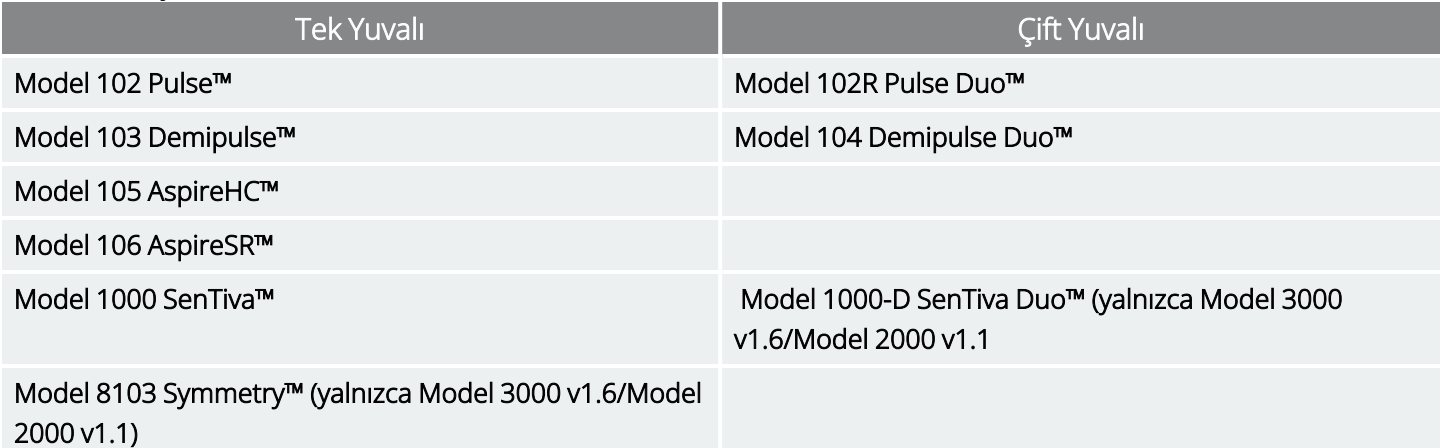

<span id="page-13-4"></span>Aşağıdaki tabloda Programmer ve Wand sürümleri arasındaki uyumluluk açıklanmıştır.

### Tablo 2. Programmer Model 3000 ve Wand Model 2000 Uyumluluğu

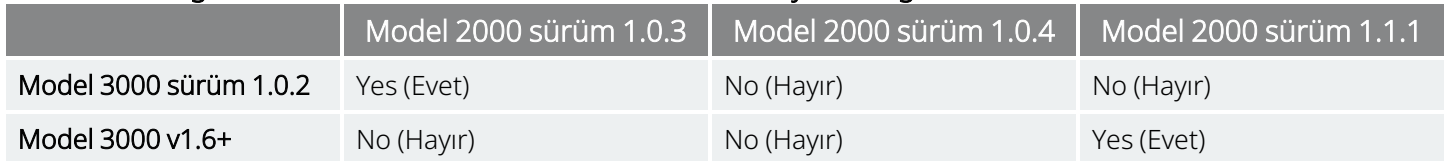

### <span id="page-13-2"></span>1.4. Kullanım Amacı

VNS Therapy programlama sistemi, profesyonel bir sağlık bakım merkezi ortamında VNS Therapy jeneratörleri ile birlikte kullanılmak üzere tasarlanmıştır ve aynı kullanım endikasyonlarına tabidir.

# <span id="page-14-0"></span>1.5. Sistem İletişimi

<span id="page-14-1"></span>Wand ve Programmer kablosuz olarak bağlanır.

### 1.5.1. Programmer İletişimi

Programmer, iletişimi şu yollarla belirtir:

- Başarılı bir sorgulama, diyagnostik veya uygulanan değişiklikler için sesli tonlar
- <span id="page-14-2"></span><sup>l</sup> Başarılı, başarısız veya önerilen işlemler için ekran mesajları

### 1.5.2. Wand İletişimi

Wand aşağıdaki durumlarda olduğunda Wand gösterge ışıkları yanar:

- <sup>l</sup> Güç açıldığında (güç düğmesinin altındaki iki yeşil ışık)
- <sup>l</sup> Programmer'a bağlandığında (güç düğmesinin etrafındaki dört yeşil ışık)
- Jeneratör ile iletişim kurarken (beyaz yanıp sönen jeneratör simgesi)
- Pil gücü düşük olduğunda (turuncu pil göstergesi)
- <span id="page-14-3"></span><sup>l</sup> Wand (1.1+) güncellenirken (yeşil ışıklar, güç düğmesinin etrafında döner)

### 1.5.3. İletişim Mesafesi

### <span id="page-14-4"></span>Tablo 3. İletişim Mesafesi

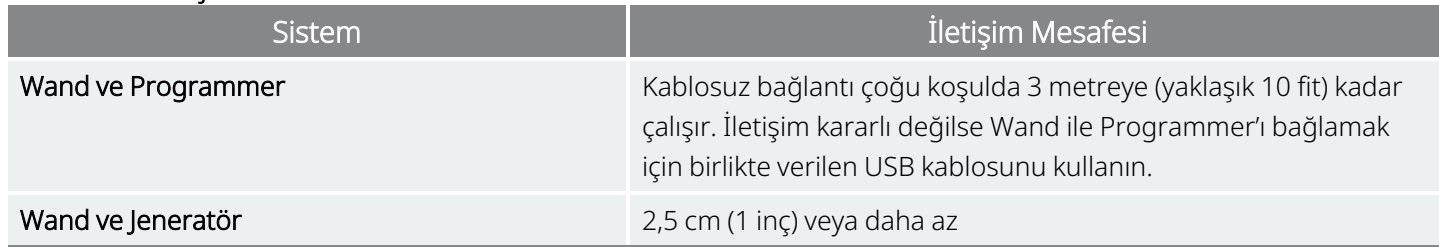

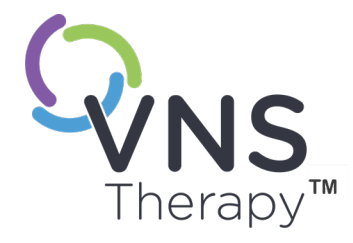

# <span id="page-15-0"></span>Uyarılar ve Önlemler

Optimum performans ve güvenlik için bu bölümde açıklanan uyarıları ve önlemleri uygulayın.

Bu konu aşağıdaki kavramları içerir:

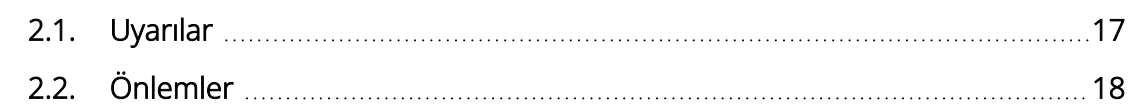

 $\sum_{\mathcal{S}_{\mathsf{syn}} \in \mathbb{Z}^2} \sum_{\mathcal{S} \in \mathcal{S} \text{ is odd}} \sum_{\mathcal{S} \in \mathcal{S} \text{ is odd}}$  $\sum$ 

### <span id="page-16-0"></span>2.1.  $\triangle$  Uyarılar

Optimum performans ve güvenlik için bu uyarılara uyun.

### Onaylanmamış Ekipman

Onaylanmamış ekipmanı bağlamayın. Bunun yapılması sisteme zarar verebilir ve/veya yaralanmalara neden olabilir.

### Değişiklik Yapmayın

LivaNova talimat vermediği sürece sistemde değişiklik yapmayın.

### İzinsiz Aksesuar Kullanımı

Bu ekipmanın üreticisi tarafından belirtilen veya sağlananlar dışında aksesuarların, transdüserlerin ve kabloların kullanımı, ekipmanın elektromanyetik emisyonlarının artmasına veya elektromanyetik bağışıklığının azalmasına neden olabilir ve bunun sonucunda da ekipman düzgün çalışmayabilir.

### Diğer Ekipmanlara Yakınlık

Ekipmanın düzgün çalışmamasına neden olabileceğinden, bu ekipmanın diğer ekipmanlarla bitişik veya istiflenmiş şekilde kullanımından kaçınılmalıdır. Böyle bir kullanım gerekliyse bu ekipman ve diğer ekipman gözlemlenerek normal şekilde çalıştıklarından emin olunmalıdır.

### Taşınabilir RF İletişim Ekipmanlarına Yakınlık

Taşınabilir RF iletişim ekipmanları (örn. anten kabloları, harici antenler), Wand cihazının herhangi bir parçasının veya üretici tarafından belirtilen kabloların 30 cm (12 inç) çevresi içerisinde kullanılmamalıdır. Aksi takdirde, bu ekipmanın performansının düşmesine yol açabilir.

### Hırsızlığa ve İzinsiz Bağlantılara Karşı Koruma

Programlama sistemini hırsızlığa karşı koruyun. Hırsızlık, sisteme karşı kötü niyetli faaliyetlere yol açabilir. Yetkisiz bağlantı yapılmasını önlemek için sistemi kontrollü bir alanda kullanın.

### Anormal Davranış

Beklenmeyen bir davranış (örn. yakındaki Wand'ın yanlışlıkla bir Programmer'a bağlanması) meydana gelebilir. Bu durumda bkz. "Sorun [Giderme"](#page-97-0) sayfa 98.

### MR Açısından Güvenli Olmayan Cihazlar

Wand, Programmer ve hasta mıknatısı MR Açısından Güvenli Olmayan cihazlardır. Bu cihazlar fırlama tehlikesi oluşturur ve MR tarayıcı odasına getirilmemeleri gerekir.

### Pil — Yangın Riski

Yangın Riski. Piller; ters olarak takılması, demonte edilmesi, şarj edilmesi, ezilmesi, kullanılmış piller ya da diğer tür pillerle birlikte kullanılması veya yangına ya da yüksek sıcaklığa maruz kalması halinde patlayarak veya akarak yaralanmalara neden olabilir. Kullanılmış pilleri hemen elden çıkarın.

# <span id="page-17-0"></span>2.2. Önlemler  $\triangle$

Optimum performans ve güvenlik için bu önlemlere uyun.

### Başka Yazılım Yüklemeyin

Programmer'a başka yazılımlar yüklemeyin. Aksi takdirde, önceden yüklenmiş yazılımın etkinliği ve fonksiyonu sekteye uğrayabilir.

### Hasta Ortamında Kullanın

Programmer tipik tüketici elektroniği cihazlarıyla aynı seviyede test edilmiştir; ancak ekipman IEC 60601-1 kapsamında tanımlanan hasta ortamında kullanım için sınıflandırılmamıştır. Programlama sırasında hastaya ve Programmer'a aynı anda dokunmayın. Ayrıca, hasta ortamında kullanıldığı sırada Programmer'ı AC prize takmayın.

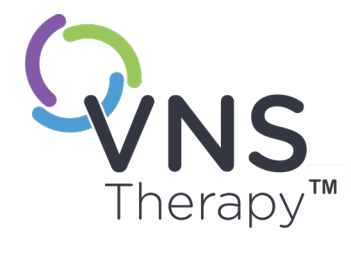

# <span id="page-18-0"></span>Başlarken

Bu konu aşağıdaki kavramları içerir:

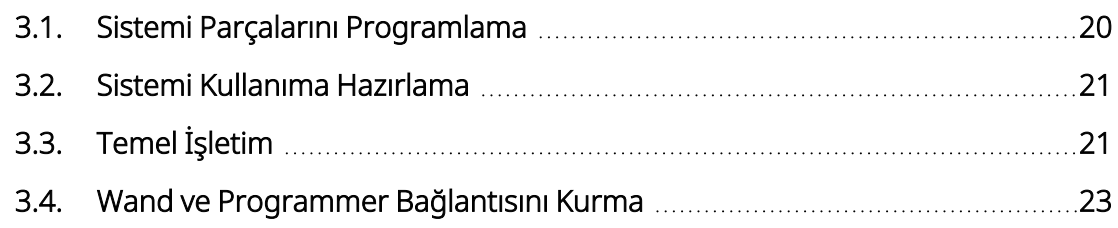

 $\sum_{\mathcal{S}_{\mathsf{supp}(\mathsf{a}\,|\,9-26\text{-}0011\cdot 0615/\mathbb{Z}/\mathbb{U}\mathbb{R})}}$  $\bigcap$ 

# <span id="page-19-0"></span>3.1. Sistemi Parçalarını Programlama

Programlama sisteminde, VNS Therapy programlama yazılımı ("Programmer") önceden yüklenmiş olan bir bilgisayar ve bir programlama wand'ı (Wand) bulunur.

<span id="page-19-1"></span>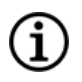

NOT: Sistemin parçaları eksikse "Teknik [Destek"](#page-132-2) sayfa 133 ile iletişime geçin.

### 3.1.1. Sistemde Yer Alan Parçalar

### <span id="page-19-2"></span>Şekil 1. Sistemde Yer Alan Programmer Parçaları

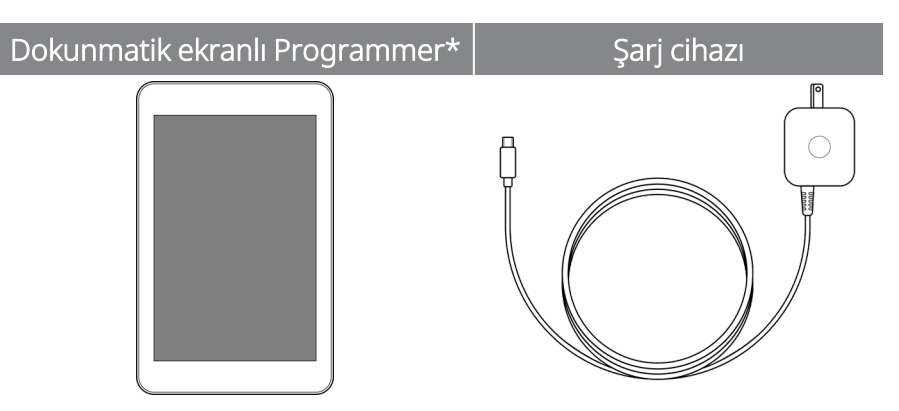

\*Önceden yüklenmiş VNS Therapy Yazılımı ile

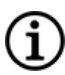

NOT: Model 201 görselde mevcut değildir (ayrıntılar için Model 201 Wand Hekim Kılavuzuna bakın).

### <span id="page-19-3"></span>Şekil 2. Sistemde Yer Alan Wand Parçaları

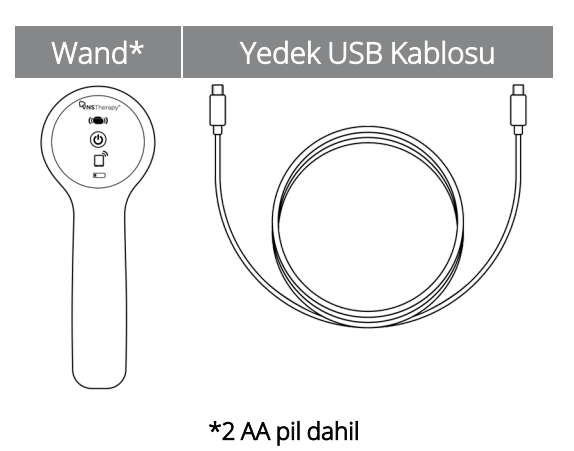

### <span id="page-20-0"></span>3.1.2. Sistemde Yer Almayan Parçalar

Steril kapaklar sisteme dahil değildir. Programlama sistemi steril bir alanda kullanılıyorsa aseptik uygulamalara uyun. Programlama sisteminin her bir parçası, yaygın olarak temin edilebilen steril örtülerin (örn. lazer/kamera kol drapeleri) içine sığacak şekilde tasarlanmıştır. Programlama sisteminin her parçası için bir steril kapak kullanılması tavsiye edilir.

# <span id="page-20-1"></span>3.2. Sistemi Kullanıma Hazırlama

Programlama sistemini bir hasta oturumunda kullanmadan önce Programmer'ın ve Wand'ın şarjının tam dolu ve kullanıma hazır olduğundan emin olun. Programmer'daki tarih ve saat bilgisinin doğru olduğunu teyit edin.

# <span id="page-20-3"></span><span id="page-20-2"></span>3.3. Temel İşletim

### 3.3.1. Programmer

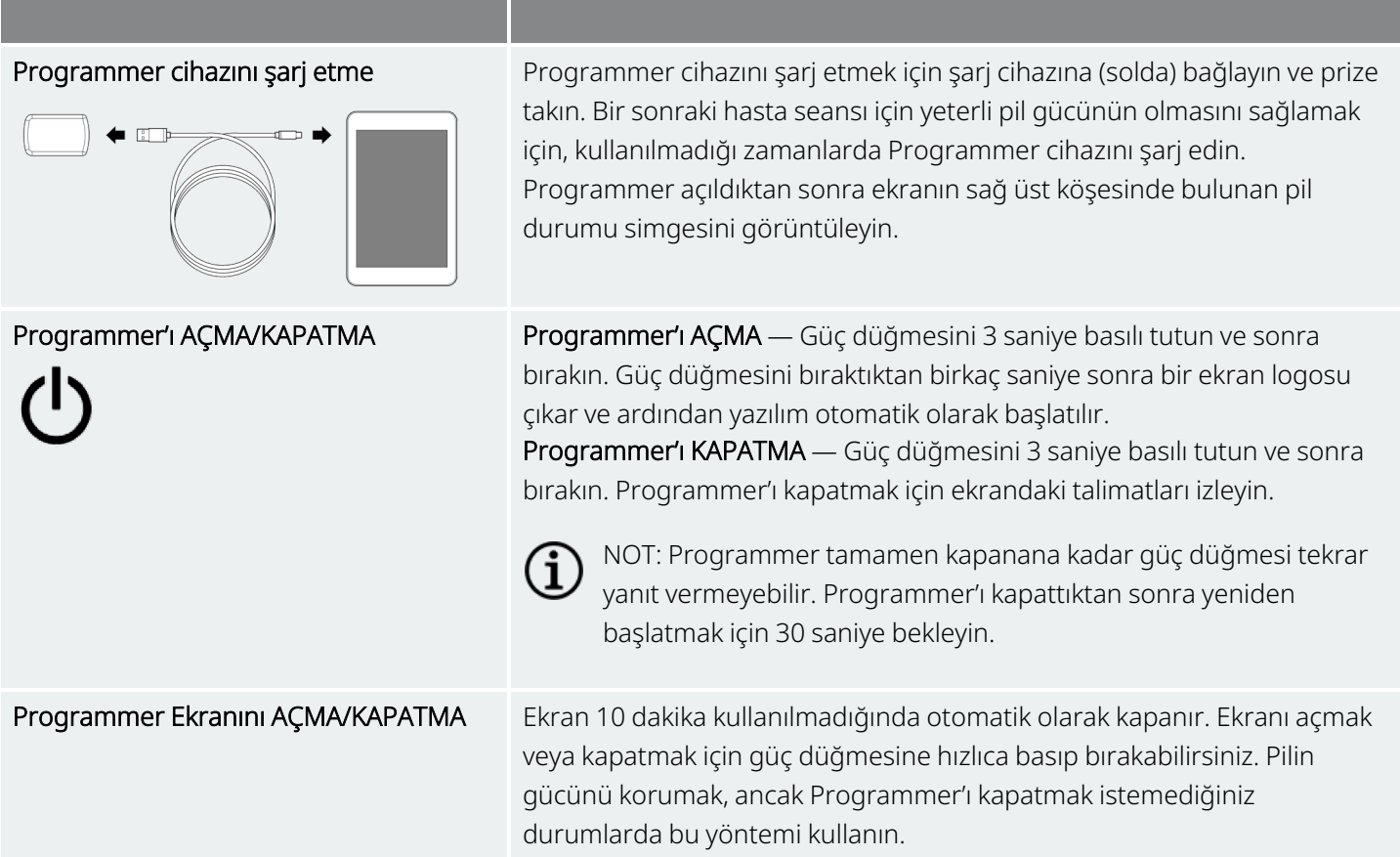

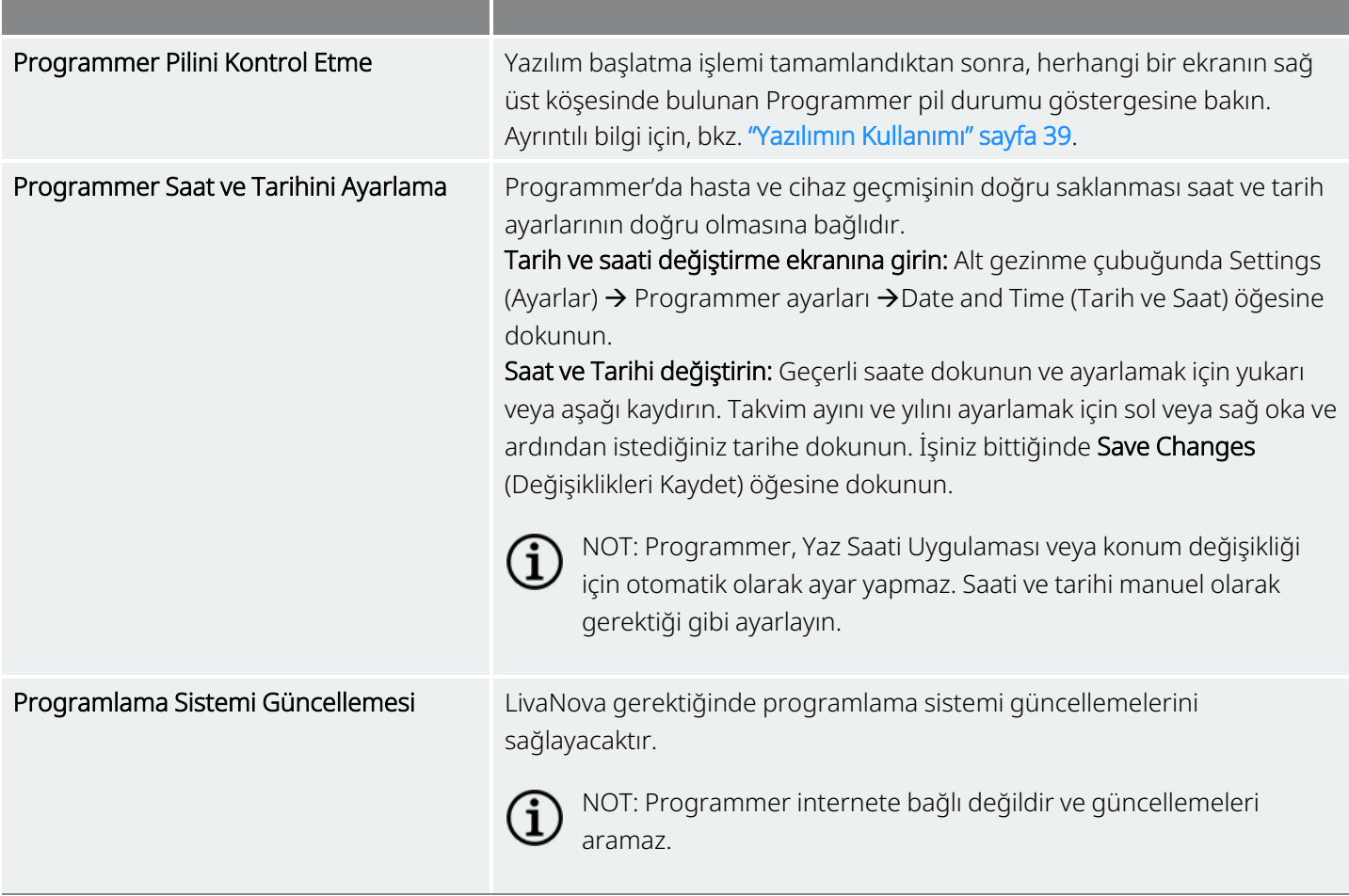

### <span id="page-21-0"></span>3.3.2. Wand

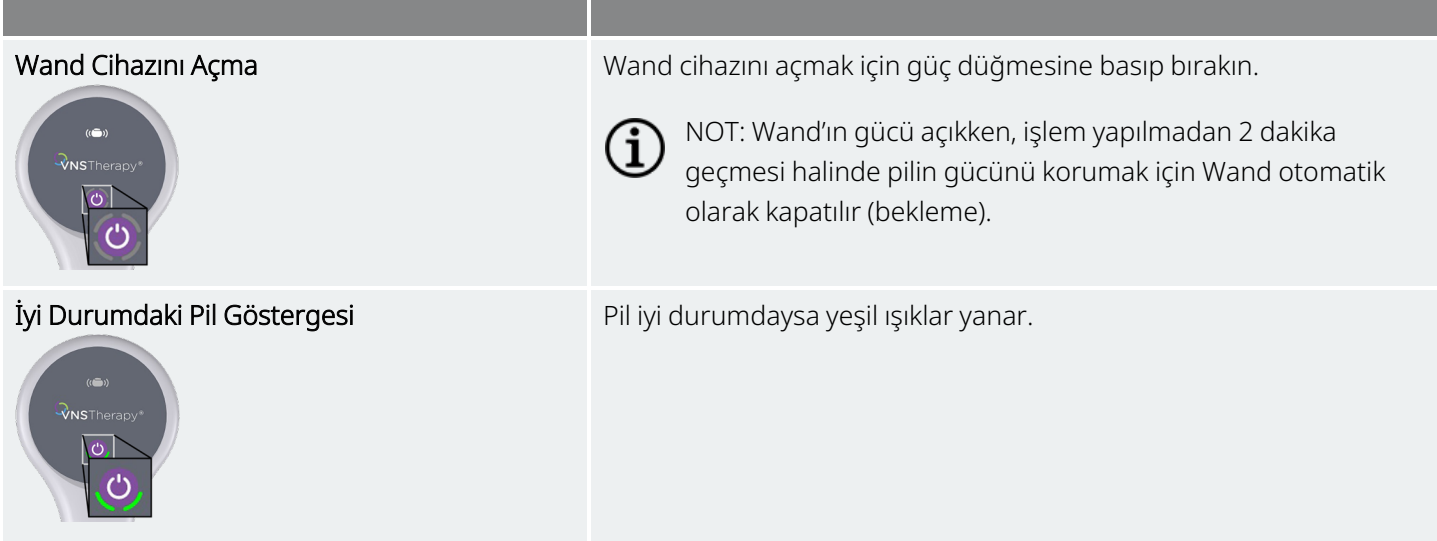

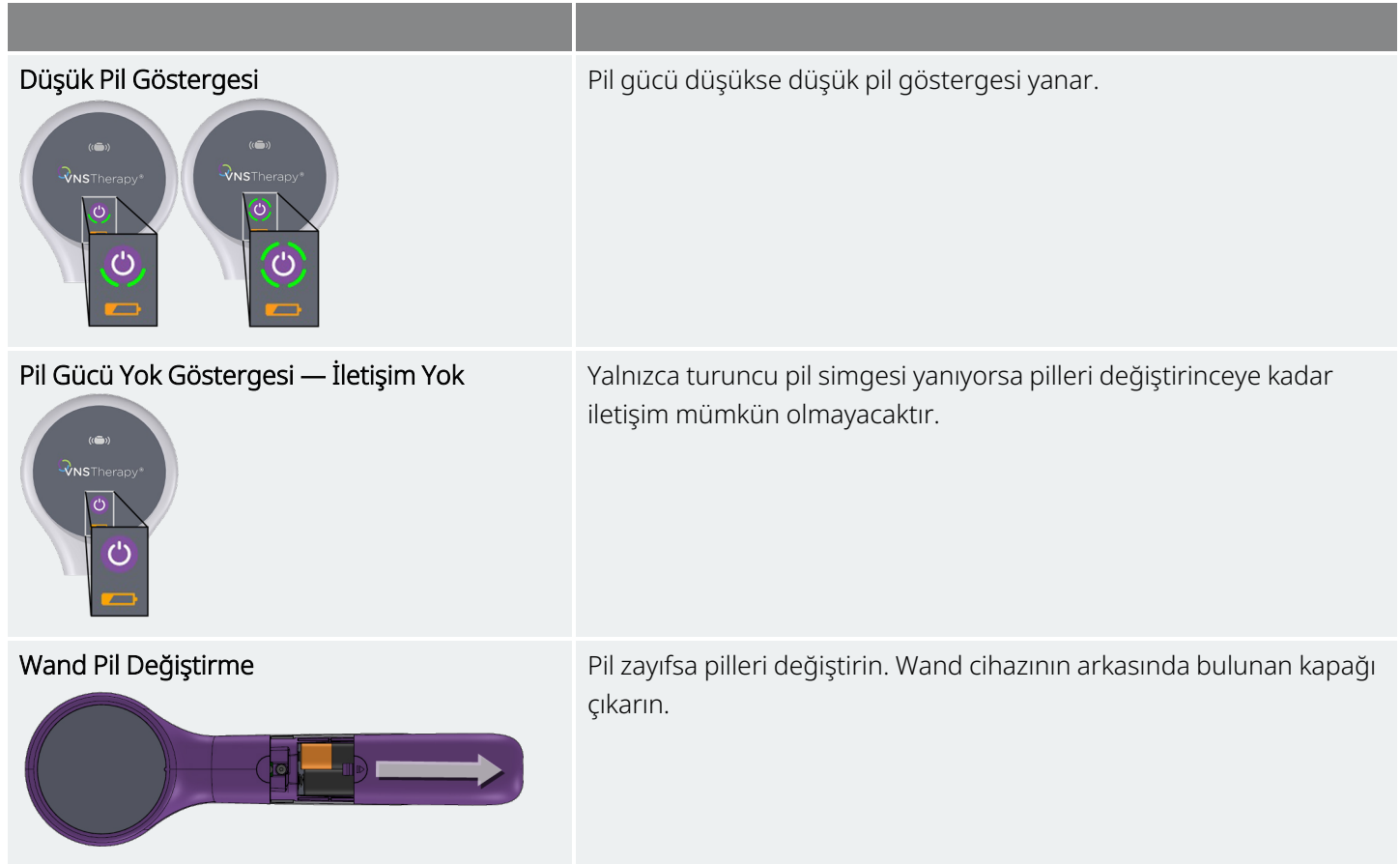

# <span id="page-22-0"></span>3.4. Wand ve Programmer Bağlantısını Kurma

<span id="page-22-1"></span>Sistem, Wand'ı kablosuz olarak veya (yedek) USB kablosuyla Programmer'a bağlamanıza olanak sağlar.

### Şekil 3. Programmer'a Bağlı Wand

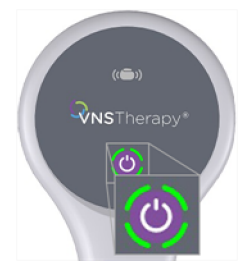

### <span id="page-23-1"></span><span id="page-23-0"></span>3.4.1. Kablosuz Wand Bağlantı Seçenekleri

### 3.4.1.1. Tercih Edilen Kablosuz Wand

Her zaman aynı Programmer ile kullanılmak üzere bir tercih edilen Wand bağlantısı ayarlayın. Bu kurulum her zaman birlikte kullanılan Wand ve Programmer için önerilir. Programmer otomatik olarak tercih edilen Wand'ı arayacağından, daha hızlı bir bağlantı sağlar.

NOT: Tercih edilen Wand'ı ayarlamak için bkz. "Tercih Edilen Kablosuz Wand [Kurulumu"](#page-26-1) sayfa 27.

NOT: Tercih edilen bir Wand ile sorgulama yapma ayrıntıları için bkz. ["Sorgulama](#page-35-0) (Tercih Edilen Wand ile)" sayfa [36](#page-35-0).

### <span id="page-23-2"></span>3.4.1.2. Tercih Edilen Wand Olmadığında

Jeneratör sorgulaması sırasında bir Wand seçin. Bulunduğunuz alanda birbirinin yerine geçebilen birkaç programlama sistemi varsa bu yöntem önerilir. Hasta jeneratörü sorgulanırken, Programmer erişim aralığındaki tüm kullanabilir Wand'lar'ları arar.

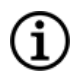

í)

∫i

NOT: Tercih edilen bir Wand olmadan sorgulama yapma ayrıntıları için bkz. ["Sorgulama](#page-32-0) (Tercih Edilen Wand [Olmadığında\)"](#page-32-0) sayfa 33.

### <span id="page-23-3"></span>3.4.2. Kablolu Wand Bağlantısı

Sistemde, Wand'ı Programmer'a bağlayan bir USB kablosu bulunmaktadır. Kablosuz bağlantı kullanılamadığında yedek yöntem olarak bu kabloyu kullanın.

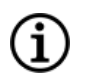

NOT: Kablolu bir Wand ile sorgulama yapma ayrıntıları için bkz. ["Sorgulama](#page-37-1) (Kablolu Wand)" sayfa 38.

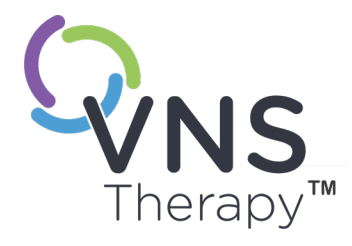

# <span id="page-24-0"></span>Programmer ve Wand Ayarları

Programmer ve Wand ayarlarına oturum dışındayken gezinme çubuğundan erişin.

Bu seçenekleri kullanarak aşağıdakileri yapabilirsiniz:

- Ses düzeyi, ekran parlaklığı, tarih, saat ve dil gibi Programmer ayarlarını değiştirme
- Wand bağlantı tercihlerini (Model 3000 v1.0+) seçin ve Wand ürün yazılımını kontrol etme (yalnızca Model 3000 v1.6)
- <sup>l</sup> Özel tedavi protokollerinin oluşturulması dahil, Kılavuzlu Programlama seçeneklerini belirleme. Bkz. "Kılavuzlu [Programlama"](#page-56-0) sayfa 57.

Programmer ayarlarına erişmek için, Ana ekranın en altındaki gezinti çubuğunda Settings (Ayarlar) öğesine dokunun. Sonraki menüden Programmer ayarlarına, Wand ayarlarına veya Guided Mode (Kılavuzlu Mod) seçeneklerine dokunun.

### Bu konu aşağıdaki kavramları içerir:

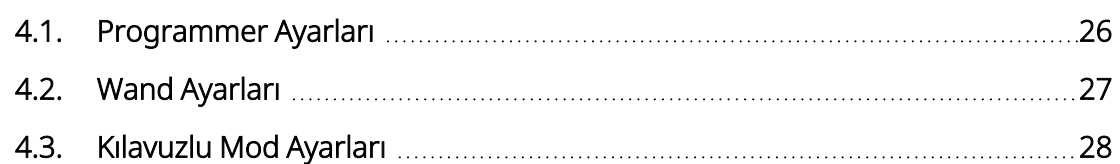

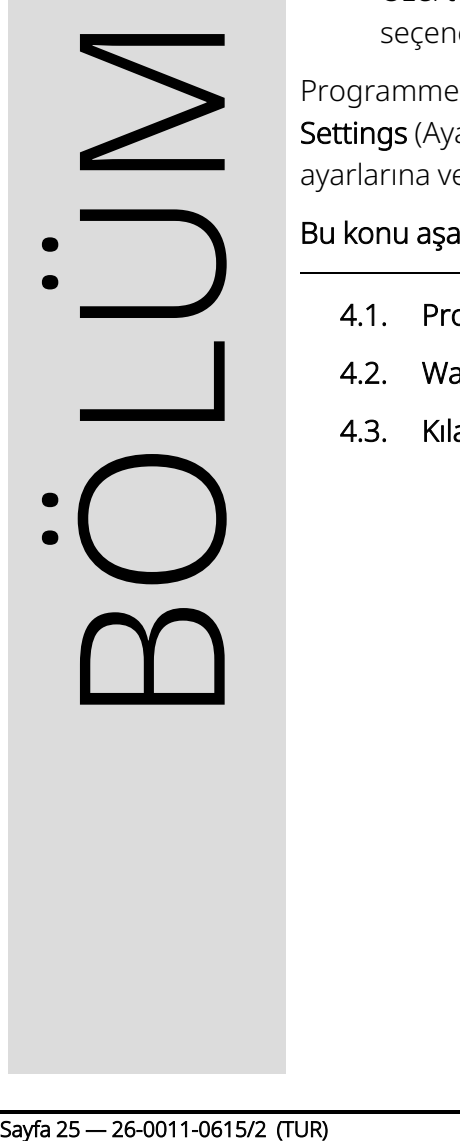

 $\overline{\blacktriangleleft}$ 

### <span id="page-25-1"></span><span id="page-25-0"></span>4.1. Programmer Ayarları

### 4.1.1. Programmer Ayarlarını görüntüleme veya değiştirme

<span id="page-25-3"></span>Programmer ayarlarına oturum dışındayken gezinti çubuğundan erişilir.

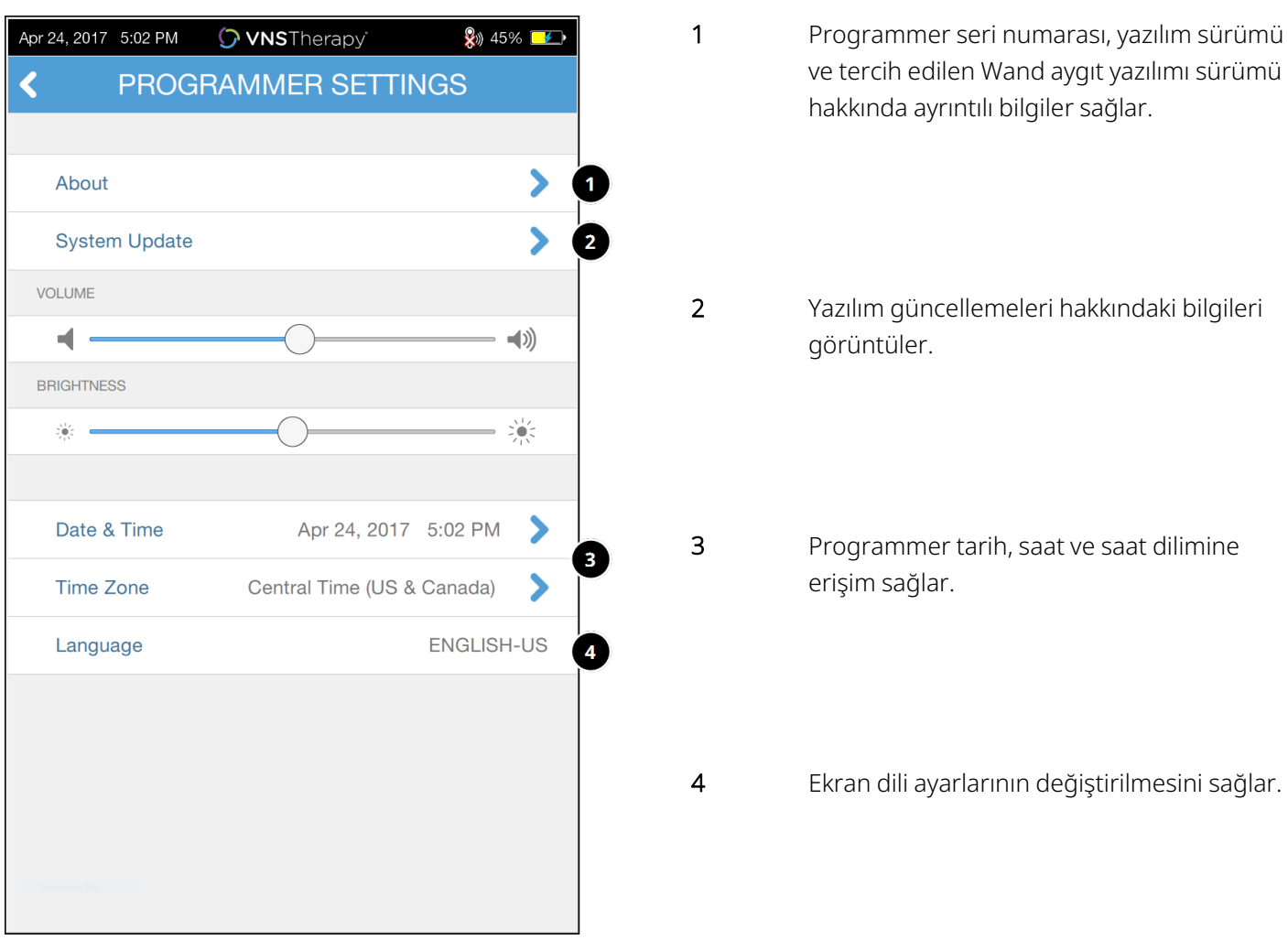

### Şekil 4. Programmer Ayarları Ekranı

### <span id="page-25-2"></span>4.1.2. Programmer Güncellemeleri

LivaNova, gerektiğinde programlama sistemi güncellemelerini sağlar. Programmer internete bağlı değildir ve güncellemeleri aramaz.

# <span id="page-26-1"></span><span id="page-26-0"></span>4.2. Wand Ayarları

### 4.2.1. Tercih Edilen Kablosuz Wand Kurulumu

Wand ile Programmer arasında bir tercih edilen kablosuz bağlantı kurmak için aşağıdakileri yapın:

- 1. Programmer cihazının gücünü açın.
- 2. Alttaki gezinti çubuğundan Settings (Ayarlar) öğesine dokunun.
- 3. Wand cihazının gücünü açın.
- 4. Wand Ayarları menü seçeneğine dokunun
- 5. Her sorgulama sırasında bu Wand cihazına otomatik olarak bağlanmak için tercih edilen Wand ayarını Disabled (Devre Dışı) konumundan Enabled (Etkin) konumuna getirin.
- 6. İstediğiniz Wand seri numarasını seçin. Bağlantı kurulduktan sonra, yazılım bu seri numarasını tercih ettiğiniz Wand olarak gösterir ve bu seçimi değiştirme seçeneği sunar.

### <span id="page-26-3"></span>Şekil 5. Tercih Edilen Wand Ayarlarını Etkinleştirme

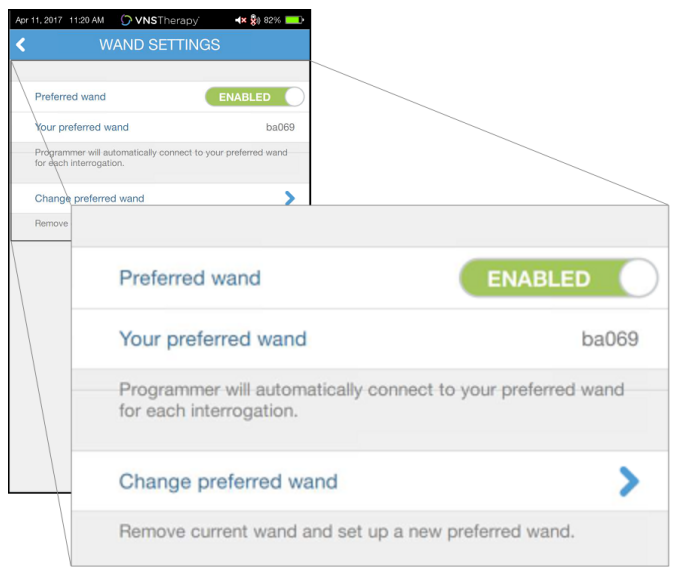

### <span id="page-26-2"></span>4.2.2. Tercih Edilen Kablosuz Wand'ı Devre Dışı Bırakma

Manuel Wand seçimine dönmek için ayarı Disabled (Devre Dışı) olarak değiştirin.

### <span id="page-27-3"></span>Şekil 6. Tercih Edilen Wand Cihazını Devre Dışı Bırakma

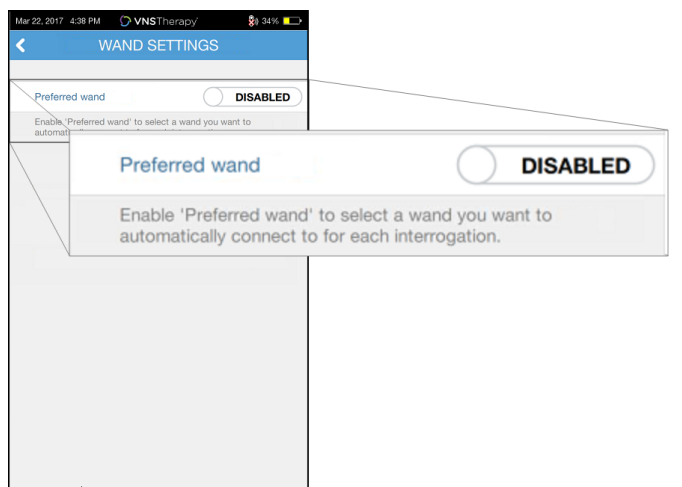

### <span id="page-27-0"></span>4.2.3. Wand Aygıt Yazılımı Sürümünü Kontrol Etme (yalnızca Model 3000 sürüm 1.6)

<span id="page-27-1"></span>Bir Wand cihazına bağlanıp aygıt yazılımı sürümünü kontrol etmek için bu seçeneği seçin.

### 4.2.4. Wand Güncellemeleri

LivaNova, gerektiğinde programlama sistemi güncellemelerini sağlar.

Wand güncelleme dosyaları v1.6 Yazılım sürümüne sahip Programmer'larda mevcuttur. Güncelleme işlemi için ekrandaki talimatları izleyin. Wand ürün yazılımı güncellemesini tamamlamak için Wand USB Kablosu (Şekil 1) gereklidir.

<span id="page-27-2"></span>Wand güncellemesi ile ilgili yardıma ihtiyacınız olursa "Teknik [Destek"](#page-132-2) sayfa 133 ile iletişime geçin.

### 4.3. Kılavuzlu Mod Ayarları

Tedavi Protokolleri seçimi özel protokolleri oluşturmak için kullanılır. Talimatlar "Özel Tedavi [Protokolleri"](#page-59-0) [sayfa](#page-59-0) 60 içinde verilmektedir.

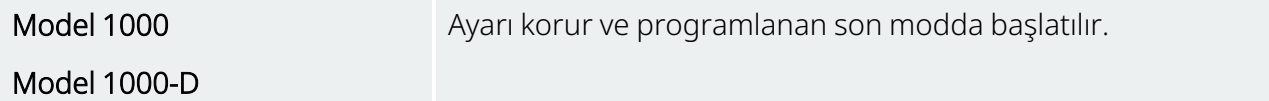

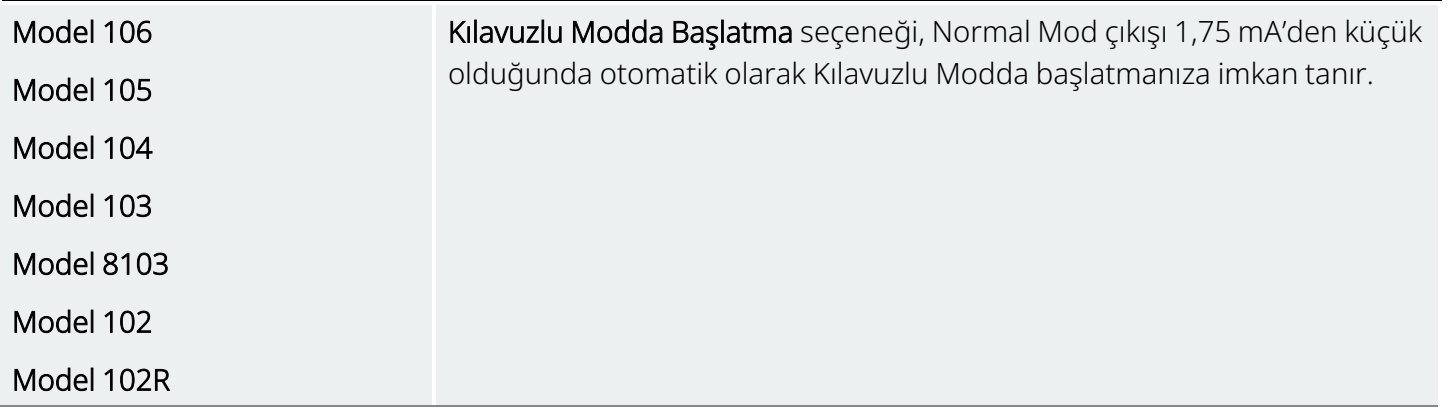

Maximum number of scheduled steps (Maksimum planlanmış adım sayısı) ayarı, planlanmış programlama kullanılarak otomatik hale getirilebilen tedavi protokolü adımlarının sayısını kısıtlamak için kullanılabilen bir ayardır. Daha ayrıntılı bilgi için bkz. "Planlanmış [Programlama"](#page-65-0) sayfa 66.

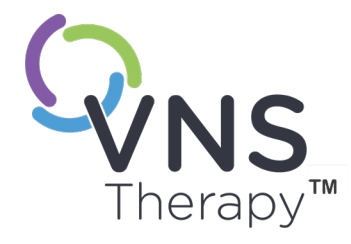

# <span id="page-29-0"></span>Jeneratörü kontrol edin

Diğer işlevleri (örneğin, yeni parametreler uygulamak, diyagnostik testleri yapmak) gerçekleştirmeden önce jeneratörü sorgulamanız gerekir.

Bu konu aşağıdaki kavramları içerir:

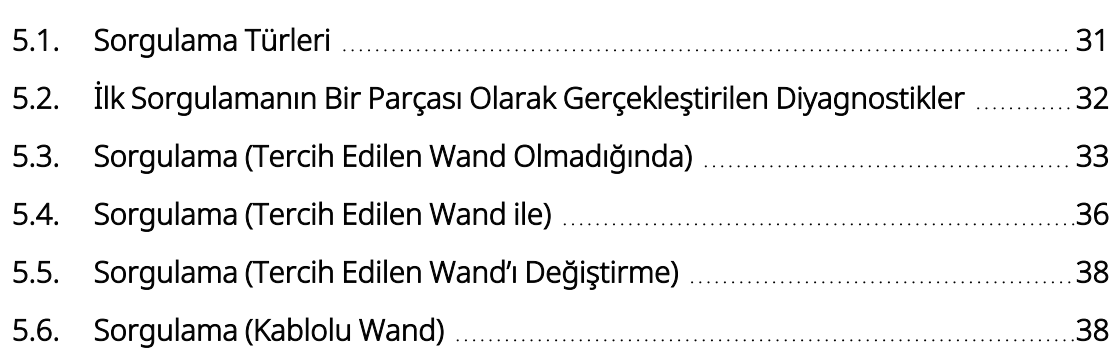

# $\sum_{\text{S.A. So}}$   $\sum_{\text{S.A. So}}$ <br> $\sum_{\text{S.A. So}}$ <br> $\sum_{\text{S.A. So}}$ <br> $\sum_{\text{S.A. SO}}$ <br> $\sum_{\text{S.A. SO}}$  $\mathsf{L}\mathsf{\Omega}$

# <span id="page-30-1"></span><span id="page-30-0"></span>5.1. Sorgulama Türleri

### 5.1.1. Hızlı Sorgulama

Hızlı Sorgulama, tüm jeneratör modelleri için kullanılabilen ve yalnızca geçerli programlanmış ayarları ve jeneratör bilgilerini indiren hızlı bir sorgulama seçeneğidir.

Model 1000

Model 1000-D

Hızlı sorgulamayı başlatmak için *Advanced Interrogation* (Gelişmiş Sorgulama) kutusunun işareti (aşağıda gösterildiği gibi) kaldırılmalıdır.

<span id="page-30-2"></span>Şekil 7. Advanced Interrogation (Gelişmiş Sorgulama) işaretini kaldırma

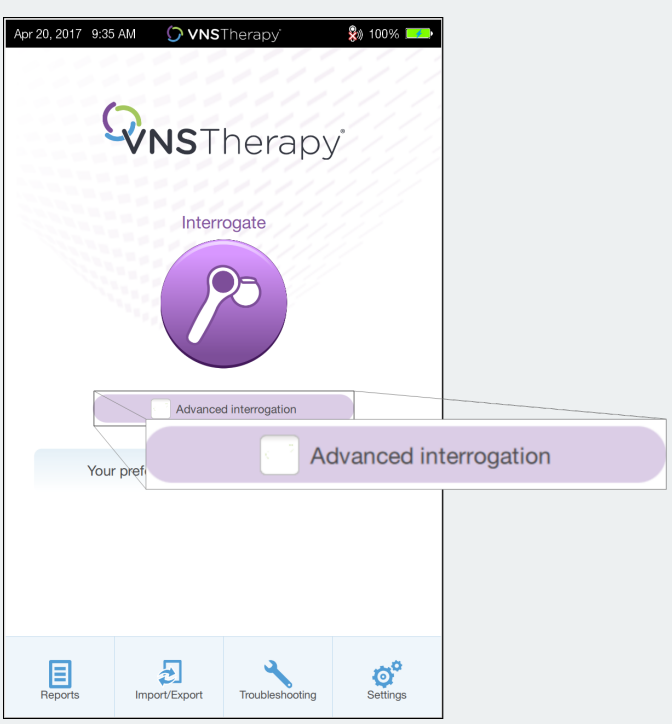

Model 106

Model 105

Model 104

Model 103

Model 8103

Model 102

Model 102R

Advanced Interrogation (Gelişmiş Sorgulama) kutusunun seçili olup olmadığına bakılmaksızın hızlı bir sorgulama gerçekleştirilir.

### <span id="page-31-0"></span>5.1.2. Advanced Interrogation (Gelişmiş Sorgulama)

Geçerli Modeller: Model 1000 Model 1000-D

Gelişmiş Sorgulama, mevcut programlanmış ayarlara ve jeneratör bilgilerine ek olarak son 180 güne ait olayları ve eğilim verilerini indiren bir sorgulama seçeneğidir. Ek olaylar ve eğilimler elde etmek için (aşağıda gösterildiği gibi) bu kutu *seçilmelidir*. Ek bilgiler nedeniyle gelişmiş sorgulama, hızlı sorgulamadan daha uzun sürebilir.

### <span id="page-31-2"></span>Şekil 8. Advanced Interrogation (Gelişmiş Sorgulama) Onay Kutusu

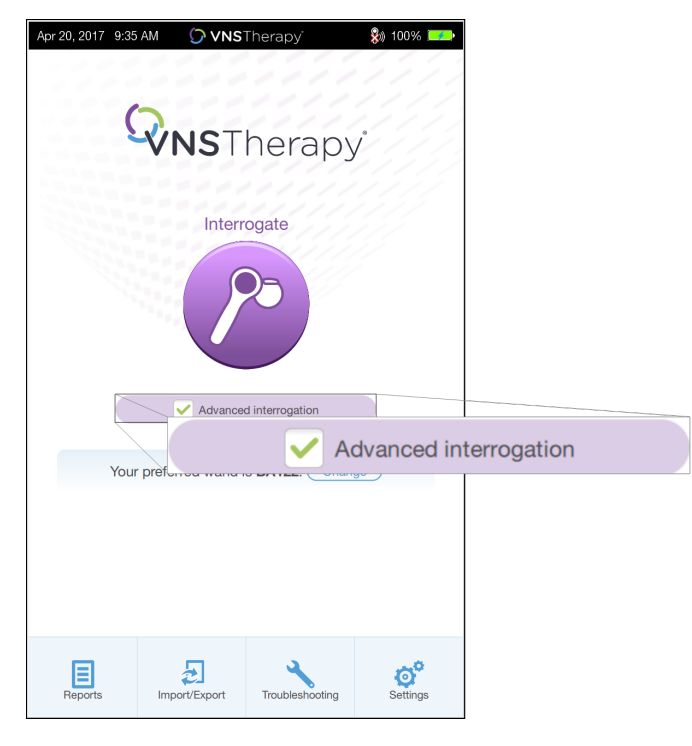

# <span id="page-31-1"></span>5.2. İlk Sorgulamanın Bir Parçası Olarak Gerçekleştirilen Diyagnostikler

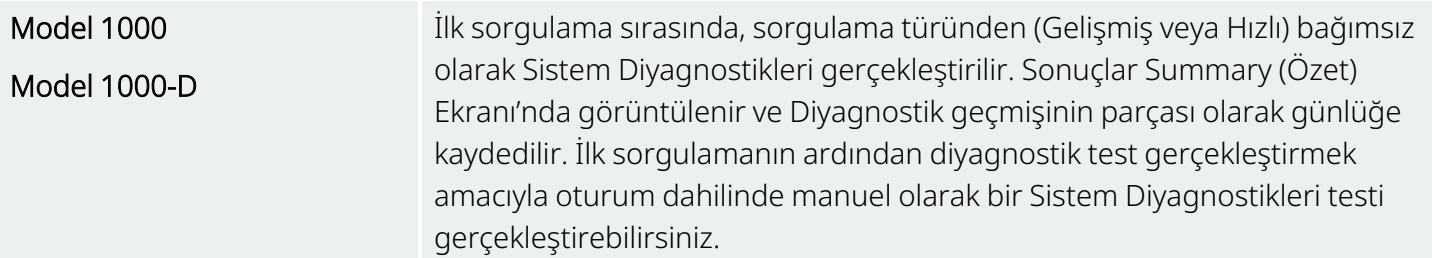

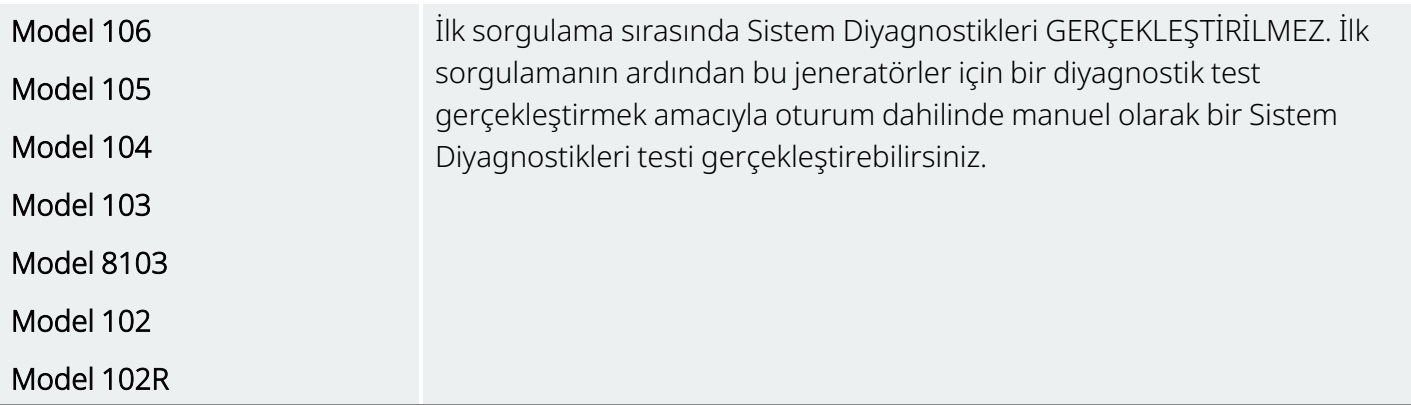

# <span id="page-32-0"></span>5.3. Sorgulama (Tercih Edilen Wand Olmadığında)

1. Programmer cihazının gücünü açın. Başlatma sonrasında Ana Ekran görüntülenir.

### <span id="page-32-1"></span>Şekil 9. Ana Ekran (Tercih Edilen Wand Olmadığında)

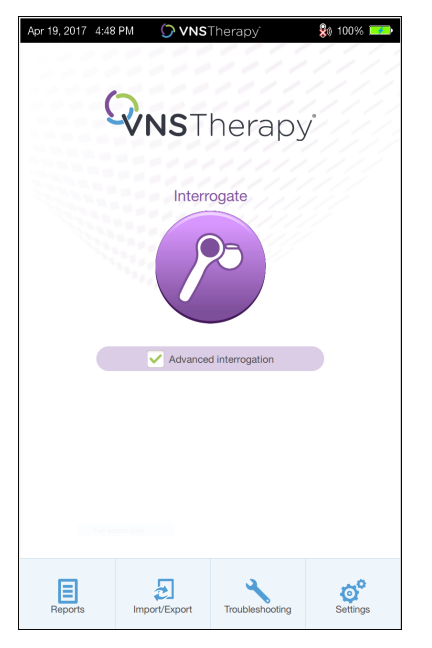

- 2. Advanced Interrogation (Gelişmiş Sorgulama) kutusunu işaretleyin veya işaretini kaldırın. Ayrıntılar için bkz. ["Sorgulama](#page-30-0) Türleri" sayfa 31.
- 3. Wand cihazını açın (güç düğmesine basın ve bırakın). Wand bağlanmaya hazır olduğunda iki yeşil ışık yanar.

4. Programmer ekranında Interrogate (Sorgula) öğesine dokunun. Programmer, gücü açık olan ve erişim aralığında bulunan tüm Wand'lar'ları arar.

<span id="page-33-0"></span>Şekil 10. Wand Arama Ekranı

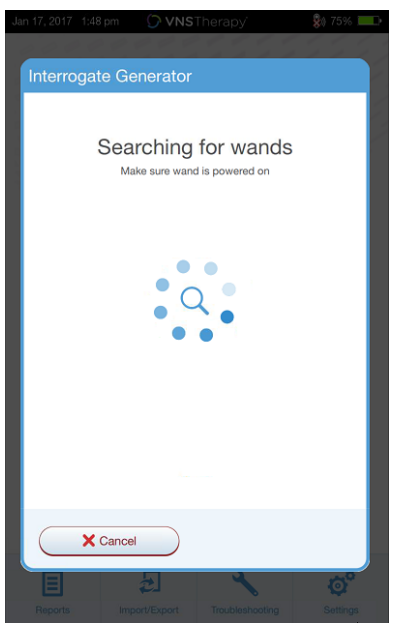

5. (İsteğe bağlı) Sonraki oturumlarda belirli bir Wand kullanmak isterseniz Automatically connect to the same Wand (Aynı Wand'a otomatik olarak bağlan) kutusunu işaretleyin.

6. Kullanmayı düşündüğünüz Wand cihazının seri numarasına (SN) dokunun. Wand seri numarası (SN) Wand'ın arka kısmında yer alır.

### Programmer Ekranındaki Wand'lar Listesi Wand Cihazının Arkasındaki SN **SN BA122** Interrogate Generator **SN** BA122 Select wand 1 wands found Automatically connect to same wand Wand BA122 Wand BA122 Search again X Cancel

### <span id="page-34-0"></span>Şekil 11. Wand Seçim Ekranı Örneği

7. Wand bağlandığında, yazılım bağlantının başarılı olduğunu belirtir ve Wand güç düğmesinin etrafındaki dört yeşil ışık yanar.

### <span id="page-34-1"></span>Şekil 12. Başarılı Wand Bağlantısı Ekranı

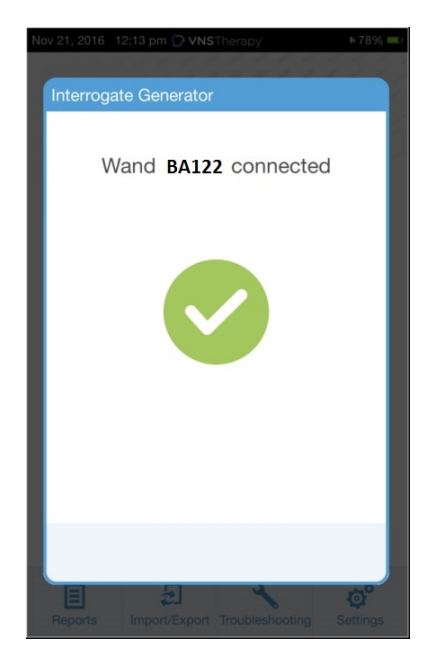

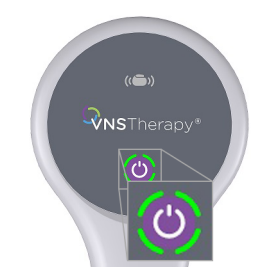

Wand üzerinde dört yeşil ışık yanar.

8. Yazılım ekranında gösterildiği gibi Wand'ı jeneratörün üzerine yerleştirin. Wand jeneratörü tanıdığında sorgulama başlar. Sorgulama tamamlandığında, yazılım şunu görüntüler: "Özet [Ekranı"](#page-39-0) sayfa 40.

<span id="page-35-1"></span>Şekil 13. Interrogate Generator (Jeneratörü Sorgula) Ekranı

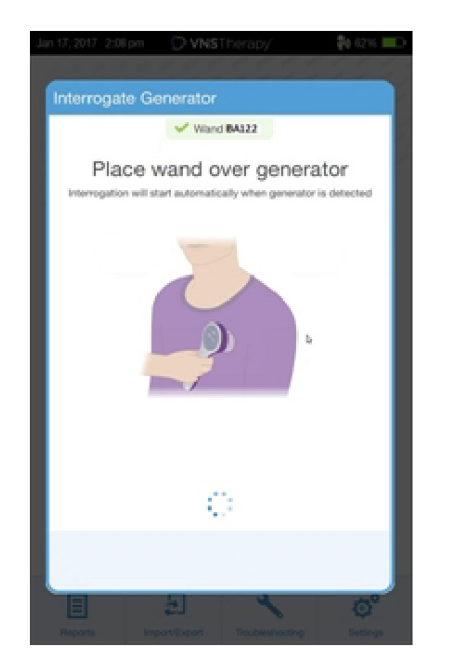

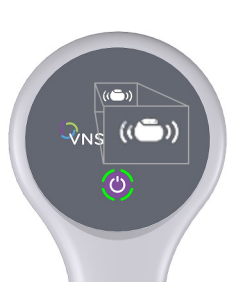

Sorgulama sırasında Wand üzerindeki jeneratör simgesi yanıp söner.

# <span id="page-35-0"></span>5.4. Sorgulama (Tercih Edilen Wand ile)

Tercih edilen Wand'ı ayarladıysanız Interrogate (Sorgula) düğmesine bastığınızda Programmer otomatik olarak ilgili Wand'a bağlanır. Tercih edilen Wand'ı ayarlamak için bkz. "Tercih Edilen Kablosuz Wand [Kurulumu"](#page-26-1) [sayfa](#page-26-1) 27.

Programmer üzerindeki Ana Ekranda tercih edilen Wand'ın seri numarası görüntülenir. Interrogate (Sorgula) öğesini seçmeden önce Wand'ın açık olduğundan emin olun. Advanced Interrogation (Gelişmiş Sorgulama) kutusunu işaretleyin veya işaretini kaldırın. Model 1000 ve Model 1000-D için rapid interrogation (hızlı sorgulama) kutusundaki işareti kaldırmanız gerekir. Ayrıntılar için bkz. ["Sorgulama](#page-30-0) Türleri" sayfa 31.
#### Şekil 14. Ana Ekran (Tercih Edilen Wand) Örneği

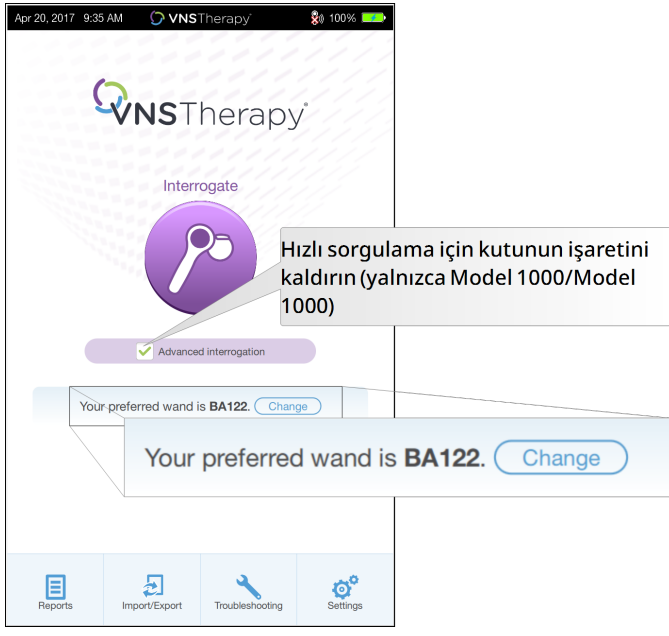

Programmer ve Wand bağlandıktan sonra, sorgulamayı tamamlamak için Wand'ı jeneratörün üzerine yerleştirin. Sorgulama tamamlandığında, yazılım şunu görüntüler: "Özet [Ekranı"](#page-39-0) sayfa 40.

Şekil 15. Interrogate Generator (Jeneratörü Sorgula) Ekranı

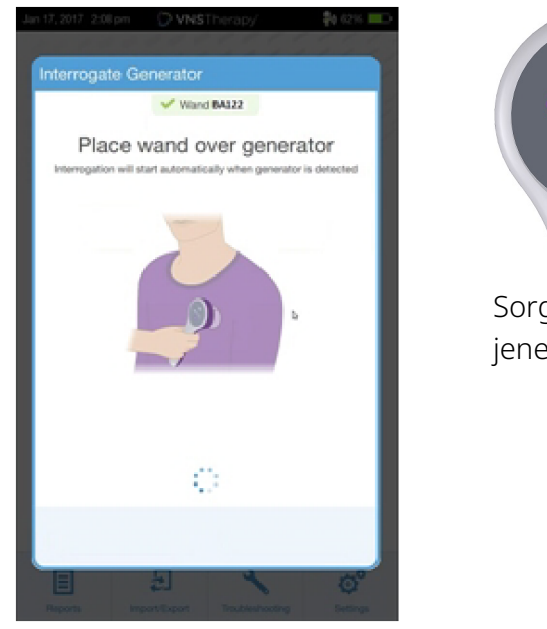

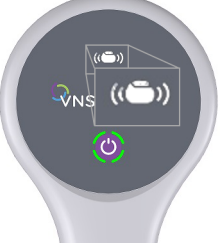

Sorgulama sırasında Wand üzerindeki jeneratör simgesi yanıp söner.

### 5.5. Sorgulama (Tercih Edilen Wand'ı Değiştirme)

Tercih edilen Wand ayarı yaptıysanız ancak farklı bir Wand'a bağlanmak istiyorsanız aşağıdaki adımları uygulayın:

- 1. Yeni Wand'ı çalıştırın.
- 2. Ana ekranda Change (Değiştir) öğesine dokunun.
- 3. Programmer, gücü açık olan ve erişim aralığında bulunan tüm Wand'lar'ları arar. Listeden istediğiniz Wand seri numarasını seçin. Yeni Wand'a bağlandığınızda tercih edilen yeni Wand olur ve Programmer gelecek oturumlarda otomatik olarak ona bağlanır.
- 4. Sorgulamayı tamamlamak için Wand'ı jeneratörün üzerine yerleştirin.

Tercih edilen Wand'ı devre dışı bırakmak ve manuel olarak bağlanmak için bkz. "Tercih Edilen [Kablosuz](#page-26-0) Wand'ı Devre Dışı [Bırakma"](#page-26-0) sayfa 27

### 5.6. Sorgulama (Kablolu Wand)

Kablolu bir Wand ile sorgulama yapmak için aşağıdaki adımları uygulayın:

- 1. Ürünle birlikte verilen USB kablosunu kullanarak Wand'ı Programmer'a bağlayın.
- 2. Yazılım kablo aracılığıyla bağlanan belirli Wand'ı tanımlar.
- 3. Interrogate (Sorgula) öğesine dokunun. Wand jeneratör ile iletişim kurmaya başladığında dört yeşil gösterge yanar.
- 4. Sorgulamayı tamamlamak için Wand'ı jeneratörün üzerine yerleştirin.

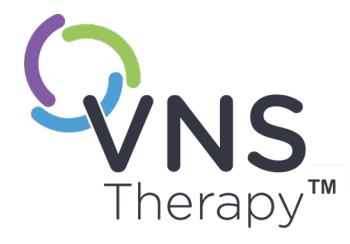

## Yazılımın Kullanımı

Mesajlar ve istemler yazılımın her yanında size rehberlik eder.

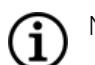

NOT: Yazılım güncellemesi gerekiyorsa bkz. ["Programmer](#page-25-0) Ayarları" sayfa 26.

### Bu konu aşağıdaki kavramları içerir:

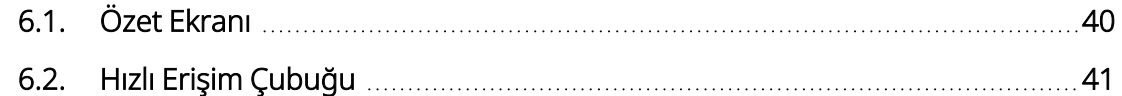

 $\sum_{\mathcal{S}_{\mathsf{sup}} \in \mathbb{R}^n} \sum_{\mathcal{S} \in \mathbb{R}^n}$  $\overline{\mathcal{O}}$ 

### <span id="page-39-0"></span>6.1. Özet Ekranı

Başarılı bir sorgulamadan sonra Summary (Özet) ekranı görüntülenir. Bu ekrandan şunları gerçekleştirebilir veya görüntüleyebilirsiniz:

#### Şekil 16. Summary (Özet) Ekranı Örneği

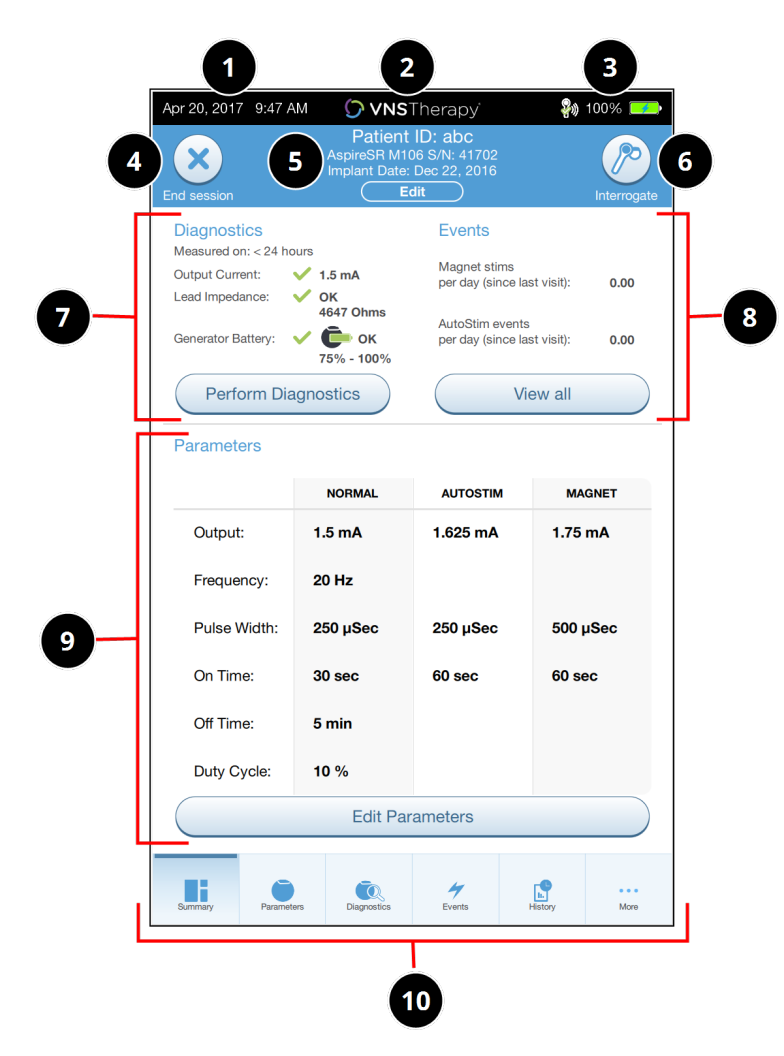

- 1 Geçerli Programmer tarih ve saatini görüntüler.
- 2 Hızlı Erişim Çubuğu (Ayrıntılar için bkz. "Hızlı Erişim [Çubuğu"](#page-40-0) sonraki sayfa).
- 3 Wand bağlantısı ve Programmer pil durumunu gösterir.
- 4 Geçerli oturumu sonlandırır.
- 5 Hasta verilerini (örn. Hasta Kimliği, implant tarihi) görüntüleyip düzenlemenizi sağlar ve jeneratör bilgilerini (örn. model ve seri numaraları) gösterir.
- 6 Parametreleri doğrulamak veya verileri yenilemek için düğmeyi tekrar sorgular.
- 7 Bilinen son diyagnostik verilerini gösterir ve Perform Diagnostics (Diyagnostik Gerçekleştir) kısayol düğmesi bulunur.
- 8 Olayları ve eğilimleri (örn. mıknatıs aktivasyonları, günlük ortalama AutoStim'ler) gösterir ve olaylar ve eğilimler için View all (Tümünü göster) kısayol düğmesi bulunur.
- 9 Geçerli parametreleri gösterir. ve (Normal, Mıknatıs, AutoStim veya Algılama ayarlarına erişmek veya bu ayarları değiştirmek için) Edit Parameters (Parametreleri Düzenle) kısayol düğmesi bulunur.
- 10 Gezinme çubuğu (ek yazılım özelliklerine erişim) (örneğin, Önceki ofis ziyaretleriyle ilişkili parametre ayarları gibi cihaz geçmişine erişim).

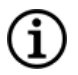

NOT: Görüntülenen bilgiler, jeneratör modeline bağlı olarak değişir. Her parametre, özellik veya mod tüm jeneratör modellerinde geçerli değildir.

### <span id="page-40-0"></span>6.2. Hızlı Erişim Çubuğu

Herhangi bir yazılım ekranından, başlık çubuğundaki (Summary (Özet) Ekranının en üstündeki siyah çubuk) VNS Therapy logosuna dokunarak Programmer ayarlarına ve sistem bilgilerine erişebilirsiniz. Bu aşağı açılan çubukta aşağıdaki bilgiler gösterilir:

#### Şekil 17. Hızlı Erişim Çubuğu Örneği

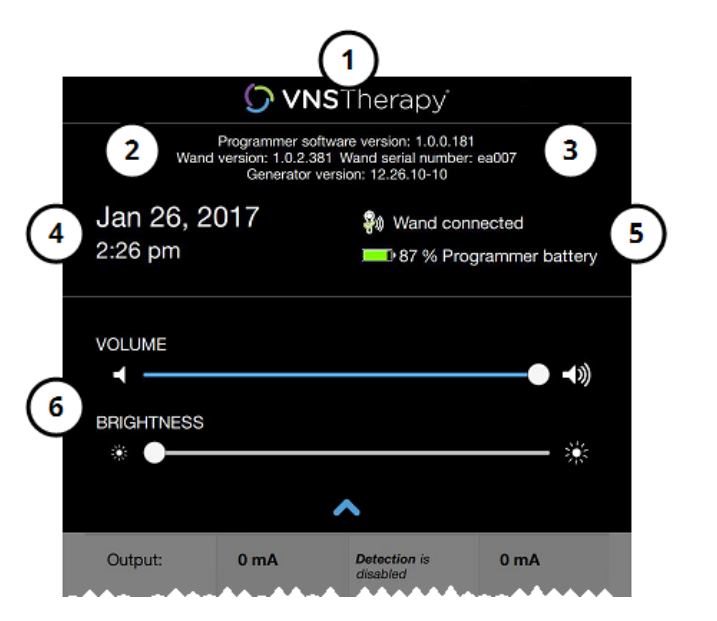

- 1 Başlık Çubuğu logosu.
- 2 Programlama yazılımı sürümü.
- 3 Oturumdayken (bağlıyken): Wand sürümü ve seri numarası ile jeneratör sürümü.
- 4 Programmer tarihi ve saati (yalnızca oturum dışında düzenlenebilir).
- 5 Wand bağlantısı ve Programmer pil seviyesi.
- 6 Sistem ses seviyesini ve görüntü parlaklığını ayarlamak için kaydırıcılar.

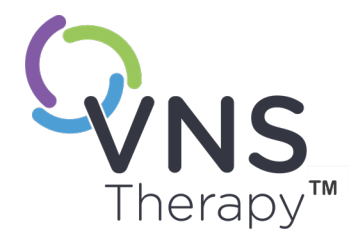

## Jeneratörü Programlama

Hasta jeneratörüne herhangi bir bilgiyi programlamak için jeneratörü sorgulamanız gerekir. Bir lead'e bağlı değilken, düşük pil göstergesi dışındaki hata veya "not available" (mevcut değil) mesajlarını dikkate almayın.

Bu konu aşağıdaki kavramları içerir:

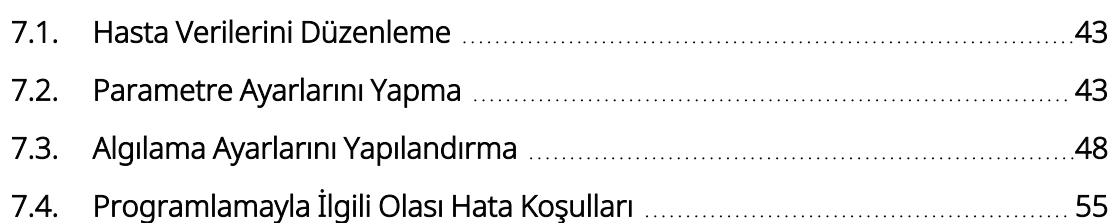

 $\sum_{\substack{7.3. \text{Alg} \text{Prc} \ \text{Sayfa 42} \text{--} \text{26-0011-0615/2 (TUR)}}}^{7.3. \text{Alg}}$  $\blacktriangleright$ 

### <span id="page-42-0"></span>7.1. Hasta Verilerini Düzenleme

Her bir hasta jeneratörü için aşağıdaki bilgileri girin:

- <sup>l</sup> Patient ID (Hasta Kimliği): Üç alfasayısal karakter (maksimum)
- <sup>l</sup> Implant Date (İmplantasyon Tarihi): Jeneratörün implante edildiği tarih

Başarılı sorgulamanın ardından, Summary (Özet) ekranının en üstünde Patient ID (Hasta Kimliği), Implant Date (İmplantasyon Tarihi), Generator Model (Jeneratör Modeli) ve Serial Number (Seri Numarası) görüntülenir. Bkz. "Özet [Ekranı"](#page-39-0) sayfa 40.

Bu bilgileri girmek veya düzenlemek için aşağıdakileri yapın:

- 1. Hasta jeneratörünü sorgulayın.
- 2. Ekranın en üstünde görüntülenen jeneratör bilgilerini gözden geçirin.
- 3. Edit (Düzenle) seçeneğini kullanın ve istenen bilgilere dokunun.

#### Şekil 18. Edit Patient ID (Hasta Kimliğini Düzenle) Ekranı Örneği

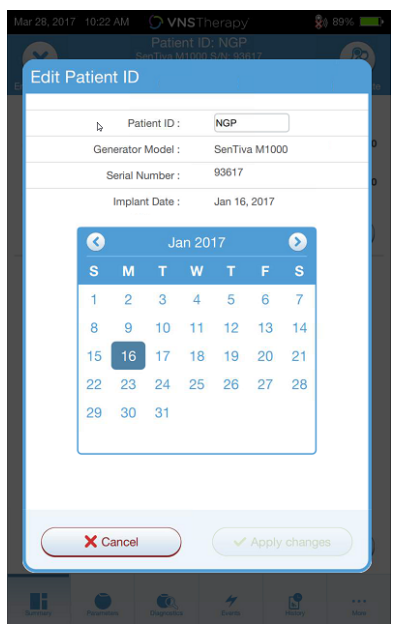

<span id="page-42-1"></span>4. Bilgileri jeneratöre programlamak için Apply changes (Değişiklikleri uygula) ve Confirm (Onayla) seçimlerini yapın.

### 7.2. Parametre Ayarlarını Yapma

Sorgulamadan sonra "Özet [Ekranı"](#page-39-0) sayfa 40 görüntülenir. Bu ekrandaki jeneratör ayarlarını değiştirmek için, Edit Parameters (Parametreleri Düzenle) öğesine veya en alttaki gezinti çubuğunda bulunan Parameters (Parametreler) öğesine dokunun.

Parameters (Parametreler) Ekranından, jeneratörün modeline bağlı olarak stimülasyon veya algılama parametrelerini değiştirebilirsiniz.

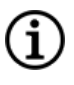

NOT: Her jeneratör için kullanılabilecek programlanabilir parametrelerin tam listesi için endikasyona özel hekim kılavuzundaki "Stimülasyon Parametreleri" bölümüne bakın. Parametreleri ayarlarken tüm sekmeleri gözden geçirin.

Algılama parametreleri ayrı bir sekmede görüntülenir. Parametreleri ayarlarken tüm sekmeleri gözden geçirin.

#### Tablo 4. Parameter (Parametre) Ekranı — Stimulation (Stimülasyon) ve Detection (Algılama) Sekmeleri

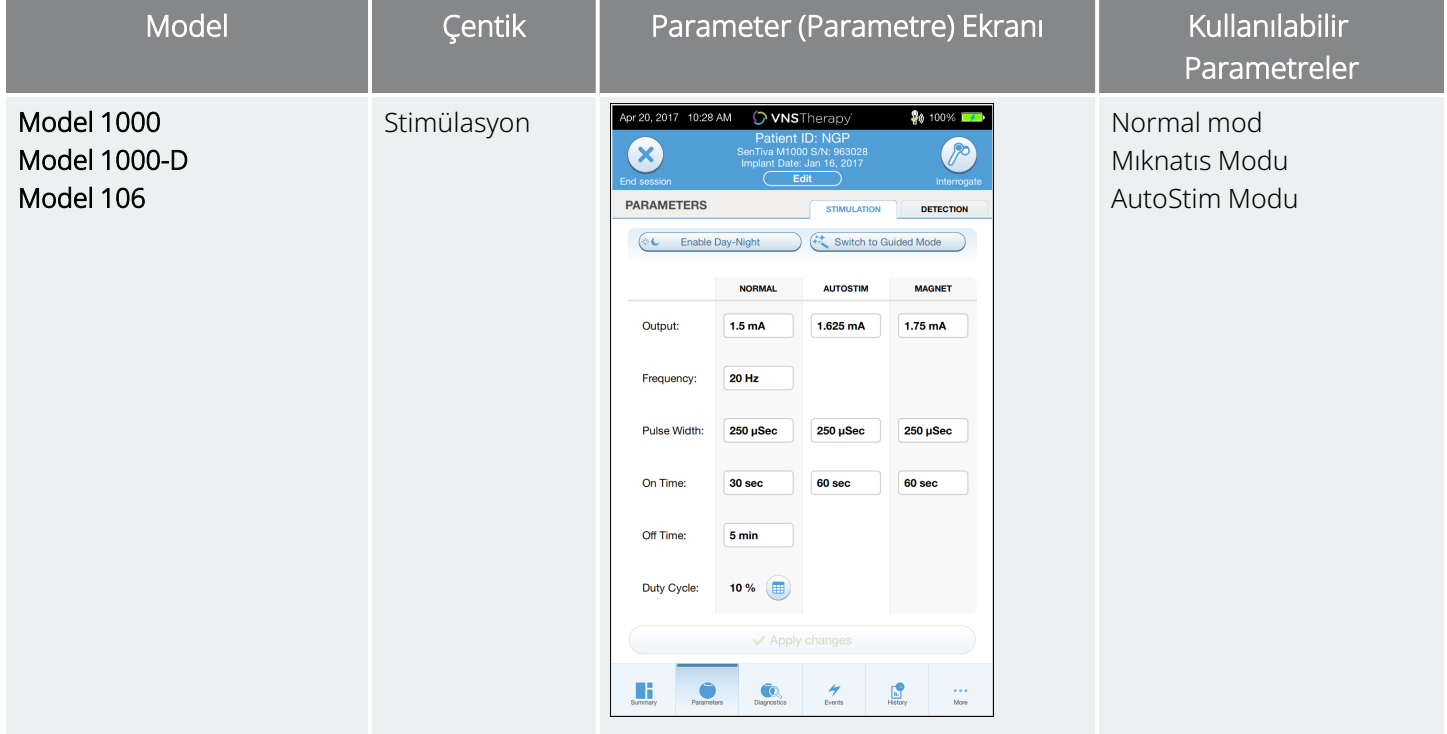

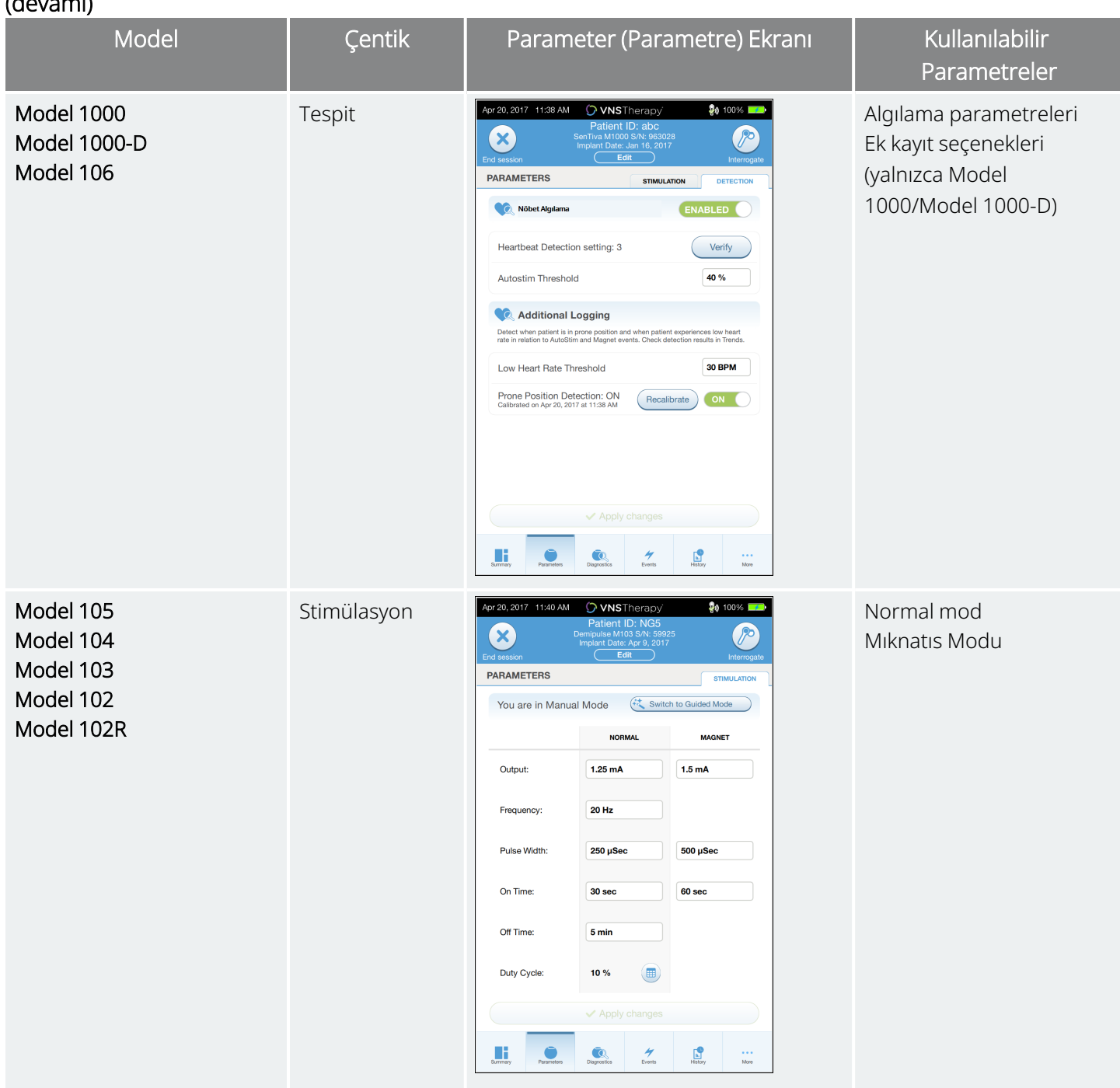

#### Tablo 4. Parameter (Parametre) Ekranı — Stimulation (Stimülasyon) ve Detection (Algılama) Sekmeleri (devamı)

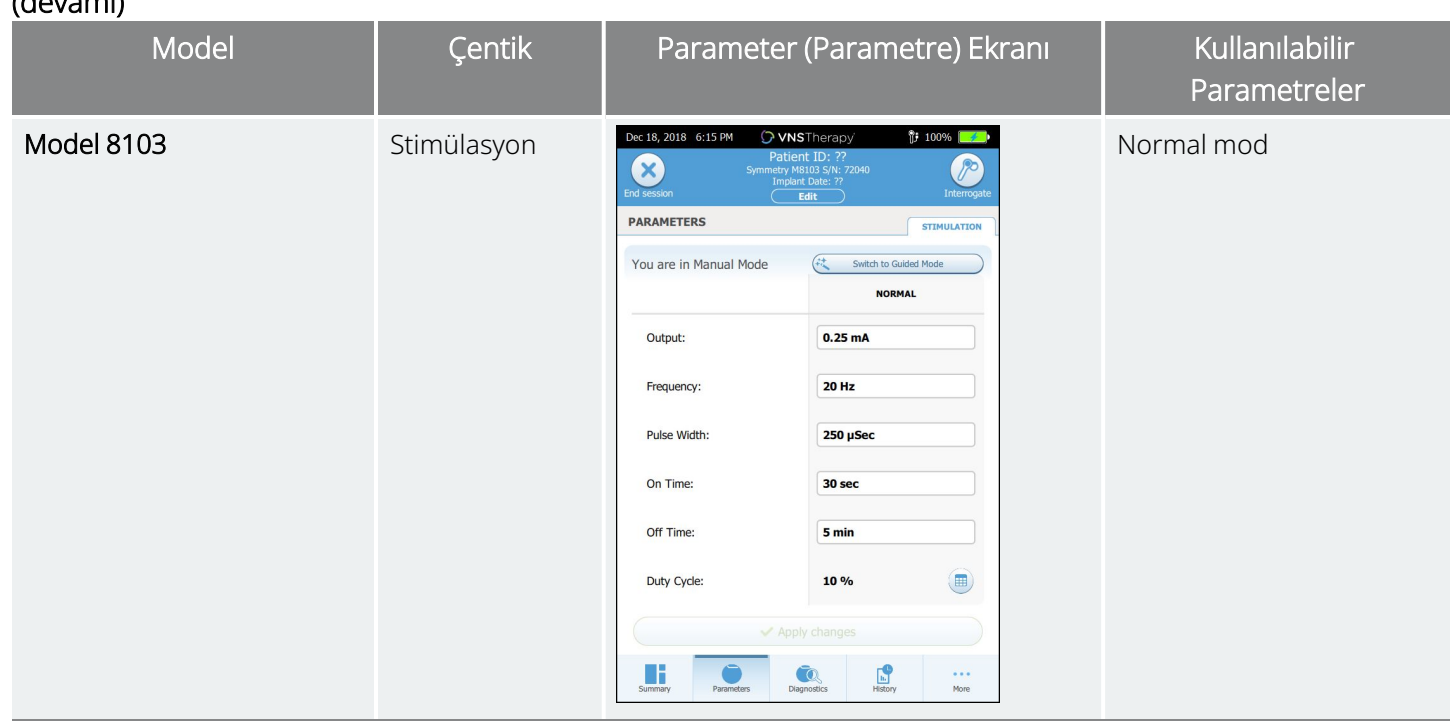

Tablo 4. Parameter (Parametre) Ekranı — Stimulation (Stimülasyon) ve Detection (Algılama) Sekmeleri (devamı)

Bir parametre ayarını değiştirmek için aşağıdaki adımları uygulayın:

- 1. Parametre Ekranında Stimulation (Stimülasyon) veya Detection (Algılama) sekmesine dokunun.
- 2. Değiştirmek istediğiniz parametreye ilişkin değere dokunun. Bir açılan menüde olası değerlerin aralığı görüntülenir. Ekranda görünenden daha büyük veya daha küçük değerler varsa bunları görüntülemek için yukarı veya aşağı kaydırın.
- 3. Parametre için yeni hedef değere dokunun. Output current (çıkış akımı) için, seçilen hedef değer jeneratörde o an programlı bulunan değere kıyasla 0,25 mA'den büyükse bir Çıkış Uyarısı görüntülenir.

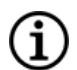

NOT: LivaNova, implant sonrası ilk parametre ayarlamaları sırasında çıkış akımının 0 mA olarak ayarlanıp, ardından hasta stimülasyonu rahat bir seviyede hissedene kadar 0,25 mA'lik artışlarla yavaş yavaş arttırılmasını önerir. Jeneratörleri değiştirilen hastalarda da 0 mA'lik çıkış akımı ile başlanıp, ardından tedaviye yeniden alışma için 0,25 mA'lik artışlar uygulanabilir.

#### Şekil 19. Parametre Ayar Çıktısı Uyarısı

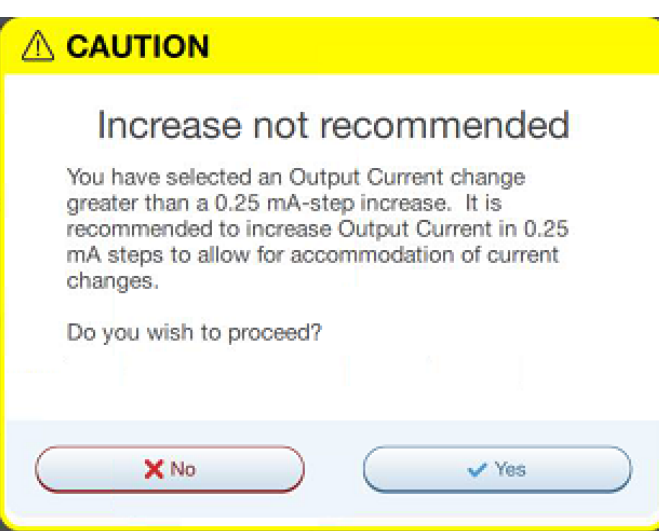

4. Onay ekranına geçmek için, Parameter (Parametre) ekranının en altında Apply changes (Değişiklikleri uygula) öğesine dokunun.

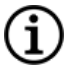

NOT: Jeneratöre programlanmamış yeni parametre seçimleri yeşil renktedir. Programlanmış (değiştirilmeyen) ayarlar siyahtır.

#### Şekil 20. Parameter Confirmation (Parametre Onayı) Ekranı Örneği

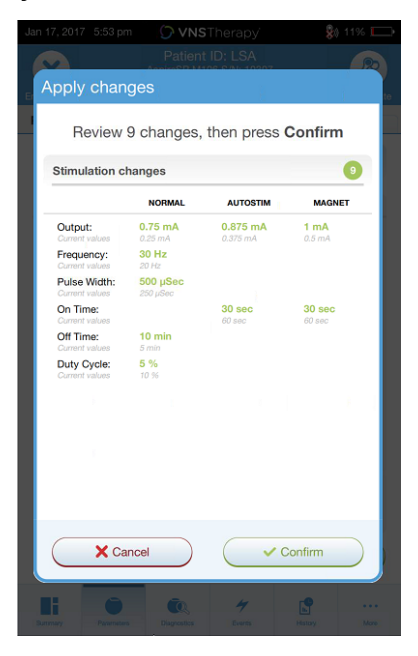

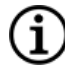

NOT: Her parametre, özellik veya mod tüm jeneratör modellerinde geçerli değildir.

5. Güncellenen parametre ayarları doğruysa Wand'ı jeneratörün üzerine yerleştirin ve yeni ayarları jeneratöre programlamak için Confirm (Onayla) öğesine dokunun. Ayarlar yanlışsa diğer ayarlamaları yapmak üzere Parameter (Parametre) Ekranına geri dönmek için Cancel (İptal) öğesine dokunun.

- 6. Parametrelerin başarılı bir şekilde güncellenmesinin ardından, ekranda yeni programlanan parametre ayarlarını gösteren bir mesaj görüntülenir.
- 7. Bir hasta ziyareti sırasında herhangi bir parametre değişikliği yapılırsa LivaNova, jeneratörün istenen değerlere ayarlandığını onaylamak için hasta ziyareti bitmeden önce son bir sorgulama yapılmasını önerir. Bu son sorgulamayı yapmak için Parameter (Parametre) Ekranına gidin ve sonra ekranın sağ üst kısmında Interrogate (Sorgula) öğesine dokunun.

DİKKAT: Model 102 ve Model 102R jeneratörlerde, uzun süreli stimülasyon için 5 Hz veya daha düşük frekansları kullanmayın. Bu frekanslar her zaman elektromanyetik tetikleyici sinyal üretir ve bu sinyal implante edilmiş jeneratörde aşırı pil tüketimine neden olur; dolayısıyla bu düşük frekansları yalnızca kısa sürelerle kullanın.

UYARI: Aşırı stimülasyon, fazla sinyal periyodu (yani, AÇIK süresi, KAPALI süresinden uzun olduğunda meydana gelen) ile yüksek frekanslı stimülasyonun (yani, ≥50 Hz frekansta stimülasyon) bir birleşimidir. Aşırı uyarım, laboratuvar hayvanlarında dejeneratif sinir hasarına yol açmıştır. Ayrıca, fazla sinyal periyodu, Mıknatıs Modu etkin olan hastalarda (yalnızca epilepsi) sürekli veya sık mıknatıs aktivasyonu ile üretilebilir (>8 saat). LivaNova, programlanabilir maksimum frekansı 30 Hz ile sınırlandırmakla birlikte, fazla sinyal periyoduyla uyarım uygulamamanız önerilir.Pilin erken bitmesine yol açabileceğinden hekimler de Mıknatıs Modu etkin olan epilepsi hastalarını sürekli veya sık mıknatıs kullanımı konusunda uyarmalıdır.

### <span id="page-47-0"></span>7.3. Algılama Ayarlarını Yapılandırma

Geçerli Modeller: Model 1000 Model 1000-D Model 106

Detection (Algılama) sekmesinin altındaki Parameter (Parametre) ekranından Detection (Algılama) ayarlarını düzenleyin.

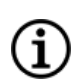

NOT: Algılama Ayarları yalnızca epilepsi hastalarında kullanıma yöneliktir.

### 7.3.1. Algılamayı Etkinleştirme ve Devre Dışı Bırakma

Algılama özelliğini etkinleştirebilir veya devre dışı bırakabilirsiniz. Detection (Algılama) seçeneği Disabled (Devre Dışı) ise jeneratörler sadece Normal Mod ve Mıknatıs Modu stimülasyonunu kullanır. Detection (Algılama) seçeneği Enabled (Etkin) yapılırsa Normal Mod ve Mıknatıs Modu parametrelerine ek olarak AutoStim Modu kullanılabilir hale gelir.

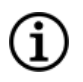

NOT: Algılama devre dışı bırakılırsa Detection (Algılama) sekmesindeki parametreler görünmez ve AutoStim Modu etkinleştirilmez.

Algılama özelliğini ilk kez etkinleştirdiğinizde, yazılım Heartbeat Detection (Kalp Atışı Algılama) ayarını ve AutoStim Threshold (AutoStim Eşiği) ayarını yapmanızı ister. Bu ayarlar birlikte çalışarak sırasıyla, hastanın kalp atışlarının jeneratör tarafından doğru olarak algılanmasını temin eder ve kalp atış hızındaki değişikliklere göre AutoStim Modu uygulama kriterini ayarlar. Algılama özelliği etkinleştirildiğinde, ilgili ayarları Detection (Algılama) sekmesinden gerektiği gibi yapabilirsiniz.

### 7.3.2. Kalp Atışı Algılamayı Ayarlama

Jeneratörün kalp atışlarını doğru olarak algılaması için, hasta için bireysel olarak Kalp Atışı Algılama ayarı yapılmalıdır.

Kalp Atışı Algılama duyarlılığı değer aralığından (1 - 5) manuel olarak bir seçim yapın:

- 1 (en az hassas; en büyük genlikli EKG sinyalleriyle kullanım için)
- <sup>l</sup> 5 (en hassas; en küçük genlikli EKG sinyalleriyle kullanım için)

Manuel olarak farklı bir değere programlanmadığı sürece ayar değişmez.

### 7.3.3. Kalp Atışı Tespitini Doğrulayın

Algılama özelliği etkinleştirildiğinde, yazılım sizi Kalp Atışı Algılama ayarını doğrulama ve AutoStim Eşiği seçimine götürür.

Jeneratörün algıladığı kalp atış hızının doğruluğunu onaylamak veya Kalp Atışı Algılama ayarını değiştirmek için aşağıdaki işlemleri yapın:

- 1. Verify Heartbeat Detection (Kalp Atışı Algılamasını Doğrulama) ekranına ilerlemek için Algılama sekmesindeki **Verify** (Doğrula) öğesine dokunun. Detection (Algılama) seçeneği Enabled (Etkin) yapılmışsa Verify Heartbeat Detection (Kalp Atışı Algılamasını Doğrula) ekranı otomatik olarak görüntülenir.
- 2. Verify Heartbeat Detection (Kalp Atışı Algılamasını Doğrula) ekranında değeri değiştirmek için (istenirse) Heartbeat Detection (Kalp Atışı Algılama) alanına dokunun. Wand'ı jeneratörün üzerine yerleştirin ve teste başlamak için Start (Başlat) düğmesine dokunun.

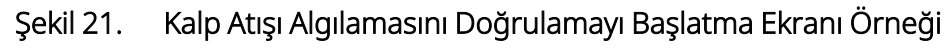

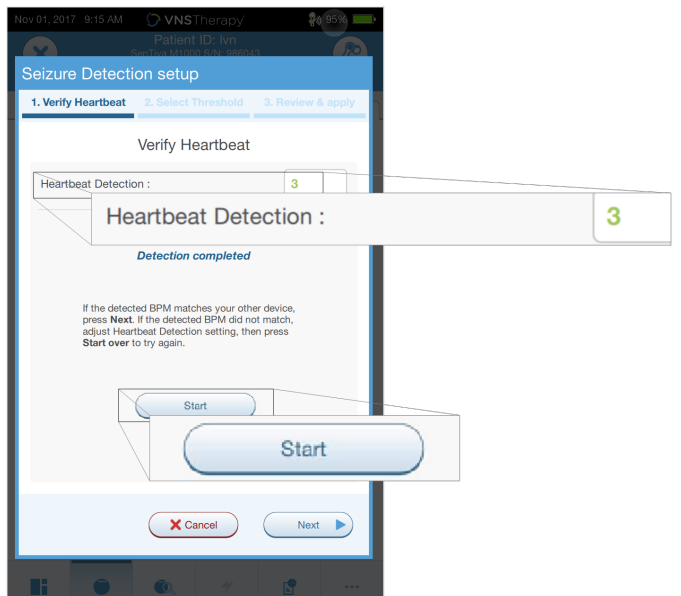

3. Tüm Verify Heartbeat Detection (Kalp Atışı Algılamasını Doğrula) işlemi boyunca Wand'ı jeneratörün üzerinde tutun. Jeneratör bir sinyal iletir ve Programmer iki dakikaya kadar algılanan kalp atışı hızını dakikadaki atış sayısı (bpm) olarak görüntüler.

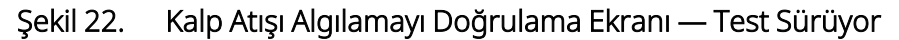

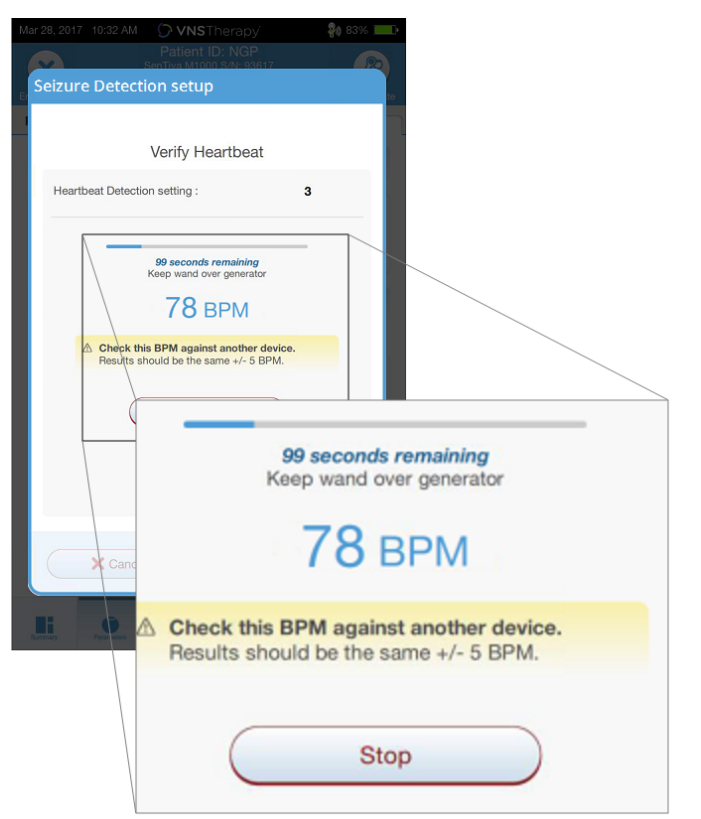

4. Kalp atış hızı ekranının dengelenmesini bekleyin (en az 10 saniye) ve Programmer'da görüntülenen jeneratör tarafından algılanmış kalp atış hızını bağımsız bir kaynak (yani başka bir EKG monitöründen alınan BPM değeri veya manuel nabız sayımı) ile karşılaştırın. Doğru algılama ±5 bpm veya %10 dahilinde olmalıdır.

- 5. Programmer tarafından bildirilen kalp atış hızı çok yüksek veya düşükse aşağıdaki önerileri uygulayın:
	- <sup>l</sup> Kalp atış hızının çok yüksek olması Kalp Atışı Algılama ayarını aşağı doğru ayarlayın (1'e doğru). Kalp atış hızının çok düşük olması veya ??
	- <sup>l</sup> BPM göstermesi Kalp Atışı Algılama ayarını yukarı doğru (5'e doğru) ayarlayın.

NOT: See ["Ameliyathanede](#page-119-0) veya Takip Ziyaretinde Kalp Atışı Algılaması Hatalı (AutoStim Özelliğine Sahip [Jeneratörler\)"](#page-119-0) sayfa 120 for more information.

- 6. Kalp Atışı Algılaması iki dakikalık test tamamlanmadan önce doğrulanırsa Wand'ı jeneratörün üzerinde tutun ve ekranda Stop (Durdur) düğmesine dokunun.
- 7. Doğru kalp atışı algılamasını gözlemlediğinizde doğrulama işlemini tamamlamış olursunuz. Algılama özelliğini etkinleştirmek istiyorsanız AutoStim Threshold (AutoStim Eşiği) ayarını yapmak için Next (İleri) düğmesine dokunun. Aksi takdirde, Parameter (Parametre) ekranına geri dönmek için Done (Bitti) öğesine dokunun.

Kalp atışını doğrulama sırasında bpm penceresinde aşağıdaki görsel göstergeler yer alır:

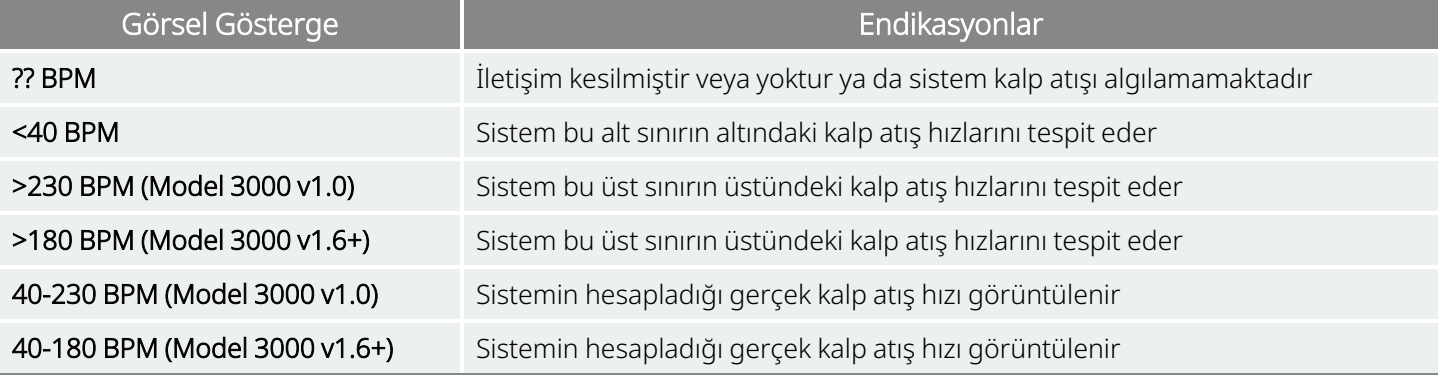

#### Tablo 5. Kalp Atışı Algılamasını Doğrulama Sırasında Görsel Göstergeler

DİKKAT: Kalp atışı algılama kabiliyetine sahip jeneratörlerde AutoStim veya Mıknatıs Modu stimülasyonu açık olarak programlanırsa Kalp Atışı Algılamayı Doğrulama işlemi sırasında AutoStim Modu veya Mıknatıs Modu stimülasyonunun etkinleştirilmesi halinde Kalp Atışı Algılamayı Doğrulama özelliği kesintiye uğrayabilir. Bu durumda, ekranda "?? BPM" görüntülenir. "?? BPM" görüntülenmesi halinde, LivaNova, kalp atışı algılama kabiliyetine sahip jeneratörler için tüm çıkış akımlarını geçici olarak devre dışı bırakmanızı (yani, 0 mA olarak programlamanızı) ve kalp atışı doğrulamayı yeniden denemenizi önerir. Kalibrasyon işlemi tamamlandıktan sonra çıkış akımlarını uygun şekilde yeniden programlayabilirsiniz.

### 7.3.4. AutoStim Eşiğini Ayarlama

AutoStim Threshold (AutoStim Eşiği), Detection (Algılama) sekmesinde bulunan ve %20 ila %70 aralığında (%10'luk artışlar halinde) belirlenebilen bir ayardır. Bu ayar, AutoStim özelliği için gereken minimum kalp atış hızı değişikliğini belirlemenize imkan tanır ve hasta için bireysel olarak uyarlanmalıdır.

- <sup>l</sup> En hassas algılama ve stimülasyon için gerekli en küçük kalp atış hızı değişimi için %20'yi seçin.
- <sup>l</sup> En az hassas algılama ve dolayısıyla stimülasyon için gerekli en büyük kalp atış hızı değişimi için %70'i seçin.

NOT: Bu hastaya özel ayarın nasıl programlanacağı hakkında Ek rehber bilgileri için bkz. endikasyona özel hekim kılavuzu.

### 7.3.5. Stimulation (Stimülasyon) Sekmesindeki AutoStim Ayarları

AutoStim Modu parametre ayarları, AutoStim Threshold (AutoStim Eşiği) değerine ulaşıldığında verilen stimülasyon çıkışını belirler. Bu ayarları, Parameter (Parametre) ekranında bulunan Stimulation (Stimülasyon) sekmesinden değiştirebilirsiniz.

#### Algılama ve Süre Kısıtlamaları

Normal Mod stimülasyon süreleri arasında yeterli algılama zamanını sağlamak amacıyla programlama yazılımı, Normal Mod ve AutoStim Modu değerlerinin belirli kombinasyonlarını programlamanıza izin vermez. AutoStim/Algılama özelliği etkin durumdayken Normal Mod Kapalı Kalma Süresini 1,1 dakikadan daha küçük bir değere programlarsanız değerleri değiştirmeniz istenir. Aksi taktirde, bir sonraki programlama girişiminde algılama KAPALI olacaktır

DİKKAT: Özellikle rahatsızlık yaşayan hastalar için, AutoStim Modu çıkış akımının Normal Mod veya Mıknatıs Modu çıkış akımını geçmemesi önerilir. Stimülasyonun tolere edilebilir olmasını sağlamak için, muayenehanede yapılan parametre değişikliklerinden sonra hastayı kısa süreliğine izleyebilirsiniz.

### 7.3.6. Düşük Nabız/Prone Tespitine Giriş

#### Geçerli Modeller: Model 1000 Model 1000-D

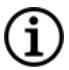

NOT: Jeneratör modelleri, modları ve özelliklerinin uyumluluk tablosu için endikasyona özel hekim kılavuzundaki "Sistem Uyumluluğu" bölümüne bakın.

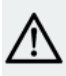

DİKKAT: Düşük kalp atış hızı ve prone pozisyonu olayları sadece bilgilendirme amaçlıdır. Tespit edilen olaylar, alarm veya tıbbi teşhis için kullanılmamalıdır.

Klinik veriler, muhtemelen prone pozisyonunun şiddetlendirdiği kalp durması ve/veya solunum durması olaylarının, Epilepside Ani, Açıklanamayan Ölüm (SUDEP) vakalarının habercisi olduğunu göstermektedir1. Jeneratör, hekimin ilgilenmesi durumunda düşük kalp atış hızı ve yüzüstü pozisyonu olaylarını tespit edebilir ve günlüğe kaydedebilir. Bu olaylar AutoStim Modu veya Mıknatıs Modu stimülasyonundan sonra tespit edilir ve düşük kalp atış hızı ve prone pozisyonu olaylarını kaydetmek için Nöbet Tespiti etkinleştirilmelidir.

Düşük kalp atış hızı ve prone pozisyonu olaylarının tespiti bağımsız olarak yapılandırılabilir. Düşük Kalp Atış Hızı Tespitinin kullanımı için hekim 10 bpm'lik artışlarla 30 ve 60 bpm arasında hastaya özel bir tespit eşiği tanımlamalıdır. Prone Pozisyonunun Tespiti için özelliğin etkinleştirilmesinden önce hasta sırtüstü ve dik pozisyonlardayken kalibrasyon gereklidir. Tespit edilen olaylar jeneratörün hafızasında saklanır ve hasta takip ziyaretleri sırasında Programmer üzerinden görüntülenebilir.

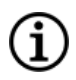

NOT: Bu özelliği kullanma ayrıntıları için bkz. "Düşük Kalp Atış Hızı Eşiği ve Prone [Pozisyonu](#page-52-0) Algılama Ayarı" [aşağıdaki](#page-52-0) bölüm.

### <span id="page-52-0"></span>7.3.7. Düşük Kalp Atış Hızı Eşiği ve Prone Pozisyonu Algılama Ayarı

#### Geçerli Modeller: Model 1000 Model 1000-D

Hastaya özgü ekstra bilgileri almak için jeneratörü düşük kalp atış hızı epizotlarını ve/veya prone pozisyonu oluşumunu (bu olaylar AutoStim Modu veya Mıknatıs Modu aktivasyonunu izleyen 7,5 dakika içinde gerçekleştiğinde) günlüğe kaydedecek şekilde yapılandırın. Düşük kalp atış hızı veya prone pozisyonu günlük kaydı tutmak için Nöbet Algılama etkinleştirilmiş olmalıdır.

### 7.3.7.1. Düşük Kalp Atış Hızı Eşiğini Seçme

Parameters (Parametreler) ekranında Detection (Algılama) sekmesi etkin durumdayken Low Heart Rate Threshold (Düşük Kalp Atış Hızı Eşiği) alanına dokunun. Açılan menüde 30 ila 60 bpm değer aralığı görüntülenir. Bir eşik değeri seçtikten sonra jeneratörü programlamak için Apply changes (Değişiklikleri uygula) ve Confirm (Onayla) düğmesine dokunun.

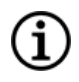

NOT: Jeneratör, en çok 20 düşük kalp atış hızı olay zaman damgasını Olay ve Eğilimler içinde görüntülemek üzere saklar. Bkz. "Olay ve Eğilim [Verileri"](#page-91-0) sayfa 92).

1Ryvlin, Philippe ve ark. Epilepsi izleme ünitelerinde (MORTEMUS) kardiyorespiratuar arrestlerin insidansı ve mekanizmaları: retrospektif bir çalışma. The Lancet Neurology, Cilt 12 , Baskı 10 , 966 - 977

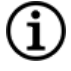

NOT: Düşük kalp atış hızı olayları ancak, AutoStim Modu veya Mıknatıs Modu aktivasyonunun ardından 7,5 dakika içinde kalp atış hızının programlanan eşik değerinin altına düşmesi halinde günlüğe kaydedilir. Nöbet aktivitesiyle ilişkili olabileceğinden bu stimülasyonlar izleme dönemini tetikler.

NOT: Düşük kalp atış hızı olaylarının izlenme dönemi içinde programlama sistemi jeneratör ile iletişim kurarsa bu durum beklenmedik bir düşük kalp atış hızı olayının günlüğe kaydedilmesine neden olabilir.

### 7.3.7.2. Prone Pozisyonu Tespitini Etkinleştirme

Algılama sekmesi etkinken Parametreler ekranından Prone Pozisyonu Tespitini etkinleştirin. Bu özelliği etkinleştirdiğinizde yazılım, jeneratörün vücut içindeki yönlendirmesini hesaba katacak şekilde jeneratörü kalibre etmenizi ister.

Prone Pozisyonu Tespitini ayarlamak için aşağıdaki adımları uygulayın.

1. Hastaya oturmasını veya olabildiğince dik şekilde ayakta durmasını söyleyin, Wand'ı jeneratörün üstüne yerleştirin ve ardından Next (İleri) öğesine dokunun.

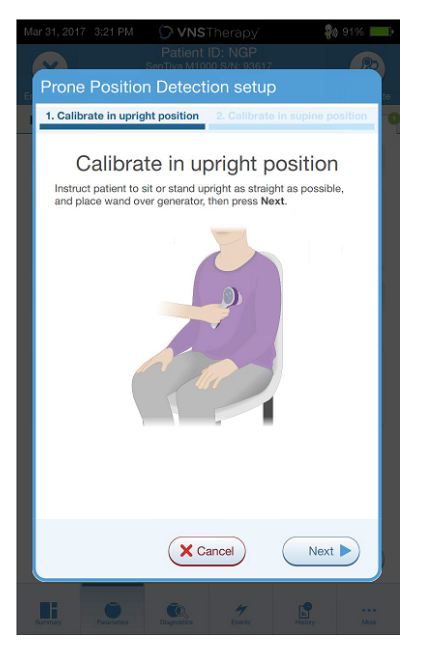

#### Şekil 23. Dik Pozisyonda Prone Pozisyonu Kalibrasyonu

2. Hastaya sırt üstü pozisyonda uzanmasını söyleyin ve Wand cihazını jeneratörün üzerine yerleştirin. Ardından, Next (İleri) öğesine dokunun.

#### Şekil 24. Sırt Üstü Pozisyonda Prone Pozisyonu Kalibrasyonu

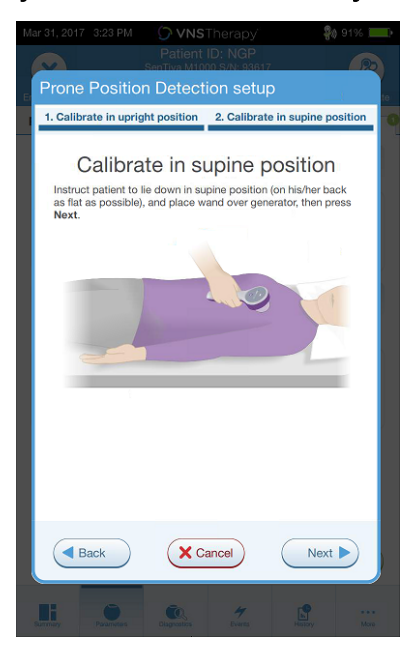

### <span id="page-54-0"></span>7.4. Programlamayla İlgili Olası Hata Koşulları

#### Tablo 6. Programlamayla İlgili Olası Hata Koşulları

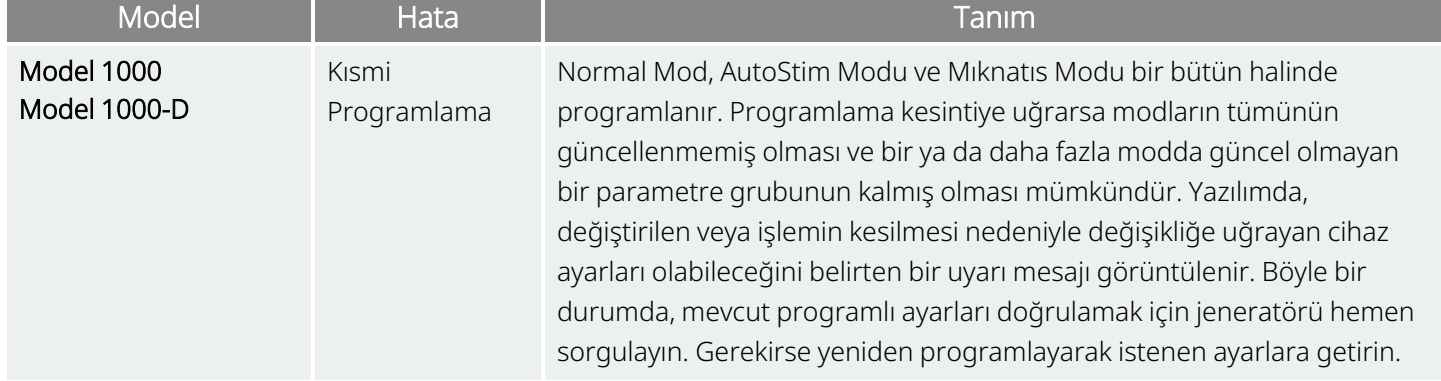

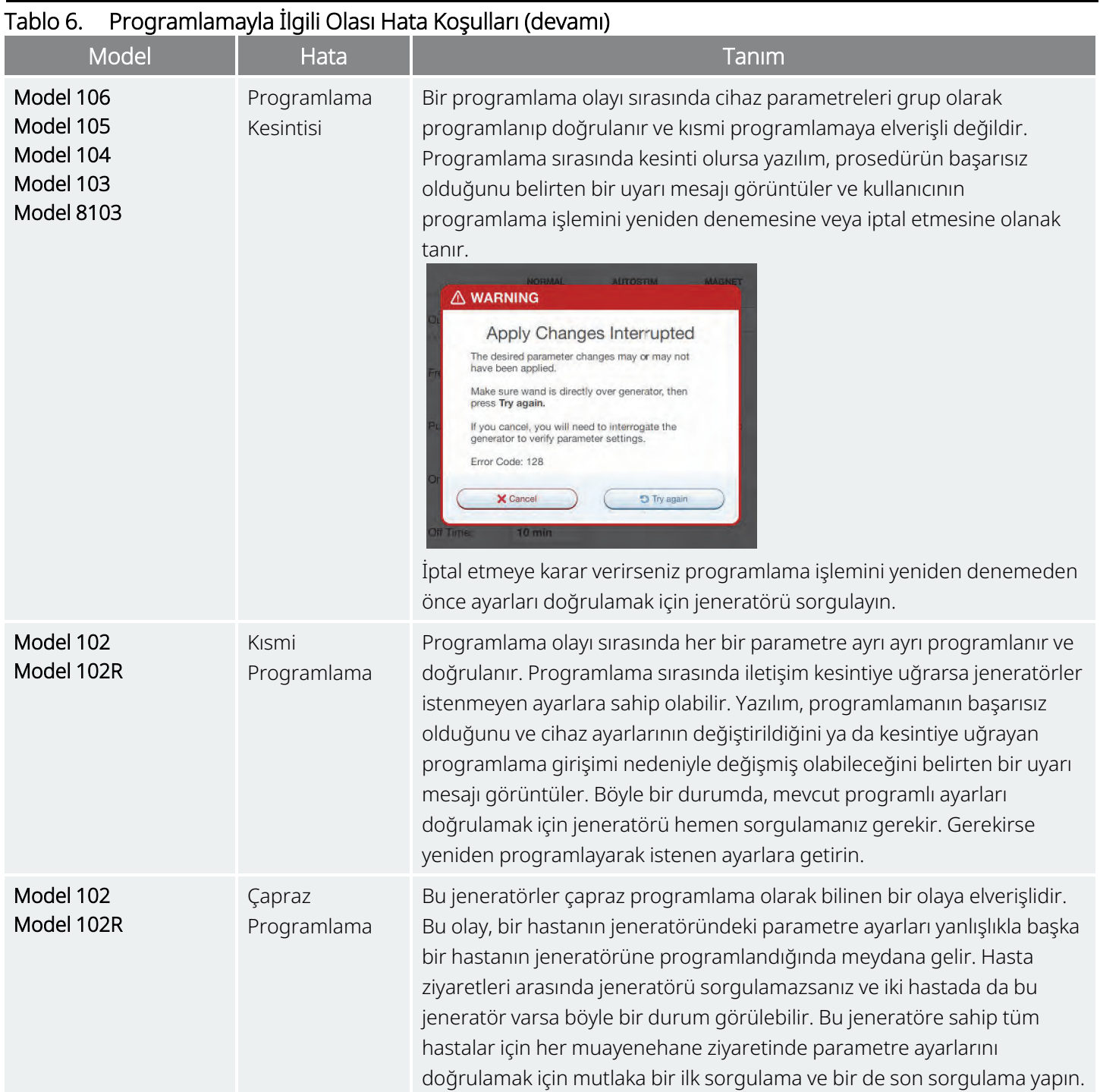

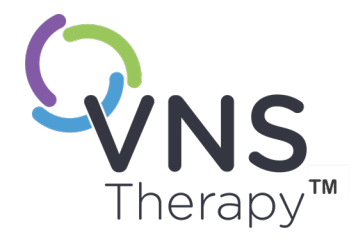

# <span id="page-56-0"></span>Kılavuzlu Programlama

Bu konu aşağıdaki kavramları içerir:

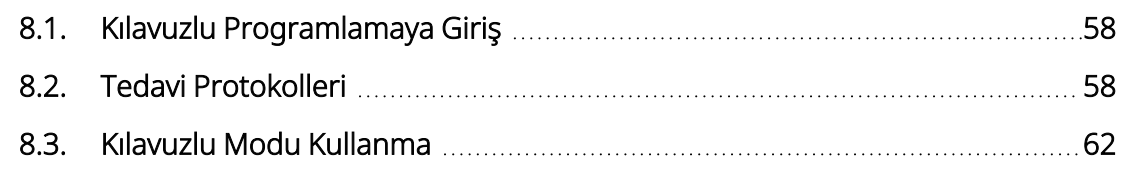

 $\sum_{\mathcal{S}_{\mathsf{syn}}\in \mathsf{S} \text{ is } \mathcal{S} \text{ is } \mathcal{S$  $\infty$ 

## <span id="page-57-0"></span>8.1. Kılavuzlu Programlamaya Giriş

NOT: Jeneratör modelleri, modları ve özelliklerinin uyumluluk tablosu için endikasyona özel hekim kılavuzundaki ʻi "Sistem Uyumluluğu" bölümüne bakın.

Programlama kolaylığı olması açısından, takip amaçlı bir ziyaret sırasında tedavi parametrelerini ayarlamak için Kılavuzlu Programlama özelliğini kullanın. Bu özellik, tek bir düğmeyle parametreleri artırmanıza veya azaltmanıza imkan tanıyarak programlamayı basitleştirir.

Tüm jeneratörlerde, parametreleri bir Standart Tedavi Protokolüne göre ayarlamak için Kılavuzlu Mod kullanılabilir.

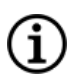

NOT: Bkz. " Standart Tedavi [Protokolünün](#page-58-0) Adımları" sonraki sayfa.

Model 1000 veya Model 1000-D jeneratör için ofis ziyaretinden önce Özel Terapi Protokolü oluşturabilirsiniz.

 $\bf (i)$ 

NOT: Bkz. "Özel Tedavi [Protokolleri"](#page-59-0) sayfa 60.

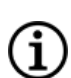

 $\bf \hat{i}$ 

NOT: Kılavuzlu Programlama özelliğini kullanma ayrıntıları için bkz. "Kılavuzlu Modu [Kullanma"](#page-61-0) sayfa 62.

NOT: Kılavuzlu Programlama, Model 1000'den daha düşük jeneratör modelleri implante edilmiş depresyon hastaları için önerilmez. Kılavuzlu Programlama'nın Model 1000 veya Model 1000-D jeneratör implante edilmiş bir depresyon hastası için kullanılması durumunda, hem Mıknatıs Modu hem de AutoStim Modu çıkışlarının istenen her bir adım için 0 mA olduğu bir Özel Tedavi Protokolü girilmeli ve seçilmelidir.

### <span id="page-57-1"></span>8.2. Tedavi Protokolleri

### 8.2.1. Standart Tedavi Protokolü

NOT: Programmer yazılımı 1.6 veya üzerindeki bir sürüme güncellenmemişse güncelleme için "Teknik [Destek"](#page-132-0) [sayfa](#page-132-0) 133 ile iletişime geçin.

Standart Tedavi Protokolü, çıkış akımını 7 protokol adımıyla 1,75 mA'e çıkarır. Aşağıda gösterildiği gibi, her bir adım çıkış akımını 0,25 mA artırır.

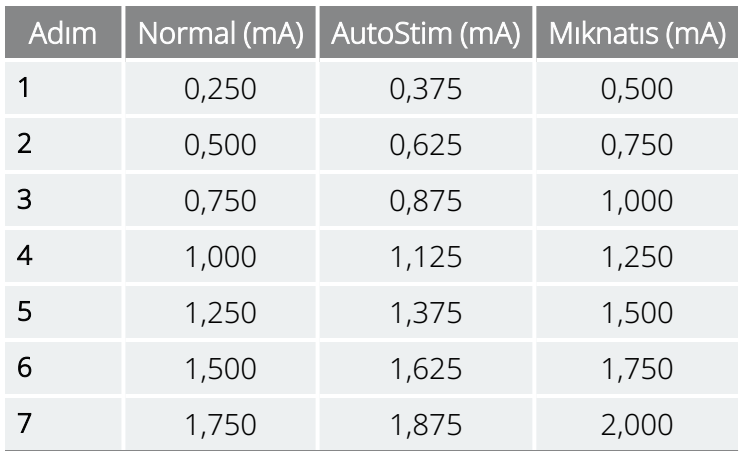

<span id="page-58-0"></span>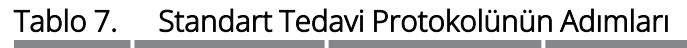

İstenirse muayenehane ziyareti başına birden fazla adım uygulanabilir. Tüm diğer parametreler (örn. frekans, puls genişliği, açık ve kapalı kalma süreleri) aşağıda gösterildiği gibi sabit kalır.

Tablo 8. Standart Tedavi Protokolü Kalıcı (Sabit) Parametre Ayarları

|                      | Normal                 | AutoStim               | <b>Miknatis</b> |
|----------------------|------------------------|------------------------|-----------------|
| Frekans              | $20$ Hz                | $20$ Hz                | $20$ Hz         |
| Puls Genişliği       | $250 \,\mathrm{\mu s}$ | $250 \,\mathrm{\mu s}$ | 500 µsn         |
| AÇIK süresi          | $30 \text{ sn}$        | $60 \text{ sn}$        | $60 \text{ sn}$ |
| <b>KAPALI süresi</b> | $5$ dk                 | Yok                    | Yok             |
| Sinyal Periyodu      | %10                    | Yok                    | Yok             |

7. adımdan önce etkinliğe ulaşılabileceğinden, etkinliği her adımda değerlendirmeyi düşünün. Standart Tedavi Protokolünden farklı değerler programlamak için, Kılavuzlu Programlamadan çıkın ve parametreleri manuel olarak ayarlayın.

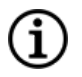

NOT: AutoStim Modu ve Mıknatıs Modu yalnızca epilepsi hastalarında kullanıma yöneliktir.

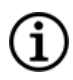

NOT: Model 8103 için Standart Tedavi Protokolü, tüm adımlarda Mıknatıs Modu çıkışını 0 mA değerine programlar.

### <span id="page-59-0"></span>8.2.2. Özel Tedavi Protokolleri

#### Geçerli Modeller: Model 1000 Model 1000-D

Özel Tedavi Protokolü, her bir adım ve mod (örn. Normal Mod, AutoStim Modu ve Mıknatıs Modu) için çıkış akımını tanımlamanıza ve " Standart Tedavi [Protokolünün](#page-58-0) Adımları" önceki sayfa kısmında gösterilenlerden farklı kalıcı parametre ayarları seçmenize olanak tanır. Kalıcı parametre ayarları Özel Tedavi Protokolünün her bir adımına uygulanır.

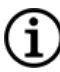

NOT: Herhangi bir mod için çıkış akımı önceki protokol adımına göre 0,25 mA'den fazla artırılamaz.

Özel bir protokol oluşturmak için aşağıdakileri yapın:

- 1. Ana ekranın gezinti çubuğundan Settings (Ayarlar) öğesine dokunun.
- 2. Guided Mode Options (Kılavuzlu Mod Seçenekleri) öğesine dokunun.
- 3. Therapy Protocols (Tedavi Protokolleri) öğesine dokunun.
- 4. Create protocol (Protokol oluştur) öğesine dokunun.
- 5. Start from Scratch (Sıfırdan Başla) öğesine dokunun veya temel şablon olarak mevcut bir protokolü seçin.
- 6. Adımları ekleyin veya silin (en fazla 7 adım) ve her bir tedavi modu için çıkış akımlarını ayarlayın.

#### Şekil 25. Protokol Adımları Oluşturma Ekranı Örneği

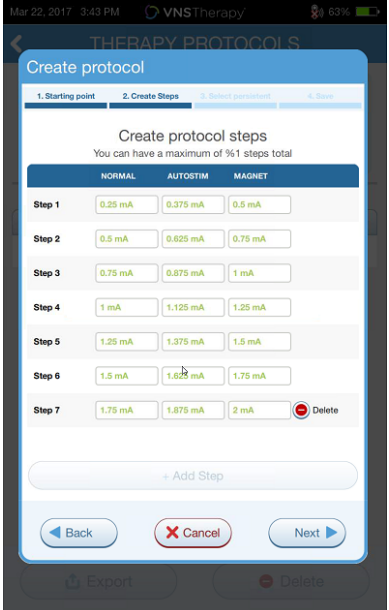

7. Tüm protokol adımlarında kullanılacak özel kalıcı parametreleri belirleyin.

Şekil 26. Kalıcı Parametreleri Seçme Ekranı Örneği

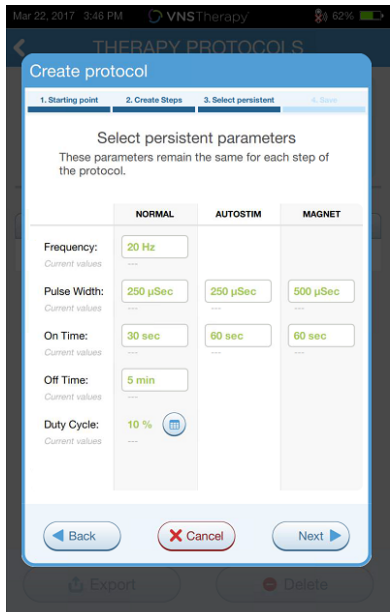

8. Özel protokolü adlandırmak ve kaydetmek için ekrandaki istemleri izleyin ve sonra geri okunu kullanarak Ana ekrana dönün.

### 8.2.3. Ek Kılavuzlu Programlama Seçenekleri

Ek seçenekler Therapy Protocols (Tedavi Protokolleri) ekranından uygulanabilir. Bu seçenekler protokolleri içe ve dışa aktararak Programmer tabletleri arasında taşımanıza, gereksiz protokolleri silmenize ve protokollerin ayrıntılarını gözden geçirmenize imkan tanır.

#### Şekil 27. Tedavi Protokolü Seçenekleri

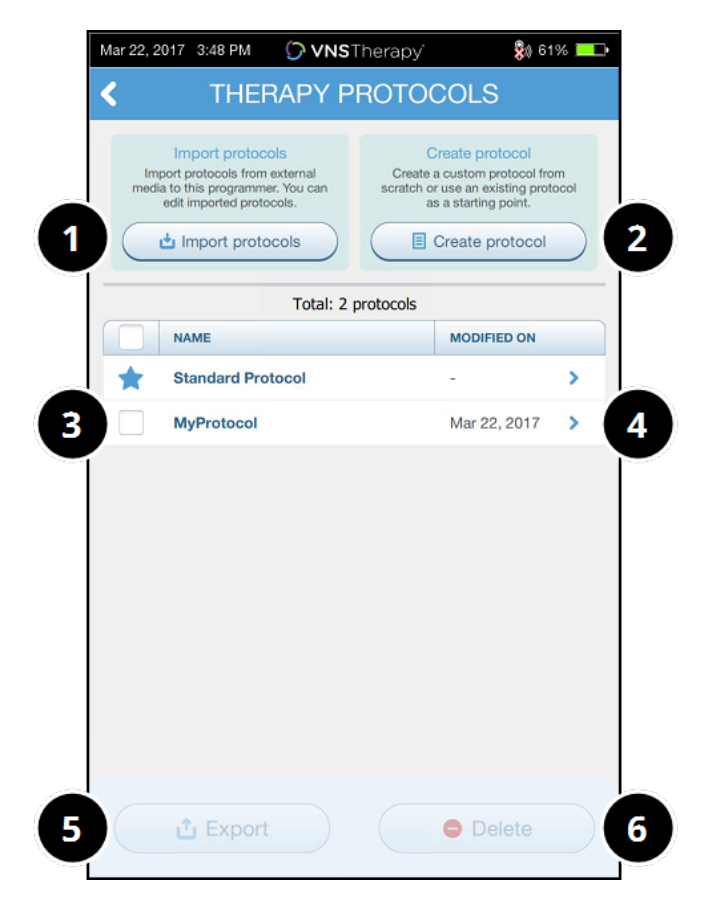

- 1 Harici ortamdan bir veya daha fazla protokolü içe aktarır.
- 2 Yeni protokol oluşturur.
- 3 Silinecek veya dışa aktarılacak protokolleri seçer.
- 4 Protokol adımlarını gözden geçirmenizi sağlar.
- 5 Seçili protokolleri harici bir ortama dışa aktarır.
- 6 Seçili protokolleri siler.

### <span id="page-61-0"></span>8.3. Kılavuzlu Modu Kullanma

### 8.3.1. Kılavuzlu Modu Başlatma

- 1. Jeneratörü kontrol edin.
- 2. Parametreler ekranına dönmek için Parameters (Parametreler) öğesine dokunun.
- 3. Switch to Guided Mode (Kılavuzlu Moda Geç) öğesine dokunun.
	- Şekil 28. Kılavuzlu Modu Etkinleştirme

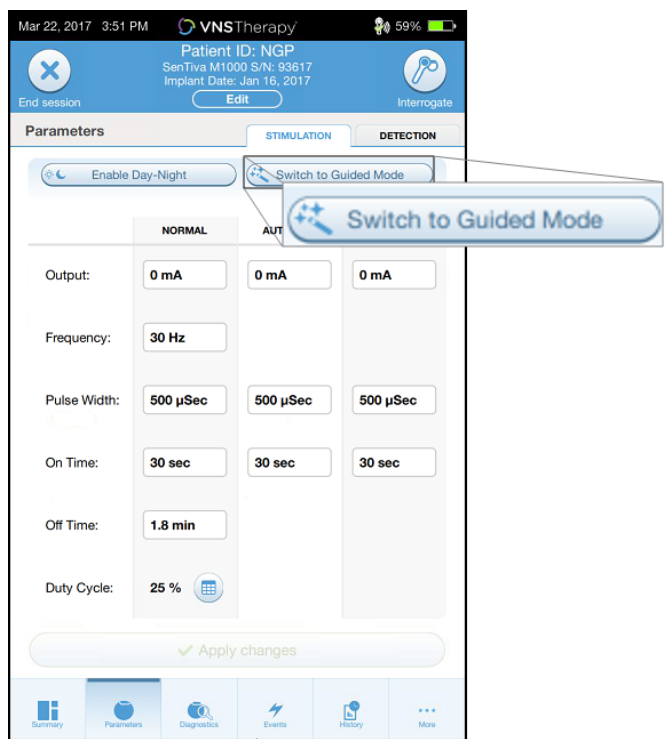

- 4. Model 1000/Model 1000-D jeneratörde yazılım, Standard Protocol (Standart Protokol) veya Custom Protocol (Özel Protokol) seçimi yapmanızı ister. Kılavuzlu Mod, geçerli jeneratör parametreleri ile seçili protokol arasında en yakın eşleşmeyi belirler. Önerilen ayar değişiklikleri onay ekranında yeşil renkte görüntülenir.
- 5. Kılavuzlu protokolü programlamak için Apply changes (Değişiklikleri uygula) öğesine dokunun.

Şekil 29. Parametre Ayarlarını Gözden Geçirme ve Uygulama

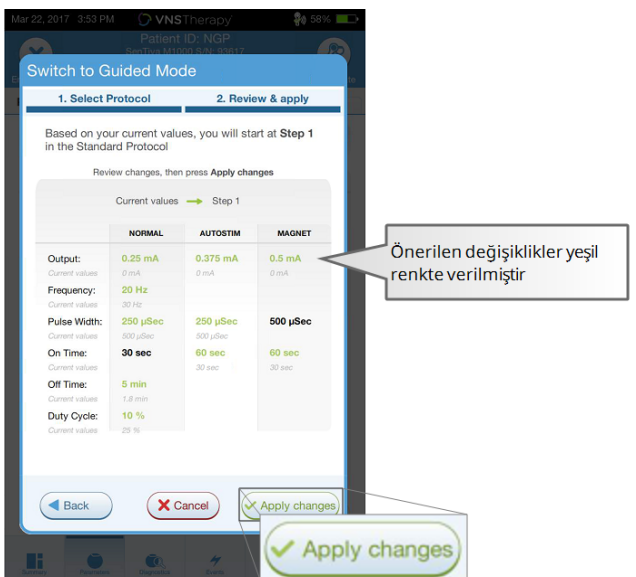

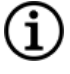

NOT: Önerilen Kılavuzlu Mod adımlarını uygun bulmuyorsanız veya bir tedavi protokolünde son adıma ulaştığınız halde başka değişiklikler yapmak istiyorsanız Kılavuzlu Moddan çıkın ve parametreleri manuel olarak ayarlayın.

NOT: Model 1000/Model 1000-D jeneratörlerde, Gündüz/Gece Programlaması etkinleştirilirse Kılavuzlu Mod G. kullanılamaz.

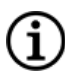

NOT: Her parametre, özellik veya mod tüm jeneratör modellerinde geçerli değildir.

### 8.3.2. Kılavuzlu Mod Seçenekleri

### Şekil 30. Kılavuzlu Mod Seçenekleri

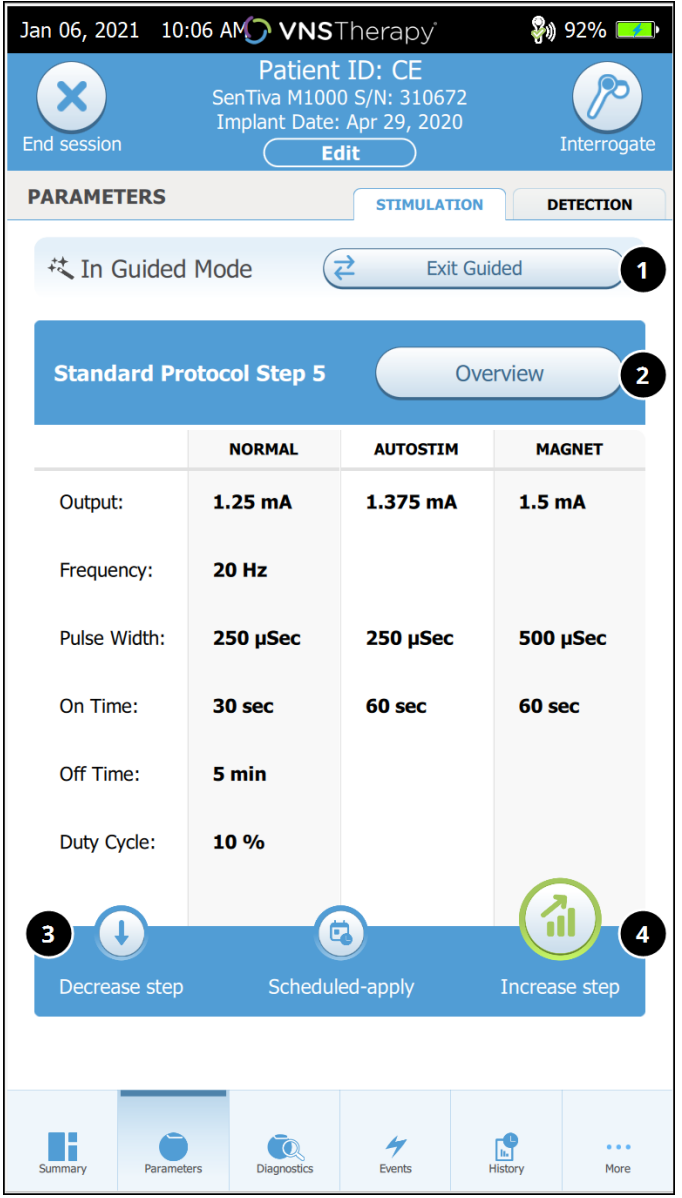

#### 1 Kılavuzlu Moddan Çıkma

Kılavuzlu Moddan çıkmak ve parametreleri manuel olarak ayarlamak için Exit Guided (Kılavuzdan Çık) öğesine dokunun. Çıkmak için istemleri izleyin ve onaylayın.

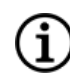

NOT: Kılavuzlu Moda dilediğiniz zaman geçiş yapabilirsiniz.

#### 2 Tedavi Protokolü Adımlarını gözden geçirin Tüm protokol adımlarını görüntülemek ve hangi adımların uygulandığı görmek için Overview (Genel Görünüm) öğesine dokunun.

- NOT: Overview (Genel Görünüm) ekranındaki AutoStim ayarları her zaman Kılavuzlu Mod protokolündeki değerleri yansıtır. Geçerli jeneratör AutoStim ayarlarını görüntülemek için Parameters (Parametreler) veya Summary (Özet) ekranına başvurun.
- 3 Parametreleri Değiştirme-Stimülasyonu Azaltma Hasta artırılmış ayarları tolere edemiyorsa Decrease step (Adımı azalt) seçeneğini kullanarak parametreleri önceki protokol adımına düşürün. Jeneratörü programlamak için Apply changes (Değişiklikleri uygula) öğesine dokunun.
- 4 Parametreleri Değiştirme-Stimülasyonu Artırma Stimülasyon yoğunluğunu bir sonraki protokol adımına artırmak için Increase step (Adımı artır) öğesine dokunun. Değişiklikleri kabul etmek ve önerilen ayarları programlamak için Apply changes (Değişiklikleri uygula) öğesine dokunun.

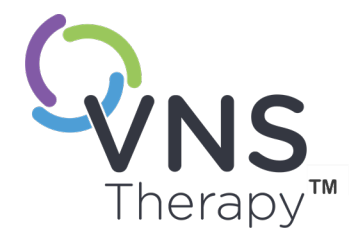

## Planlanmış Programlama

Bu konu aşağıdaki kavramları içerir:

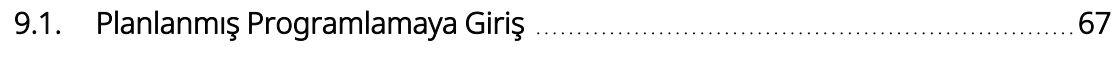

9.2. Planlanmış [Programlamayı](#page-67-0) Kullanma [68](#page-67-0)

 $\sum_{\mathcal{S}_{\mathsf{syn}}\in\mathbb{S}}\sum_{\mathcal{S}_{\mathsf{OPT}}\in\mathbb{S}_{\mathsf{OPT}}\atop \mathcal{S}_{\mathsf{OPT}}\in\mathbb{S}_{\mathsf{OPT}}\cup\mathsf{OPT}}$  $\bigcirc$ 

### <span id="page-66-0"></span>9.1. Planlanmış Programlamaya Giriş

Geçerli Modeller: Model 1000 Model 1000-D

NOT: Planlanmış Programlama'nın bir depresyon hastası için kullanılması durumunda, hem Mıknatıs Modu hem de AutoStim Modu çıkışlarının istenen her bir adım için 0 mA olduğu bir Özel Tedavi Protokolü girilmeli ve seçilmelidir.

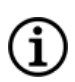

NOT: Jeneratör modelleri, modları ve özelliklerinin uyumluluk tablosu için endikasyona özel hekim kılavuzundaki "Sistem Uyumluluğu" bölümüne bakın.

DİKKAT: Bu özellik, konuşamayan veya istenmeyen stimülasyonu durdurmak için hasta mıknatısını kullanabilecek durumda olmayan hastalarda kullanıma uygun değildir. Benzer şekilde, obstrüktif uyku apnesi, nefes darlığı, öksürük, yutma güçlüğü veya aspirasyon öyküsü olan hastalarda bu özelliği kullanırken dikkatli olun.

Planlanmış Programlama, jeneratörü programlama olanağı veren opsiyonel bir özelliktir. Bu özellikle sayesinde, hasta kendi evinin konforunu yaşarken stimülasyon tedavisi parametreleri jeneratör tarafından otomatik olarak yükseltilir. Bu özelliğin titrasyon aşamasında kullanılması amaçlanmıştır ve hastanın programlama artışları için kliniğe gidip gelmesi gerekeceğinden ofis ziyaretlerinin sayısını da potansiyel olarak azaltabilir. Hekimler özel bir programlama planı oluşturabileceği gibi standart bir planı seçerek bu planın kullanılmasını da onaylayabilir. Programlama planı maksimum 7 adımla sınırlıdır ve hekim her adım için parametre ayarlarını ve adımlar arasındaki süreyi belirler. Jeneratöre programlandıktan sonra jeneratör, hekim tarafından belirlenen tarih ve saatlerde her adım için stimülasyon artışlarını sağlar.

Bu özellik kullanılıyorsa hastanın yaklaşan parametre artışları konusunda bilgi sahibi olması için hekimlerin programlama planının tarih ve saatlerini hastaya ve/veya bakıcıya iletmesi önemle tavsiye edilir. Bir hasta, planlanan bir tedavi artışını tolere edemiyorsa hastaya stimülasyonu mıknatısla devre dışı bırakmasını (yani mıknatısı jeneratörün üzerine yerleştirmesini) ve programlamanın ayarlanması için hekimle görüşmesini söyleyin.

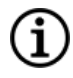

NOT: Planlanmış Programlama özelliğini kullanma ayrıntıları için bkz. "<mark>Planlanmış [Programlamayı](#page-67-0) Kullanma"</mark> [sonraki](#page-67-0) sayfa.

### <span id="page-67-0"></span>9.2. Planlanmış Programlamayı Kullanma

### 9.2.1. Planlanmış Adımların Sayısını Ayarlama

Programmer ayarları, izin verilen otomatik (planlanmış) parametre artışlarının sayısını belirler. Maksimum planlanmış adım sayısı, sorgulamadan önce Ana ekrandan ayarlanır.

Settings (Ayarlar) ve ardından Guided Mode (Kılavuzlu Mod) öğesine dokunun. Varsayılan değer, 2 planlanmış programlama adımıdır ve 6'ya kadar çıkarılabilir.

### 9.2.2. Planlanmış Programlamayı Etkinleştirme

Programlama değişiklikleri planlamak için aşağıdaki adımları uygulayın:

- 1. Kılavuzlu Modu etkinleştirin ve bir tedavi protokolü seçin. Bkz. "Kılavuzlu [Programlama"](#page-56-0) sayfa 57.
- 2. Stimülasyon sekmesinde Scheduled-apply (Planlanmış uygulama) öğesine dokunun.

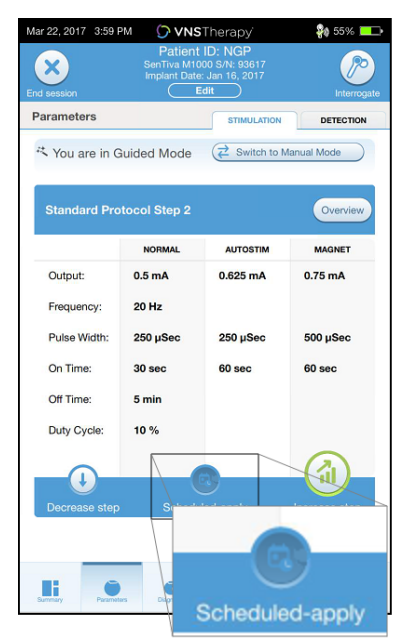

#### Şekil 31. Planlanmış Programlamayı Etkinleştirme

- 3. Programlama parametresi değişiklikleri arasındaki zaman aralığını seçin.
- 4. Generate Schedule (Plan Oluştur) öğesine dokunun. Aralık 7 gün olabilir (adım başına 0,125 mA artışlı protokoller için) veya 14 ila 28 gün (adım başına 0,25 mA artışlı protokoller için) aralığında değişebilir.
- 5. Planlanmış programlama değişiklikleri için tarih ve saat bilgilerini düzenleyin.

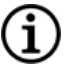

NOT: Hasta farklı bir saat diliminde ikamet ediyorsa veya seyahat etmeyi planlıyorsa tedavi değişikliklerinin istenilen zamanlarda olmasını sağlamak için planı hastanın yerel saat dilimine göre programlayın.

|                 | Apr 20, 2017 11:05 AM |                    | <b>O VNS</b> Therapy |                                              | 30 100%                      | 1              | Tarih ve saati ayarlar.      |
|-----------------|-----------------------|--------------------|----------------------|----------------------------------------------|------------------------------|----------------|------------------------------|
|                 |                       |                    | Patient ID: NGP      |                                              |                              |                |                              |
|                 | Scheduled-apply       |                    |                      |                                              |                              |                |                              |
|                 |                       |                    |                      | Current date & time: Apr 20, 2017   11:05 AM |                              |                |                              |
| Scheduled-apply |                       |                    |                      | Enabled                                      |                              |                |                              |
|                 | <b>NORMAL</b>         | <b>AUTOSTIM</b>    | <b>MAGNET</b>        | <b>STEP-INCREASE SCHEDULE</b>                |                              | $\overline{2}$ | Plandan çıkarır.             |
|                 | Step 1 0.25 mA        | 0.375 mA           | 0.5 <sub>m</sub> A   | Applied<br>(Apr 20, 2017 10:59 AM)           |                              |                |                              |
|                 | Step 2 0.5 mA         | $0.625 \text{ mA}$ | $0.75$ mA            | Applied (Active)<br>(Apr 20, 2017 11:01 AM)  |                              |                |                              |
|                 | Step 3 0.75 mA        | $0.875$ mA         | 1 <sub>m</sub> A     | 11:01 AM<br>May 4, 2017                      | 1                            |                |                              |
| Step 4 1 mA     |                       | $1.125 \text{ mA}$ | $1.25 \text{ mA}$    | May 18, 2017<br>11:01 AM                     |                              |                |                              |
|                 | Step 5 1.25 mA        | 1.375 mA           | 1.5 <sub>m</sub> A   | 11:01 AM<br>Jun 1, 2017                      | $\overline{\mathbf{c}}$<br>G | 3              | Programa ekler.              |
|                 | Step 6 1.5 mA         | $1.625 \text{ mA}$ | 1.75 mA              | Not scheduled<br><b>Schedule</b>             | $\overline{\mathbf{3}}$<br>G |                |                              |
|                 | Step 7 1.75 mA        | 1.875 mA           | 2 <sub>m</sub> A     | Not scheduled                                |                              |                |                              |
|                 |                       |                    |                      |                                              |                              |                |                              |
|                 |                       |                    |                      |                                              |                              |                |                              |
|                 |                       |                    |                      |                                              |                              | $\overline{4}$ | Planı jeneratöre programlar. |
|                 |                       |                    |                      |                                              |                              |                |                              |
|                 | <b>Back</b>           |                    | $\times$ Cancel      |                                              | 4<br>Apply change:           |                |                              |
|                 |                       |                    |                      | 47                                           |                              |                |                              |
|                 | $\Box$<br>à           | $\times$           |                      | <b>Events</b>                                | More                         |                |                              |

Şekil 32. Planlama ekranını düzenleme (örnek)

6. Bu planı jeneratöre programlamak için Apply changes (Değişiklikleri uygula) öğesine dokunun.

### 9.2.3. Planlanmış Programlamayı Devre Dışı Bırakma

Planlanmış Programlamayı kapatmak için hastanın muayenehanede olması gerekir.

Planlanmış Programlamayı devre dışı bırakmak için aşağıdaki adımları uygulayın:

- 1. Jeneratörü sorgulayın.
- 2. Stimulation (Stimülasyon) sekmesi etkin durumdayken, Parameters (Parametreler) ekranından Switch to Manual Mode (Manuel Moda Geç) öğesine dokunun.
- 3. Bu değişikliği uygulamak için ekrandaki istemleri izleyin.

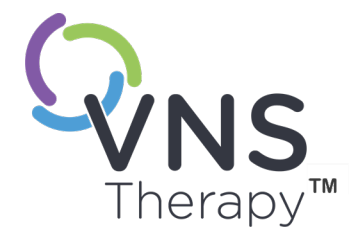

## Gündüz/Gece Programlaması

Bu konu aşağıdaki kavramları içerir:

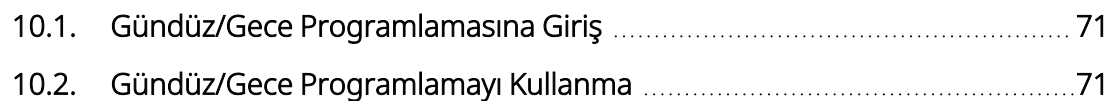

 $\sum_{\frac{1}{3\pi/6.70-26\cdot0011\cdot0615/2}(\overline{UIR})}$ 

### <span id="page-70-0"></span>10.1. Gündüz/Gece Programlamasına Giriş

Geçerli Modeller: Model 1000 Model 1000-D

DİKKAT: Zamana dayalı özelliklerde Yaz Saati Uygulaması veya saat dilimi değişiklikleri için otomatik ayar yapılmaz. Gerekirse hastaya yeniden programlama için hekime takip ziyareti yapmasını söyleyin.

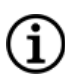

NOT: Jeneratör modelleri, modları ve özelliklerinin uyumluluk tablosu için endikasyona özel hekim kılavuzundaki "Sistem Uyumluluğu" bölümüne bakın.

Gündüz/Gece Programlaması, jeneratörün 24 saatlik bir dönem süresince farklı zamanlarda iki bağımsız grup halinde tedavi parametreleri uygulamasına imkan tanıyan isteğe bağlı bir özelliktir. Bu özellik aşağıdakileri yapmanıza olanak sağlar:

- Benzersiz gündüz ve gece ayarları belirleme
- Her bir parametre grubunun etkin olacağı saatleri tanımlama

Hekim hangi parametrelerin değişeceğini ve alternatif parametre setinin aktif olması gereken 24 saatlik süreyi belirtir. Gündüz/Gece programı tanımlandıktan sonra jeneratör, günlük olarak 2 bağımsız parametre seti arasında geçiş yapar. Bu özellik, hasta için hedef seviye belirlendikten sonra hekimin VNS Therapy iletimini her bir hastanın ihtiyaçlarına uyum sağlamak üzere daha da özelleştirmesine olanak tanır.

Herhangi bir tedavi ayarı değişikliğinde olduğu gibi, ayarlamalar yapılırken hastanın etkili olduğu bilinen ayarlarını değiştirmenin riskleri ve faydaları göz önünde bulundurulmalıdır. Hastalarınızı, ayar değişikliğinin ne zaman beklendiği (yani Gündüz ayarlarının Gece ayarlarına ne zaman geçeceği) konusunda bilgilendirin. Ayrıca, hasta muayenehaneden çıkmadan önce hastanın alternatif parametre setini ne düzeyde tolere edebileceği değerlendirilmelidir.

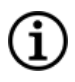

NOT: Gündüz/Gece Programlaması Kılavuzlu Modda kullanılamaz.

NOT: Gündüz/Gece Programlamasını kullanma ayrıntıları için bkz. "Gündüz/Gece [Programlamayı](#page-70-1) Kullanma" [aşağıdaki](#page-70-1) bölüm.

### <span id="page-70-1"></span>10.2. Gündüz/Gece Programlamayı Kullanma

### 10.2.1. Gündüz/Gece Programlamasını Etkinleştirme

1. Stimulation (Stimülasyon) sekmesi etkin durumdayken, Parameters (Parametreler) ekranında Enable Day-Night Program (Gündüz/Gece Programını Etkinleştir) seçimini yapın. Böylece Stimulation (Stimülasyon) sekmesinin yerini Daytime (Gündüz) ve Nighttime (Gece) sekmeleri alır.

#### Şekil 33. Gündüz/Gece Programını Etkinleştirme

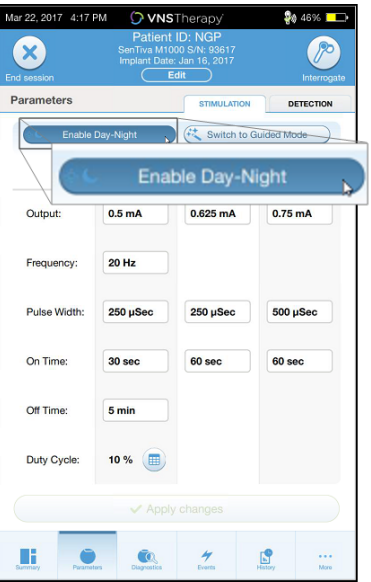

2. Nighttime (Gece) sekmesinde, gece ayarları için etkin zaman aralığını seçin ve uygulanabilir mod parametrelerini özelleştirin.

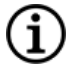

NOT: Hasta farklı bir saat diliminde ikamet ediyorsa veya seyahat etmeyi planlıyorsa tedavi değişikliklerinin istenilen zamanlarda olmasını sağlamak için planı hastanın yerel saat dilimine göre programlayın.

#### Şekil 34. Gece Sekmesi Örneği

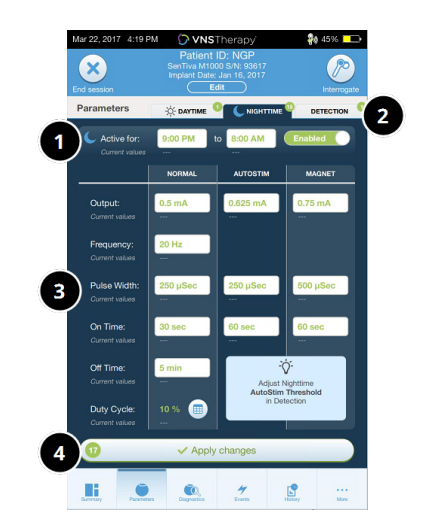

- 1 Gece için etkin dönemi ayarlayın.
- 2 Her sekme için sayılan bekleyen değişiklik sayısı.
- 3 Mod parametrelerini ayarlar.
- 4 Tüm sekmeler için değişiklikleri uygulayın.
- 3. Daytime (Gündüz) sekmesinde, 24 saatlik döngüden geriye kalan saatler otomatik olarak gündüz etkin zaman aralığı olarak gösterilir. Stimülasyon parametrelerini istendiği şekilde özelleştirin.
- 4. Detection (Algılama) sekmesinde, (Nöbet Algılama özelliği etkinse) Gündüz ve Gece dönemleri için benzersiz AutoStim Eşikleri (yalnızca epilepsi) seçilebilir.
#### Şekil 35. Özel Gündüz/Gece AutoStim Eşikleri Ekranı Örneği

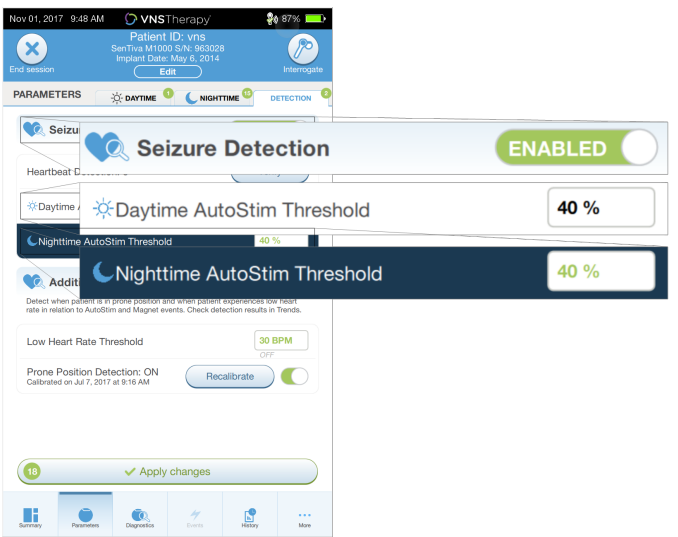

5. Daytime (Gündüz), Nighttime (Gece) ve Detection (Algılama) sekmelerindeki program seçimlerini jeneratöre programlamak için Apply changes (Değişiklikleri uygula) öğesine dokunun ve sonra yeni seçimleri inceleyip onaylayın.

# 10.2.2. Gündüz/Gece Programını Test Etme

Gündüz/gece ayarlarını yaparken hastanın her iki parametre grubunu da tolere edebildiğinden emin olun. Özelliği ilk etkinleştirdiğinizde, jeneratör 15 dakika süreyle alternatif dönem parametrelerini kullanarak stimülasyon uygular ve sonra geçerli dönem ayarlarına geri döner.

Örneğin, Gündüz/Gece Programlama özelliği gündüz etkinleştirilirse jeneratör gündüz ayarlarına geri dönmeden önce 15 dakika boyunca gece stimülasyon parametrelerini kullanır. Ayarları geçerli dönemin dışında yaptığınız her seferinde (örn. gece ayarını gündüz döneminde değiştirirseniz) benzer testler yapılır.

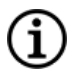

NOT: 15 dakikalık deneme süresi içinde ilave programlama yaparsanız alternatif dönem testi sonlandırılır.

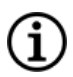

NOT: 15 dakikalık deneme süresi içinde veya sonrasında Wand'ı jeneratörün üzerinde tutmanıza gerek yoktur. Jeneratör, alternatif dönem testini ve tekrar geçerli döneme geçişi kontrol eder.

# 10.2.3. Gündüz/Gece Programlamasını Devre Dışı Bırakma

Gündüz/Gece Programlamasını devre dışı bırakmak ve 24 saatlik dönemin tamamında gündüz parametrelerini kullanmak için şu adımları uygulayın:

- 1. Parameters (Parametreler) ekranında Nighttime (Gece) sekmesine gidin.
- 2. Enabled (Etkin) düğmesini Disabled (Devre Dışı) konumuna getirin.
- 3. Değişiklikleri gözden geçirip onaylamak için Apply changes (Değişiklikleri uygula) öğesine dokunun.

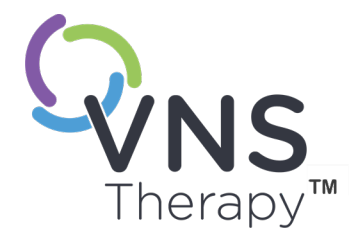

# Cihaz Diyagnostikleri

Bu konu aşağıdaki kavramları içerir:

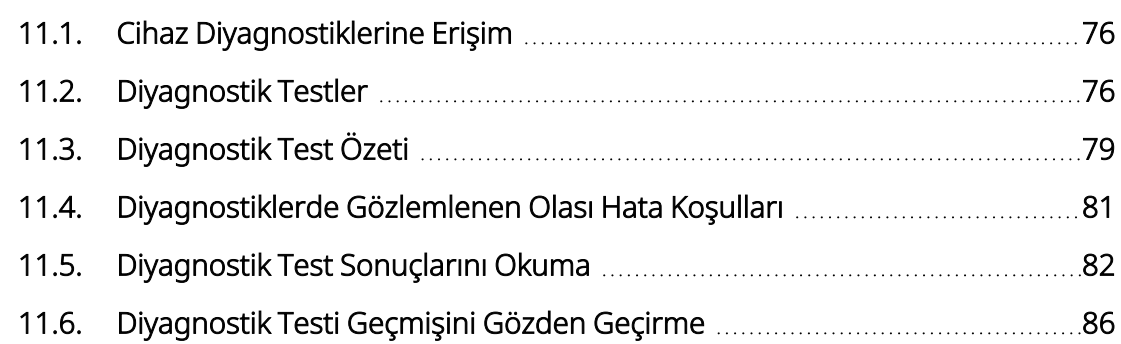

# $\begin{array}{c}\n\begin{array}{c}\n\stackrel{11.2}{\bigcirc} \\
\stackrel{11.3}{\bigcirc} \\
\stackrel{11.3}{\bigcirc} \\
\stackrel{11.4}{\bigcirc} \\
\stackrel{11.5}{\bigcirc} \\
\stackrel{11.5}{\bigcirc} \\
\stackrel{11.6}{\bigcirc} \\
\stackrel{11.6}{\bigcirc} \\
\stackrel{11.6}{\bigcirc} \\
\stackrel{11.6}{\bigcirc} \\
\end{array}\n\end{array}$

# <span id="page-75-0"></span>11.1. Cihaz Diyagnostiklerine Erişim

İmplante edilmiş sistemin işlevselliğini değerlendirmek için, programlama yazılımında çeşitli Diyagnostik testler mevcuttur.

Farklı diyagnostik testlere erişim jeneratör modeline bağlı olarak değişir. Her parametre, özellik veya mod tüm jeneratör modellerinde geçerli değildir. Her bir seçim için farklılık göstermeleri nedeniyle Programmer ekranındaki tüm talimatlara uyduğunuzdan emin olun.

Tamamlanan bir sorgulamadan sonra Diyagnostik Testleri ekranına erişmek için "Özet [Ekranı"](#page-39-0) sayfa 40 cihazından Diagnostics (Diyagnostik) veya Perform Diagnostics (Diyagnostik Gerçekleştir) öğesini seçin.

Şekil 36. Diagnostics (Diyagnostik) Ekranı Örneği

| Nov 01, 2017 9:50 AM                                                    |                   | <b>O VNS</b> Therapy                                                                            |                  | \$88 87%<br>ъ                                                                                  |  |
|-------------------------------------------------------------------------|-------------------|-------------------------------------------------------------------------------------------------|------------------|------------------------------------------------------------------------------------------------|--|
| ×<br>End session                                                        |                   | Patient ID: vns<br>SenTiva M1000 S/N: 963028<br>Implant Date: May 6, 2014<br>Edit               |                  | Interrogate                                                                                    |  |
| <b>DIAGNOSTICS</b>                                                      |                   | <b>Diagnostic Tests</b>                                                                         |                  |                                                                                                |  |
| System<br>Checks if the System is<br>working correctly<br><b>C</b> Test |                   | Magnet<br>Checks if Magnet<br>Stimulation is working<br>correctly<br><b>C</b> <sub>c</sub> Test |                  | <b>AutoStim</b><br>Checks if Automatic<br>Stimulation is working<br>correctly<br><b>A</b> Test |  |
|                                                                         |                   | <b>Diagnostics Test History</b>                                                                 |                  |                                                                                                |  |
| <b>TEST</b>                                                             | <b>DATE</b>       | <b>LEAD IMPEDANCE</b><br>٠                                                                      |                  | <b>BATTERY STATUS</b>                                                                          |  |
| $\vee$ System                                                           | Nov 1, 2017       | $4281$ Ohms                                                                                     | $\mathcal{L}$ OK | >                                                                                              |  |
| <b>System</b>                                                           | Nov 1, 2017       | $4281$ Ohms                                                                                     | $\vee$ OK        | 5                                                                                              |  |
| System                                                                  | Nov 1, 2017       | 4294 Ohms                                                                                       | $\mathcal{L}$ OK | 5                                                                                              |  |
| System                                                                  | Nov 1, 2017       | $4281$ Ohms                                                                                     | $\vee$ OK        | ۰,                                                                                             |  |
| <b>System</b>                                                           | Nov 1, 2017       | $\sqrt{4307}$ Ohms                                                                              | $\vee$ OK        | ۰,                                                                                             |  |
| System                                                                  | Nov 1, 2017       | $\sqrt{4307}$ Ohms                                                                              | $\vee$ OK        | >                                                                                              |  |
| $\sqrt{$ System                                                         | Nov 1 2017        | $\sqrt{4981}$ Ohme                                                                              | 20K              |                                                                                                |  |
| Summery                                                                 | <b>Parameters</b> | Events<br><b>Disgnostics</b>                                                                    | M<br>History     | Many                                                                                           |  |

# <span id="page-75-1"></span>11.2. Diyagnostik Testler

Tipik tanı testleri aşağıdakileri içerir:

- <sup>l</sup> "Sistem [Diyagnostikleri"](#page-76-0) sonraki sayfa
- " Normal Mode Diagnostics (Normal Mod [Diyagnostikleri\)"](#page-77-0) sayfa 78
- <sup>l</sup> " Mıknatıs Modu [Diyagnostikleri"](#page-77-1) sayfa 78
- <sup>l</sup> " AutoStim Modu [Diyagnostikleri"](#page-78-1) sayfa 79
- "Jeneratör [Diyagnostikleri"](#page-78-2) sayfa 79

Sistem, Normal Mod, Mıknatıs Modu ve AutoStim Modu testleri, implante edilen bileşenlerin sistem işlevselliğini değerlendirmek için tasarlanmıştır. Jeneratör Diyagnostikleri, implantasyon ameliyatı sırasında sorun giderme amacıyla tasarlanmıştır.

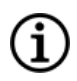

NOT: Diyagnostik testi kesintiye uğrarsa ekrandaki talimatları uygulayarak testi tekrar edin ve hastanın parametrelerini doğrulayın. Model 102 parametreleri, iletişimin kopması nedeniyle kesintiye uğrayan bir diyagnostik test sırasında istemeden yapılan değişikliklere elverişlidir. Kesintiye uğrayan bir diyagnostik testten sonra ayarları doğrulamak için mutlaka yeniden sorgulama yapın.

# <span id="page-76-0"></span>11.2.1. Sistem Diyagnostikleri

Sistem Diyagnostikleri testi, jeneratör ile bipolar lead (bağlı olduğunda) arasındaki elektriksel sürekliliği değerlendirir. Test, jeneratörün programlanan çıkış akımını iletme kabiliyetini ve lead empedansı durumunu ölçer. Bu test, implantasyon ve hasta takip viziteleri sırasında gerçekleştirilebilir. Ameliyat sırasında veya implantasyon sonrasında Sistem Diyagnostiklerinin başarılı sonuç vermesi, hem jeneratörün hem de lead'in düzgün çalıştığını gösterir. LivaNova, Sistem Diyagnostikleri testini diğer diyagnostik testlerden önce yapmanızı önerir.

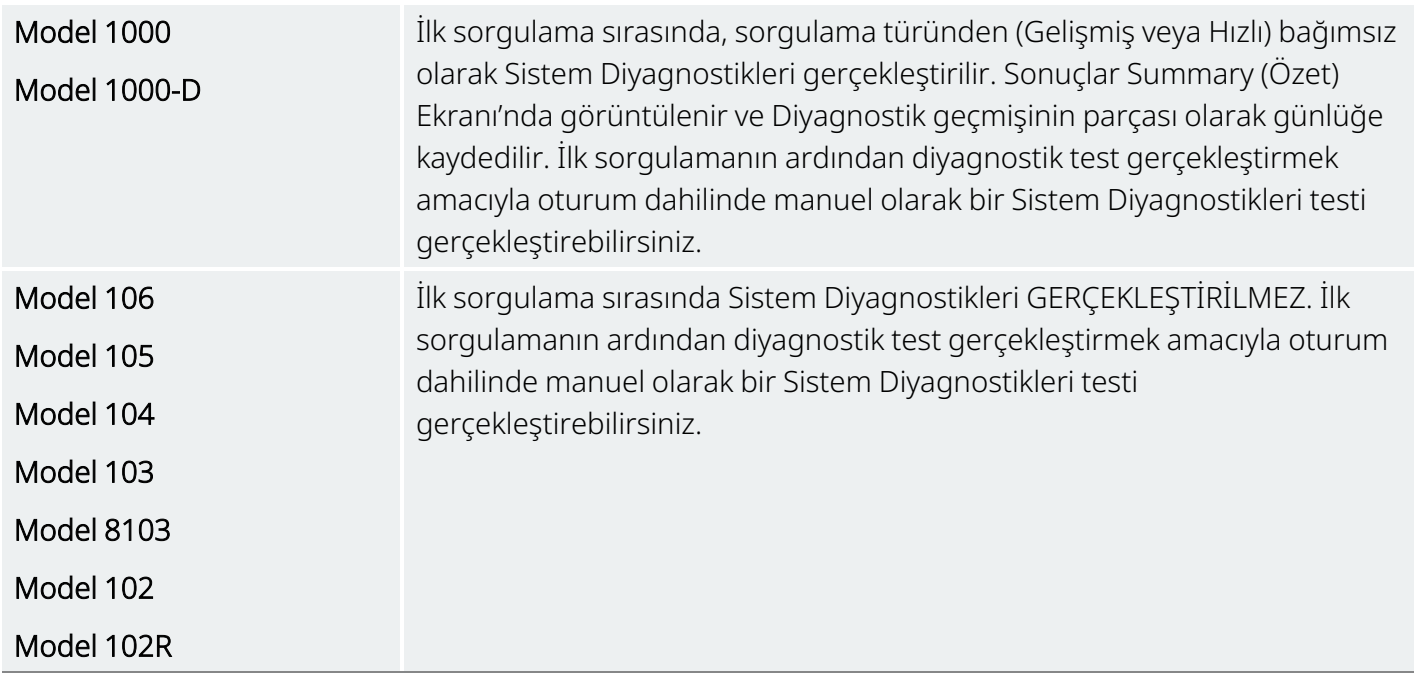

# <span id="page-77-0"></span>11.2.2. Normal Mode Diagnostics (Normal Mod Diyagnostikleri)

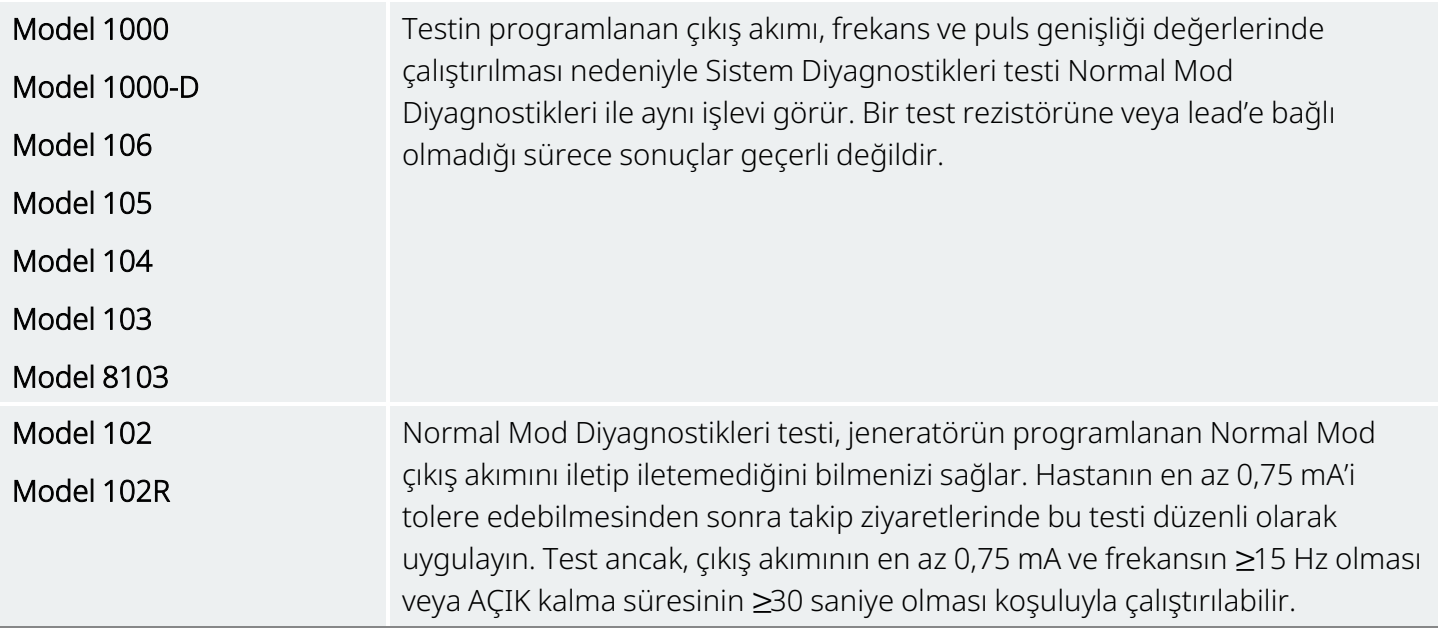

# <span id="page-77-1"></span>11.2.3. Mıknatıs Modu Diyagnostikleri

NOT: Mıknatıs Modu yalnızca epilepsi hastalarında kullanıma yöneliktir.  $\rm (f$ 

Mıknatıs Modu Diyagnostikleri testi, jeneratörün programlanan mıknatıs çıkış akımını iletip iletemediğini belirler.

Bu testi gerçekleştirmek için aşağıdakileri yapın:

- 1. Test Magnet (Mıknatısı Test Et) öğesine dokunun.
- 2. Mıknatısı jeneratörün üzerinden hızlıca geçirin (en fazla 2 saniye süreyle).
- 3. Wand'ı jeneratörün üzerine yerleştirin ve teste başlamak için ekrandaki düğmeyi kullanın.
- 4. Test, mıknatıs stimülasyonunu başarılı bir şekilde etkinleştirmezse Programmer ekranında mıknatısın tespit edilmediğini belirten bir mesaj görüntülenir. Mıknatısın jeneratörün üzerinden tekrar geçirin ve testi yeniden başlatın.

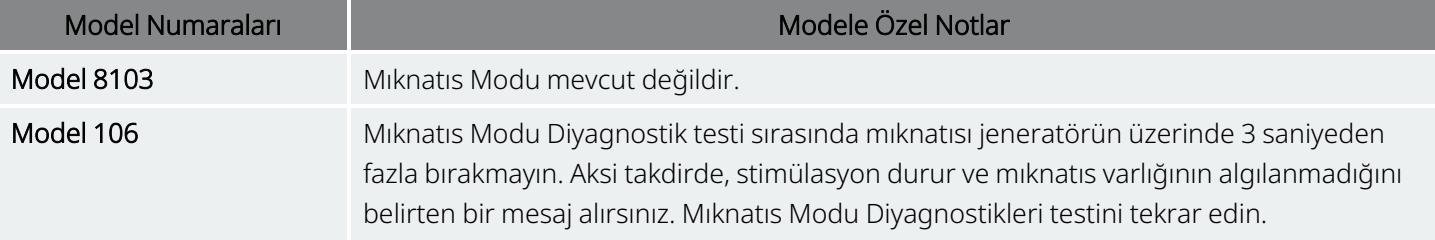

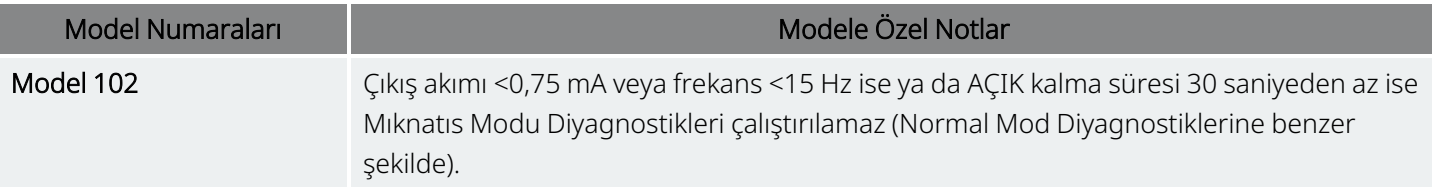

# <span id="page-78-1"></span>11.2.4. AutoStim Modu Diyagnostikleri

NOT: AutoStim Modu yalnızca epilepsi hastalarında kullanıma yöneliktir. (i

<span id="page-78-2"></span>AutoStim Modu Diyagnostikleri testi, jeneratörün programlanan AutoStim çıkış akımını iletip iletemediğini belirler. Diyagnostik testini yapmadan önce istenen AutoStim çıkış akımı programlanmalıdır.

# 11.2.5. Jeneratör Diyagnostikleri

Jeneratör Diyagnostikleri testi, özellikle test rezistörüyle kullanılır ve bu teste yalnızca implantasyon cerrahisi sırasında sorun giderme senaryoları için erişim sağlanmalıdır.

Jeneratör Diyagnostiklerini içeren adımlar için "Sorun Giderme" bölümüne bakın:

- ["Ameliyathanede](#page-106-0) Yüksek Lead Empedansı" sayfa 107
- <sup>l</sup> ["Ameliyathanede](#page-108-0) Düşük Lead Empedansı" sayfa 109
- <span id="page-78-0"></span><sup>l</sup> ["Ameliyathanede](#page-114-0) Düşük Pil veya Hizmet Ömrü Sonu Endikasyonları" sayfa 115

# 11.3. Diyagnostik Test Özeti

Bazı diyagnostik testleri jeneratör modeline özeldir. Testler aşağıdaki tabloda açıklanmıştır.

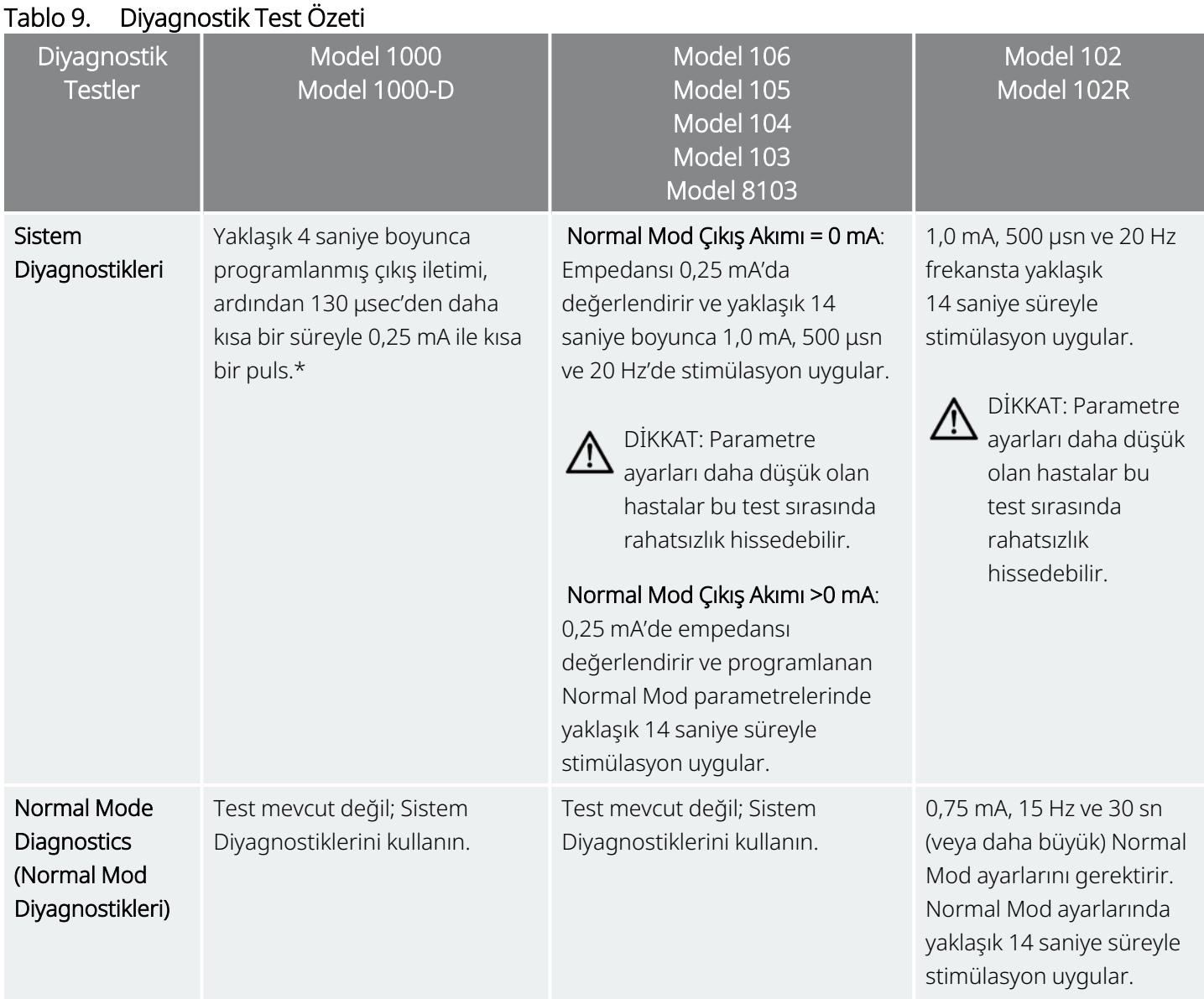

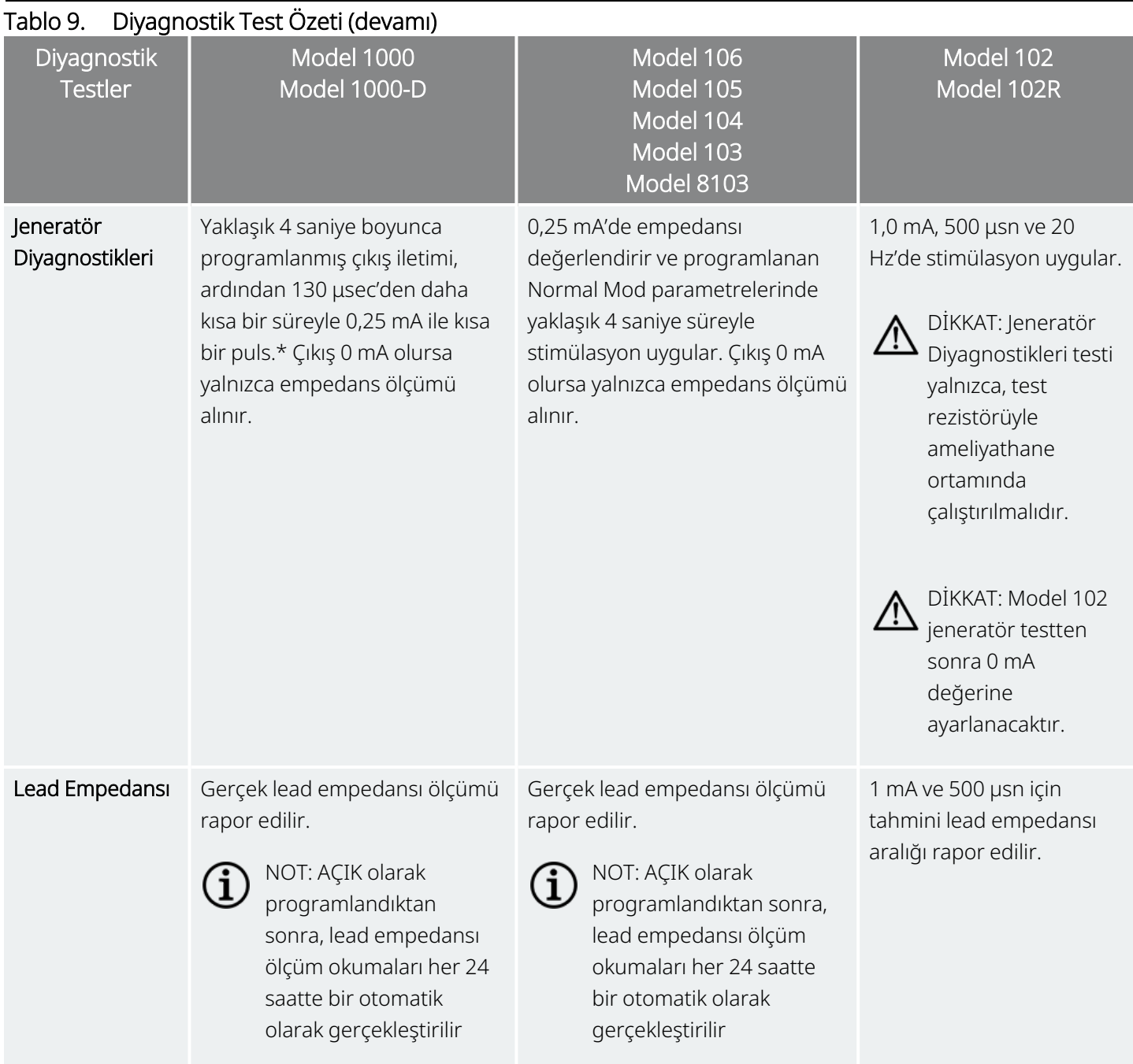

<span id="page-80-0"></span>\*Seri numaraları <100.000 olan Model 1000'in sistem diyagnostikleri testinde küçük farklılıklar vardır. Daha fazla bilgi için endikasyona özel hekim kılavuzunda Model 1000'e (Yalnızca <100.000 Seri Numaraları) bakın.

# 11.4. Diyagnostiklerde Gözlemlenen Olası Hata Koşulları

Diyagnostik testi kesintiye uğrarsa ekrandaki talimatları uygulayarak testi tekrar edin ve hastanın parametrelerini doğrulayın. Model 102/Model 102R parametreleri, iletişimin kopması nedeniyle kesintiye <span id="page-81-0"></span>uğrayan bir diyagnostik test sırasında istemeden yapılan değişikliklere elverişlidir. Kesintiye uğrayan bir diyagnostik testten sonra ayarları doğrulamak için mutlaka yeniden sorgulama yapın.

# 11.5. Diyagnostik Test Sonuçlarını Okuma

## Şekil 37. Diyagnostik Test Sonuçları Ekran Örneği

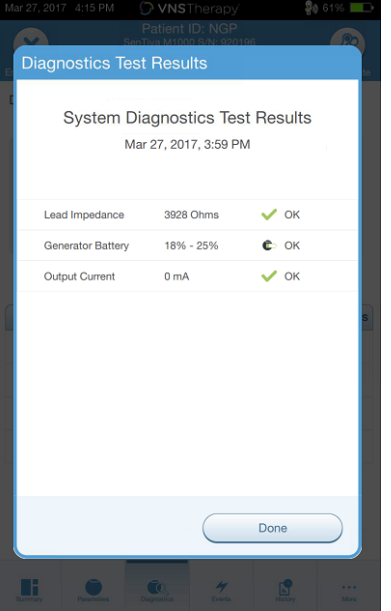

# 11.5.1. Diyagnostik/Parametre Sonucu Özeti

Çeşitli test parametreleri ve bunların farklı diyagnostik testleri genelinde değerleri/anlamları aşağıdaki tablolarda özetlenmektedir.

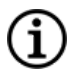

NOT: Anormal sonuçlarla ilgili olarak ek talimatlar için bkz. "Sorun [Giderme"](#page-97-0) sayfa 98.

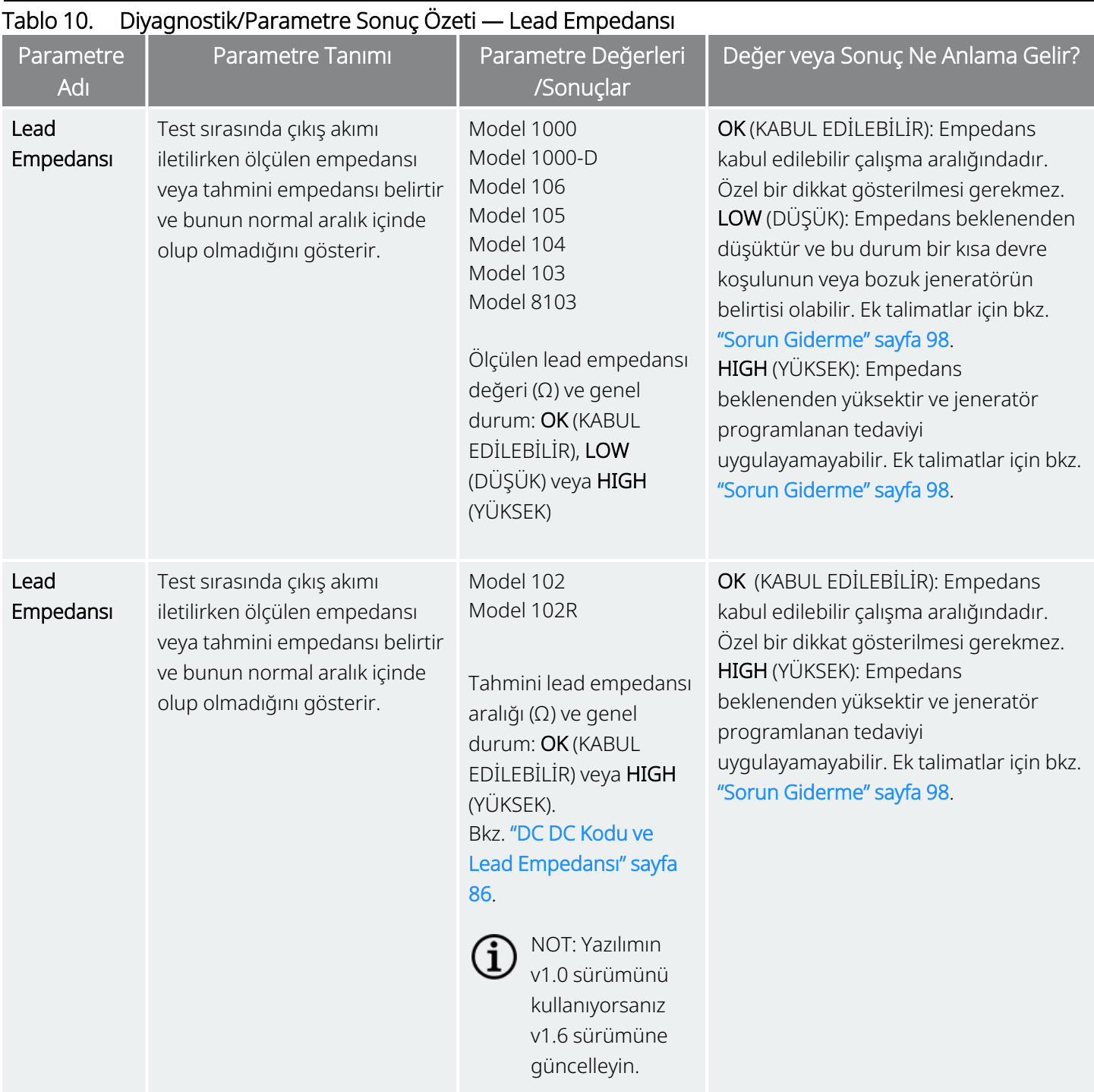

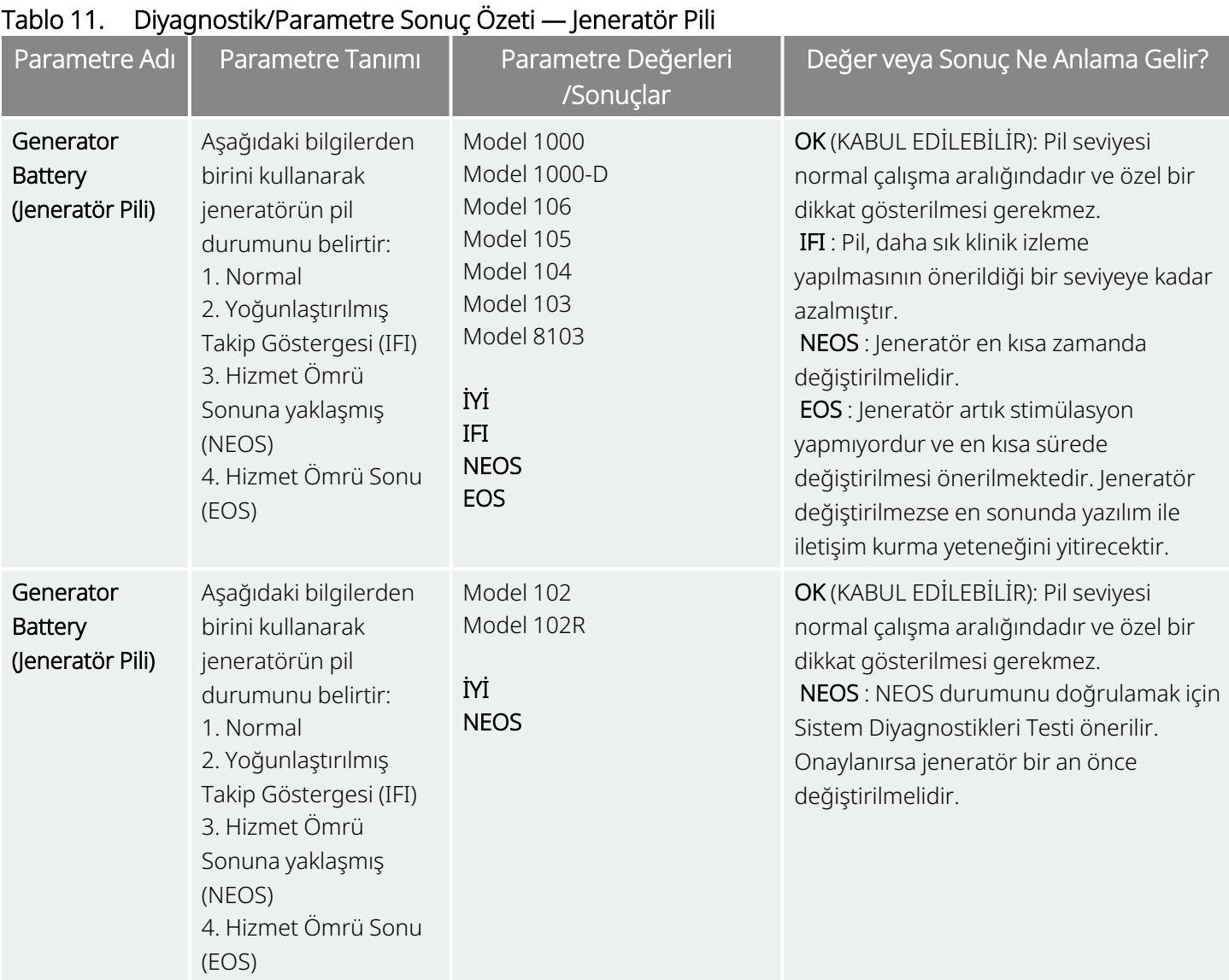

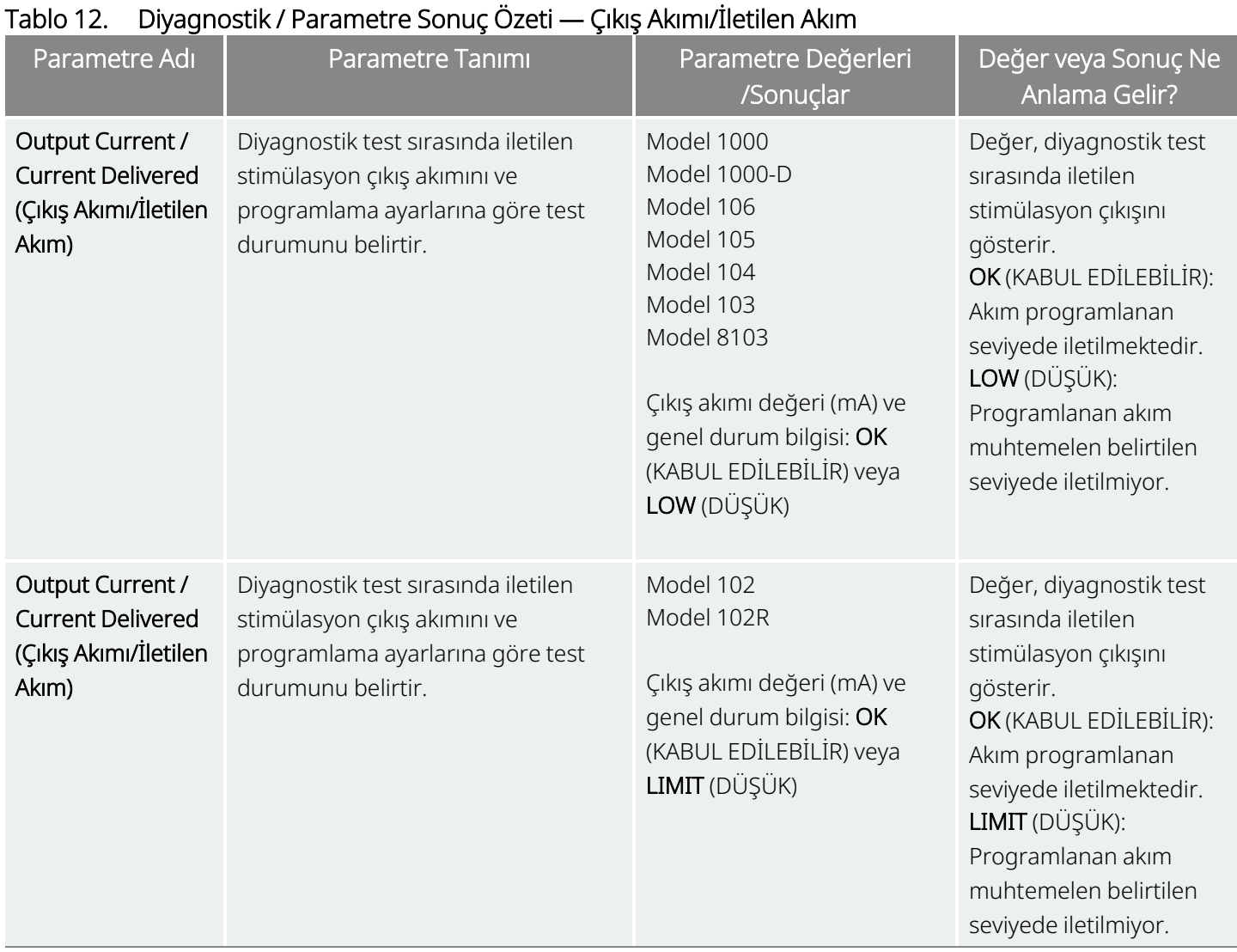

 $\overline{\mathbb{V}}$ 

DİKKAT: Ziyaretler arasında pil tükenmesi olabilir. Bu nedenle, LivaNova, mıknatıs aktivasyonu etkin durumda olan epilepsi hastalarının günlük olarak mıknatıs aktivasyonu uygulayarak stimülasyonu kontrol etmelerini önerir. Stimülasyon hissedilmiyorsa hastaya diyagnostik test yaptırmak üzere hekime danışmasını söyleyin.

# <span id="page-85-1"></span>11.5.2. DC DC Kodu ve Lead Empedansı

## Geçerli Modeller: Model 102 Model 102R

Bu modellerde, lead empedansı değerleri DC DC koduna göre tahmin edilir (VNS Therapy yazılımının önceki sürümlerinde gösterilmiştir). DC DC kodu ile tahmin empedans aralığı arasındaki dönüşüm aşağıdaki tabloda listelenmiştir.

#### Tablo 13. DC DC Kodu Dönüşümü ve Tahmini Empedans Aralığı Lead Empedansı

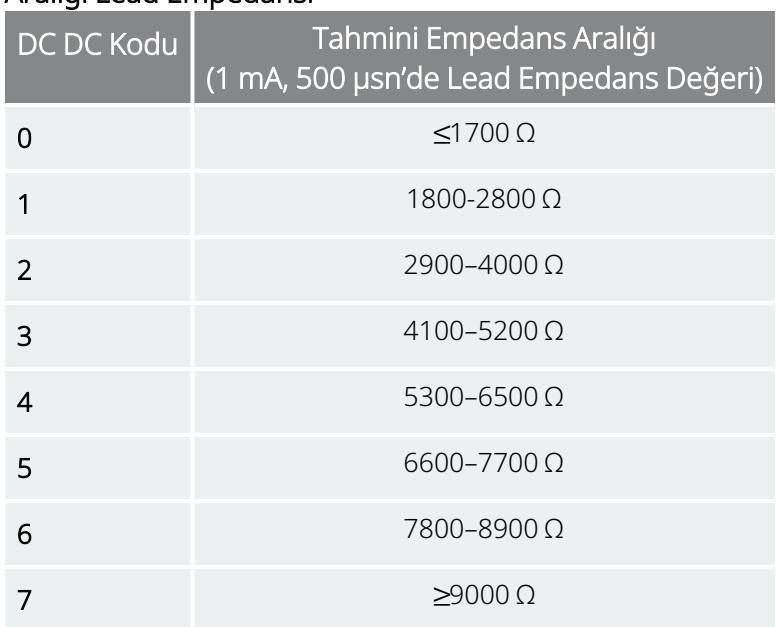

# <span id="page-85-0"></span>11.6. Diyagnostik Testi Geçmişini Gözden Geçirme

Daha önce tamamlanmış tüm Diyagnostik testler Diagnostics (Diyagnostik) ekranındaki geçmiş tablosunda listelenir. Raporları türüne ve/veya tarihine göre filtrelemek için aşağı açılan menüleri kullanın. Ayrıca, herhangi bir testi seçip ayrıntılarını görüntüleyebilirsiniz.

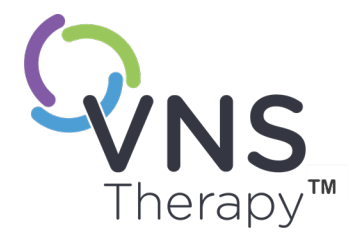

# Geçmiş

Geçmiş özelliği, yakın tarihli muayenehane ziyaretlerinden hastaya ait parametre ayarlarını görüntülemenize imkan verir. Ayrıca, oturum raporlarını da görüntüleyebilirsiniz.

## Bu konu aşağıdaki kavramları içerir:

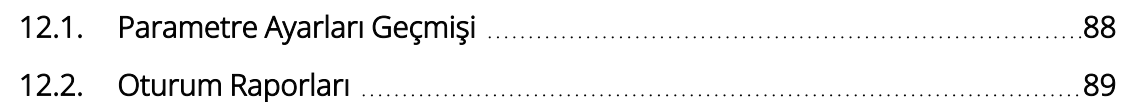

 $\sum_{\text{Sayfa 87--26-0011-0615/2 (TUR)}}$ 

# <span id="page-87-0"></span>12.1. Parametre Ayarları Geçmişi

Parameter History (Parametre Geçmişi) ekranında ayarlar geçmişini görüntüleyebilirsiniz.

## Tablo 14. Parametre Ayarları Geçmişi

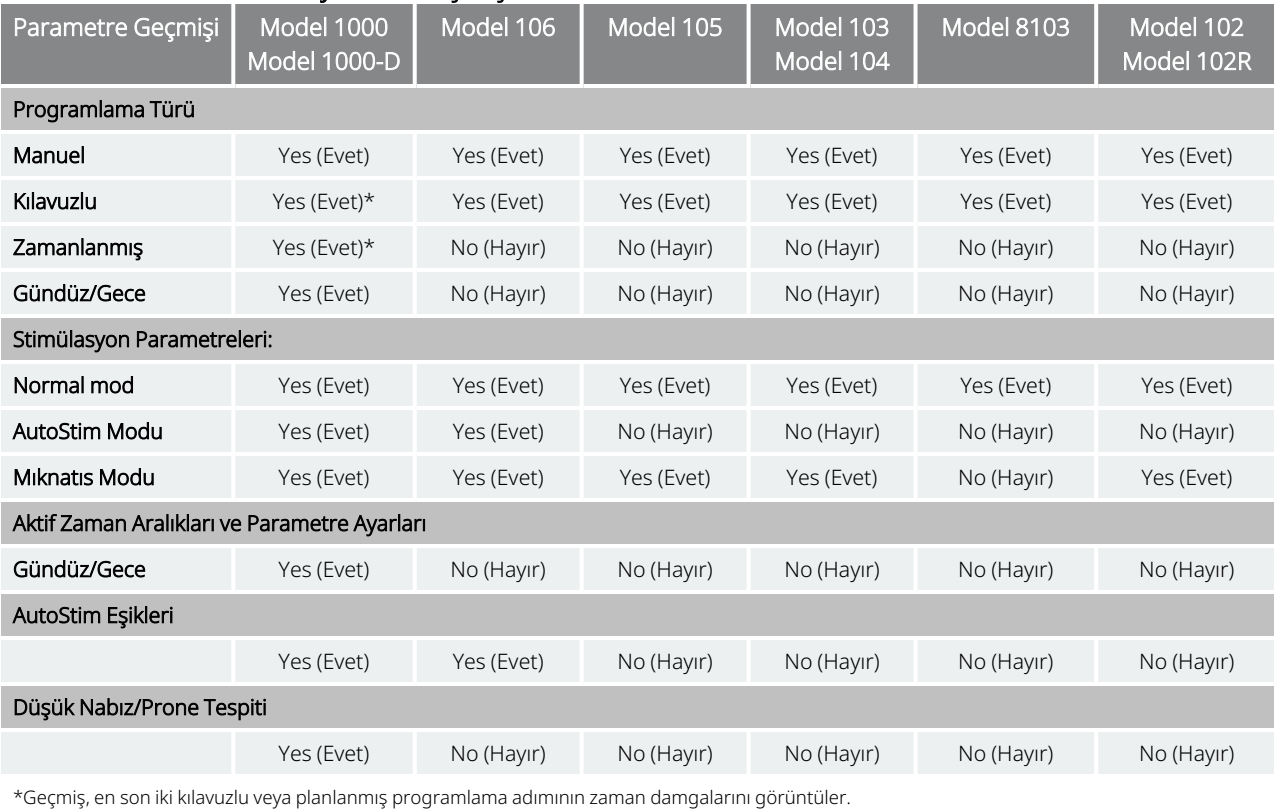

Parametre Geçmişini görüntülemek için aşağıdaki adımları tamamlayın:

- 1. Jeneratörü kontrol edin.
- 2. Gezinti çubuğunda History (Geçmiş) öğesini seçin.

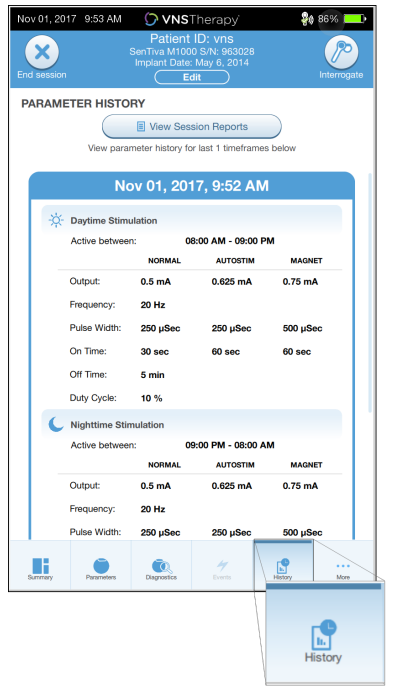

#### Şekil 38. Parameter History (Parametre Geçmişi) Ekranı Örneği

# <span id="page-88-0"></span>12.2. Oturum Raporları

Oturum raporları, kullanıcın oturumu her sonlandırışında Programmer tarafından otomatik olarak saklanır. Raporlar dışa aktarılabilir ve yazdırılabilir ve ayrıca, hastanın tıbbi kayıtlarına eklenebilir. Oturum raporları şunları gösterir:

- En son diyagnostik sonuçları
- $\bullet~$  Gün başına ortalama stimülasyon sayısı (mod başına) ve modlar arasında dağılım
- Başlangıç sorgulamasındaki ve son programlamadaki parametreler
- $\bullet~$  Adımların geçmişi dahil olmak üzere programlama protokolü ayrıntıları

End session (Oturumu sonlandır) seçildiğinde oturum raporları oluşturulur. En son oturum raporunu görüntülemek için, oturumun dışındayken gezinti çubuğunda Reports (Raporlar) öğesini seçin. Ayrıntılar için bkz. "İçe Aktarma ve Dışa [Aktarma"](#page-96-0) sayfa 97.

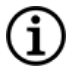

NOT: Görüntülenen bilgiler, jeneratör modeline bağlı olarak değişir. Her parametre, özellik veya mod tüm jeneratör modellerinde geçerli değildir.

Bir oturum raporunu görüntülemek için aşağıdaki adımları tamamlayın:

1. View Session Report (Oturum Raporunu Görüntüle) öğesini seçin.

## Şekil 39. View Session Report (Oturum Raporunu Görüntüle) Ekranı Örneği

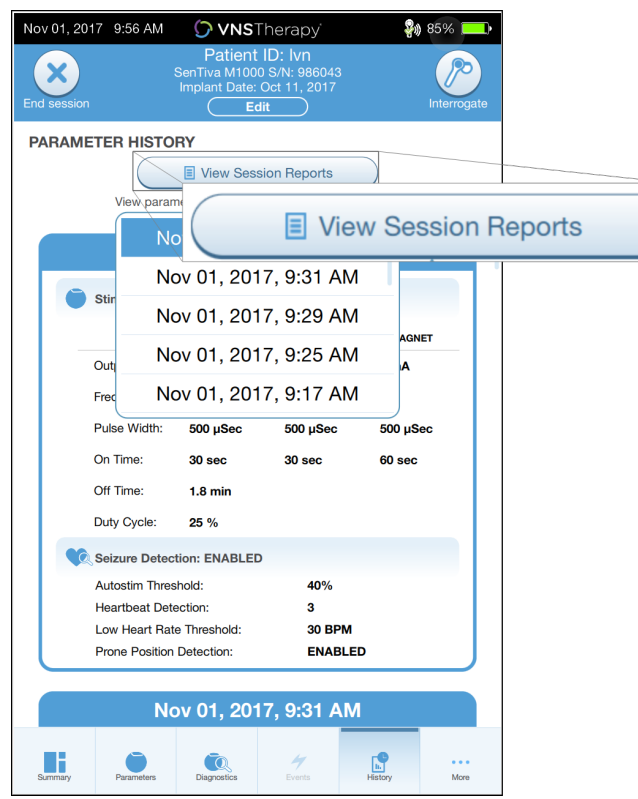

2. İstenen raporun saatini ve tarihini seçin. Oturum raporu ekranını kaydırmak veya büyütüp küçültmek için dokunmatik ekranı kullanın.

## Şekil 40. Saat ve Tarih Seçme Ekranı Örneği

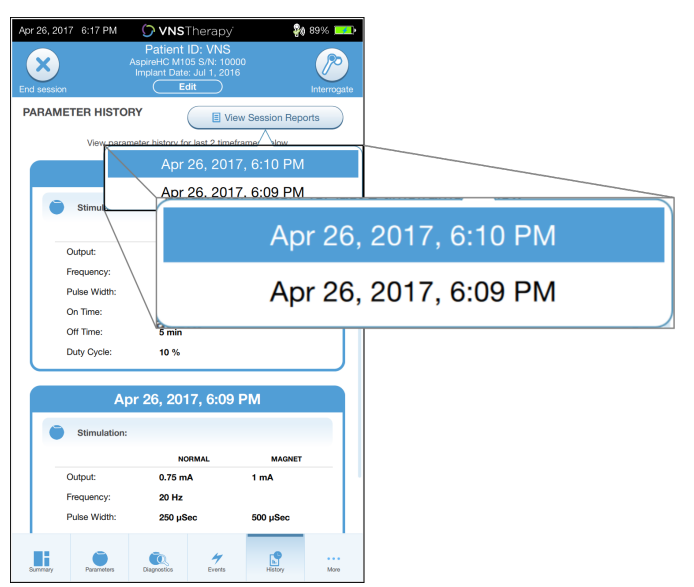

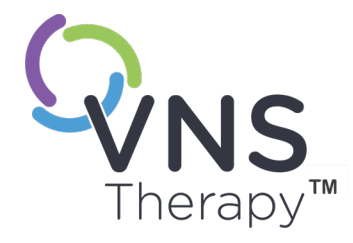

# Olaylar ve Eğilimler

Bu konu aşağıdaki kavramları içerir:

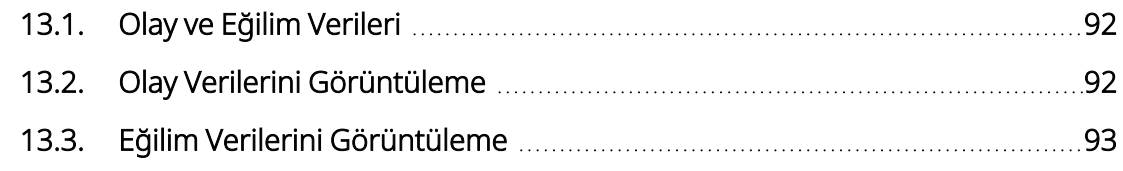

 $\sum_{\substack{3a\text{yfa 91 } - 26\text{-0011-0615/2 (TUR)}}$ 

# <span id="page-91-0"></span>13.1. Olay ve Eğilim Verileri

#### Tablo 15. Modele Göre Olay ve Eğilim Verileri

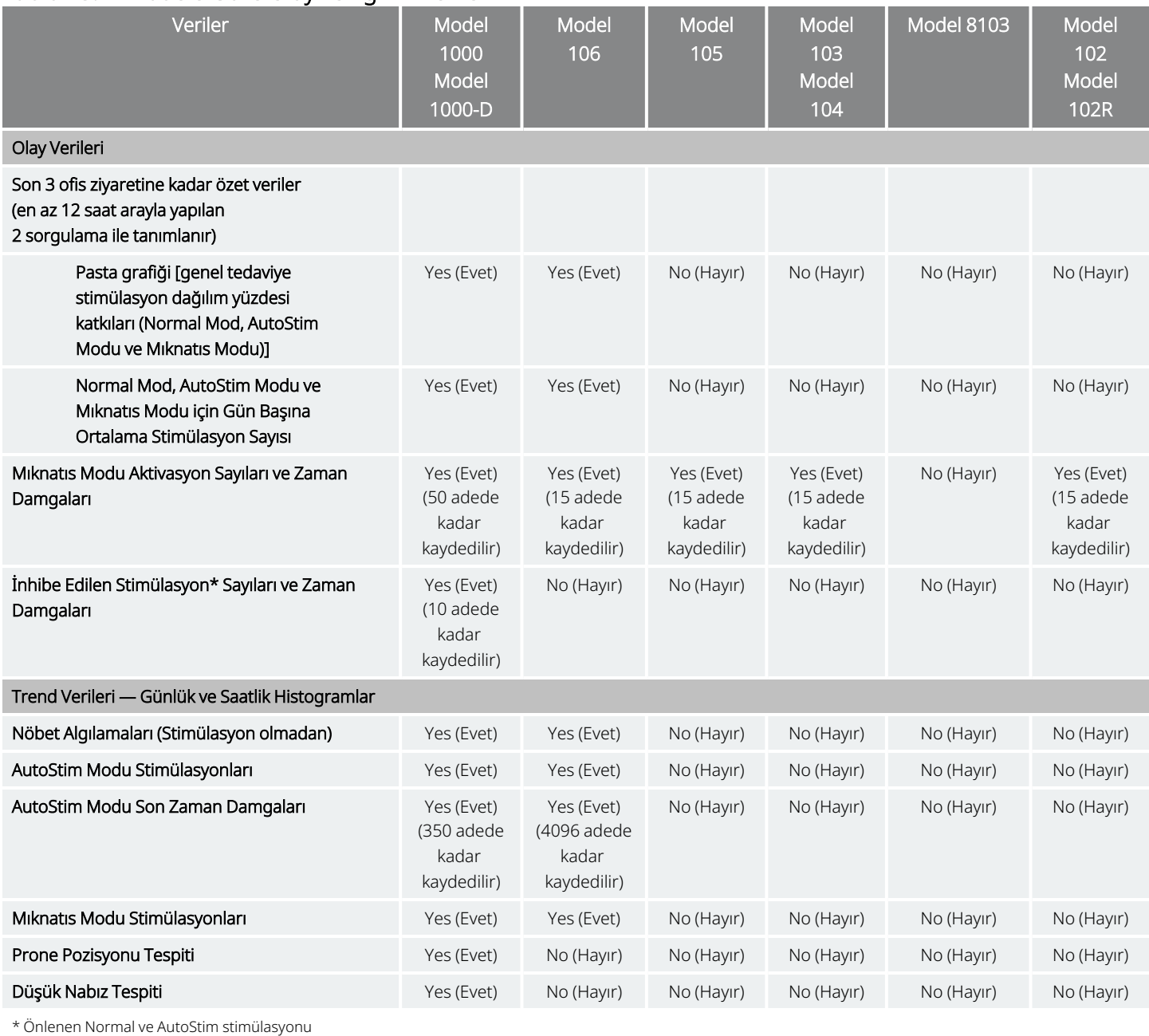

# <span id="page-91-1"></span>13.2. Olay Verilerini Görüntüleme

Olay verilerini görüntülemek için aşağıdaki adımları tamamlayın:

- 1. Jeneratörü kontrol edin. Model 1000/Model 1000-D için gelişmiş sorgulama seçeneğini kullanmanız gerekir.
- 2. Gezinti çubuğunda Events (Olaylar) öğesini seçin. Ekran, jeneratör modeline bağlı olarak değişir. Bkz. "Olay ve Eğilim [Verileri"](#page-91-0) önceki sayfa.
- 3. Muayenehane ziyaretleri arasında gezinmek için sol ve sağ okları kullanın.
- 4. Son miknatis olaylarını görüntülemek için View last [...] timestamps (Son [...] zaman damgasını görüntüle) öğesine dokunun.

Şekil 41. Olaylar ve Eğilimler Ekranı Örneği

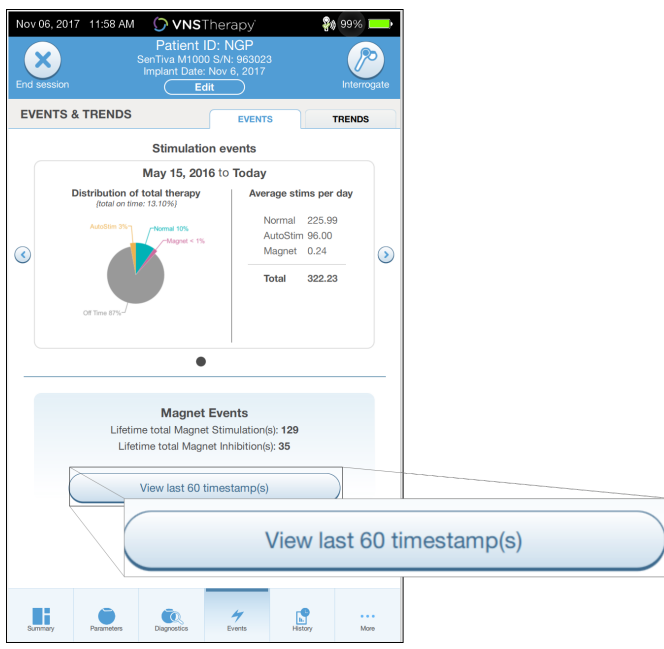

# <span id="page-92-0"></span>13.3. Eğilim Verilerini Görüntüleme

Geçerli Modeller: Model 1000 Model 1000-D Model 106

Eğilim verilerinin histogramını görüntülemek için gezinti çubuğunda Events (Olaylar) öğesini ve sonra da Trends (Eğilimler) sekmesine dokunun. Histogramı günlük veya saatlik biçimde gösterilecek şekilde değiştirebilirsiniz. Ekran, jeneratör modeline bağlı olarak değişir. Bkz. "Olay ve Eğilim [Verileri"](#page-91-0) önceki sayfa.

# 13.3.1. Günlük Görünüm

- 1. Bir aylık algılama verilerini günlük biçimde göstermek için "Event per day" (Günlük olay) öğesine dokunun.
- 2. Görüntülemek istediğiniz zaman dilimini ve olay türlerine dokunun.

3. Belirli bir güne ait ek verileri (yani Olay sayıları, Parametre eşikleri ve Olay zaman damgaları) görüntülemek için histogramdaki çubuğa dokunun. Zaman damgası bilgileri için ek bir sorgulama yapılması gerekir. Ayrıntılı bilgi için bkz "Zaman [Damgası](#page-94-0) İndirme" sonraki sayfa.

## Şekil 42. Eğilimler — Günlük Görünüm Ekranı Örneği

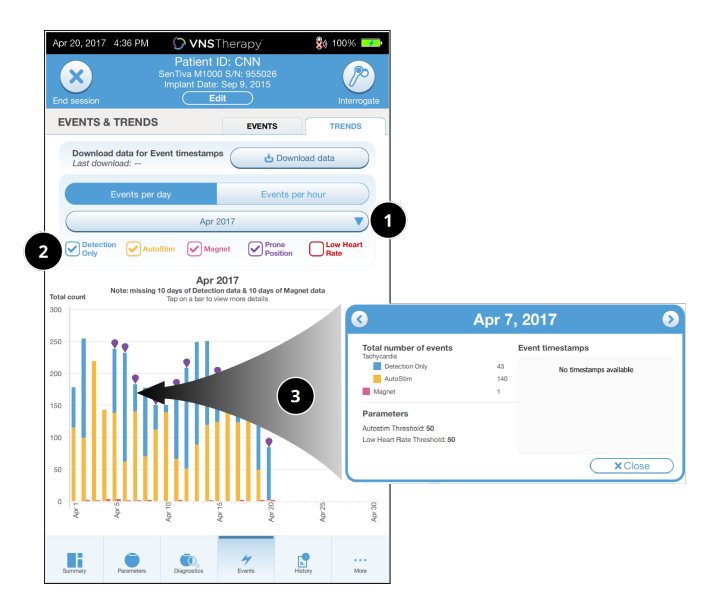

- 1 Ayı değiştirmek için seçin.
- 2 Grafiğe dahil edilecek olay türlerini işaretleyin.
- 3 Daha fazla detay göstermek için çubuklardan birine dokunun. Ek veriler şunları içerir:
	- Olay sayıları
	- Parametre eşikleri
	- Olay zaman damqaları

# 13.3.2. Saatlik Görünüm

- 1. Algılama verilerini saatlik biçimde göstermek için Events per hour (Saatlik olaylar) öğesine dokunun.
- 2. Görüntülemek istediğiniz zaman dilimini (muayenehane ziyaretleri arasındaki dönem) ve olay türlerine dokunun. Saatlik görünüm, 24 saatlik bir dönemde her saat için ortalama sayıları gösterir. Ortalama, seçilen muayenehane ziyareti döneminden alınır.

Şekil 43. Eğilimler — Saatlik Görünüm Ekranı Örneği

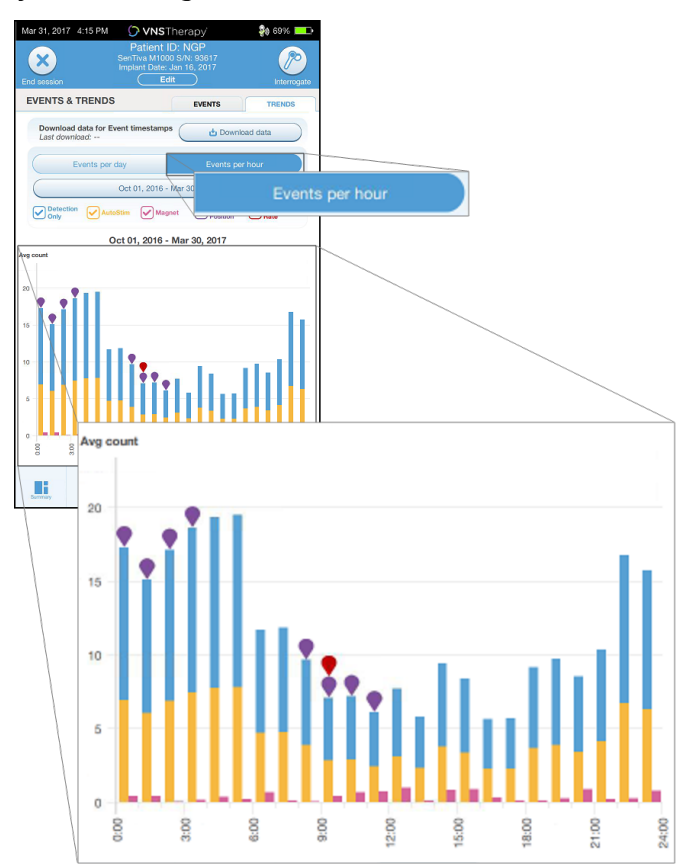

## <span id="page-94-0"></span>13.3.2.1. Zaman Damgası İndirme

Günlük Görünüme ilişkin zaman damgası bilgilerini indirmek için Wand'ı jeneratörün üzerine yerleştirin ve Download data (Verileri indir) öğesine dokunun. Model 1000/Model 1000-D için, maksimum sayıda saklanan zaman damgası (350) indirilir. Model 106, en çok 4096 kayda kadar saklayabilir ve istenen indirme boyutunu seçebilirsiniz (500, 1000, 2000, 3000 veya tüm kayıtlar).

Algılama zaman damgalarının elektronik bir kopyasını getirmek için oturum dışındayken İçe Aktar/Dışa Aktar özelliğini kullanın. Bkz. "İçe Aktarma ve Dışa [Aktarma"](#page-96-0) sayfa 97.

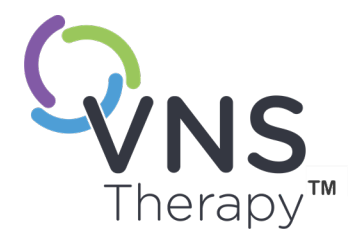

# Programmer Bilgilerini Yönetme

Oturum dışındayken (jeneratör sorgulamasından önce) Programmer ile aşağıdakileri yapabilirsiniz:

- <sup>l</sup> Oturum raporlarını görüntüleme
- Verileri içe/dışa aktarma
- <sup>l</sup> Teknik Destek tarafından tavsiye edilmesi halinde gelişmiş sorun giderme uygulama (Jeneratörü sıfırlama)
- <sup>l</sup> Özel tedavi protokollerinin oluşturulması dahil, Kılavuzlu Programlama seçeneklerini düzenleme
- Programmer ve Wand ayarlarını değiştirme

## Bu konu aşağıdaki kavramları içerir:

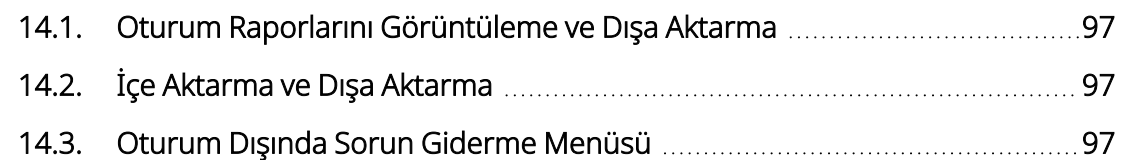

Sayfa 96 – 26-0011-0615/2 (TUR)<br>
Sayfa 96 – 26-0011-0615/2 (TUR)<br>
Sayfa 96 – 26-0011-0615/2 (TUR)

# <span id="page-96-1"></span>14.1. Oturum Raporlarını Görüntüleme ve Dışa Aktarma

Programmer'da kayıtlı tüm oturum raporlarını görüntülemek için, Ana ekrandaki gezinti çubuğunda Reports (Raporlar) öğesine dokunun. Raporları Tarih ve Saat, jeneratör modeli veya Hasta Kimliği bilgisine göre filtrelemek için arama alanını ve aşağı açılan menüleri kullanın. Görüntülemek üzere herhangi bir oturum raporuna dokunun. Oturum raporlarının içeriği "Oturum [Raporları"](#page-88-0) sayfa 89 içinde açıklanmaktadır.

Bu özellik aynı zamanda, ayrı ayrı oturum raporlarını bir USB sürücüye dışa aktarmanıza imkan verir. Elektronik kopya (.pdf) oluşturmak için:

- 1. Harici ortamı Programmer USB sürücüsüne (C türü) takın.
- 2. İlgilenilen oturum raporunu görüntüleyin.
- <span id="page-96-0"></span>3. Export (Dışa aktar) seçeneğini kullanın ve ekrandaki talimatlara dokunun.

# 14.2. İçe Aktarma ve Dışa Aktarma

Programmer'lar arasında veri aktarmak için, Ana ekrandaki gezinti çubuğunda **Import/Export** (Içe Aktar/Dışa Aktar) öğesine dokunun. Bu özellik, hasta verilerini birden fazla bilgisayar arasında konsolide etmek veya özel bir tedavi protokolünü bir Programmer'dan diğerine kopyalamak için kullanılabilir.

Programmer'ın tam kopyasını dışa aktarmak için aşağıdakileri yapın:

- 1. Harici ortamı Programmer USB sürücüsüne (C türü) takın.
- 2. Export data (Verileri dışa aktar) seçeneğini kullanın ve ekrandaki talimatlara dokunun.

Verileri yeni bir Programmer'a içe aktarmak için aşağıdakileri yapın:

- 1. Kopyalanan verileri içeren harici ortamı "yeni" Programmer USB sürücüsüne takın.
- 2. Import data (Verileri içe aktar) öğesine dokunun.
- <span id="page-96-2"></span>3. Mevcut Programmer veritabanıyla birleştirilecek veritabanı kopyasını seçin.

# 14.3. Oturum Dışında Sorun Giderme Menüsü

Olası çevresel tehlikeleri ortadan kaldırdıysanız ve olası tüm sorun giderme adımlarını tamamladıysanız jeneratörün sıfırlanması gerekebilir. Jeneratörü sıfırlama konusunda yardım için "Teknik [Destek"](#page-132-0) sayfa 133 ile iletişime geçin.

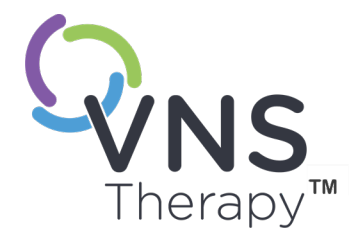

# <span id="page-97-0"></span>Sorun Giderme

Bu bölümde yer almayan diğer programlama sistemi sorunları için "Teknik [Destek"](#page-132-0) [sayfa](#page-132-0) 133 ile iletişime geçin.

Bu konu aşağıdaki kavramları içerir:

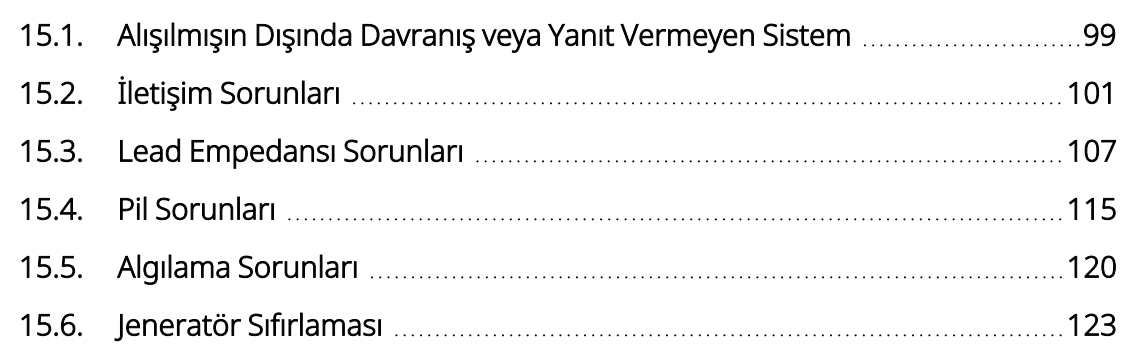

Sayfa 98 – 26-0011-0615/2 (TUR)

# <span id="page-98-0"></span>15.1. Alışılmışın Dışında Davranış veya Yanıt Vermeyen Sistem

Sistemleriniz alışılmışın dışında bir davranış sergiliyorsa veya yanıt vermez hale geliyorsa aşağıdaki çözüm adımlarını izleyin.

#### Sorun Giderme

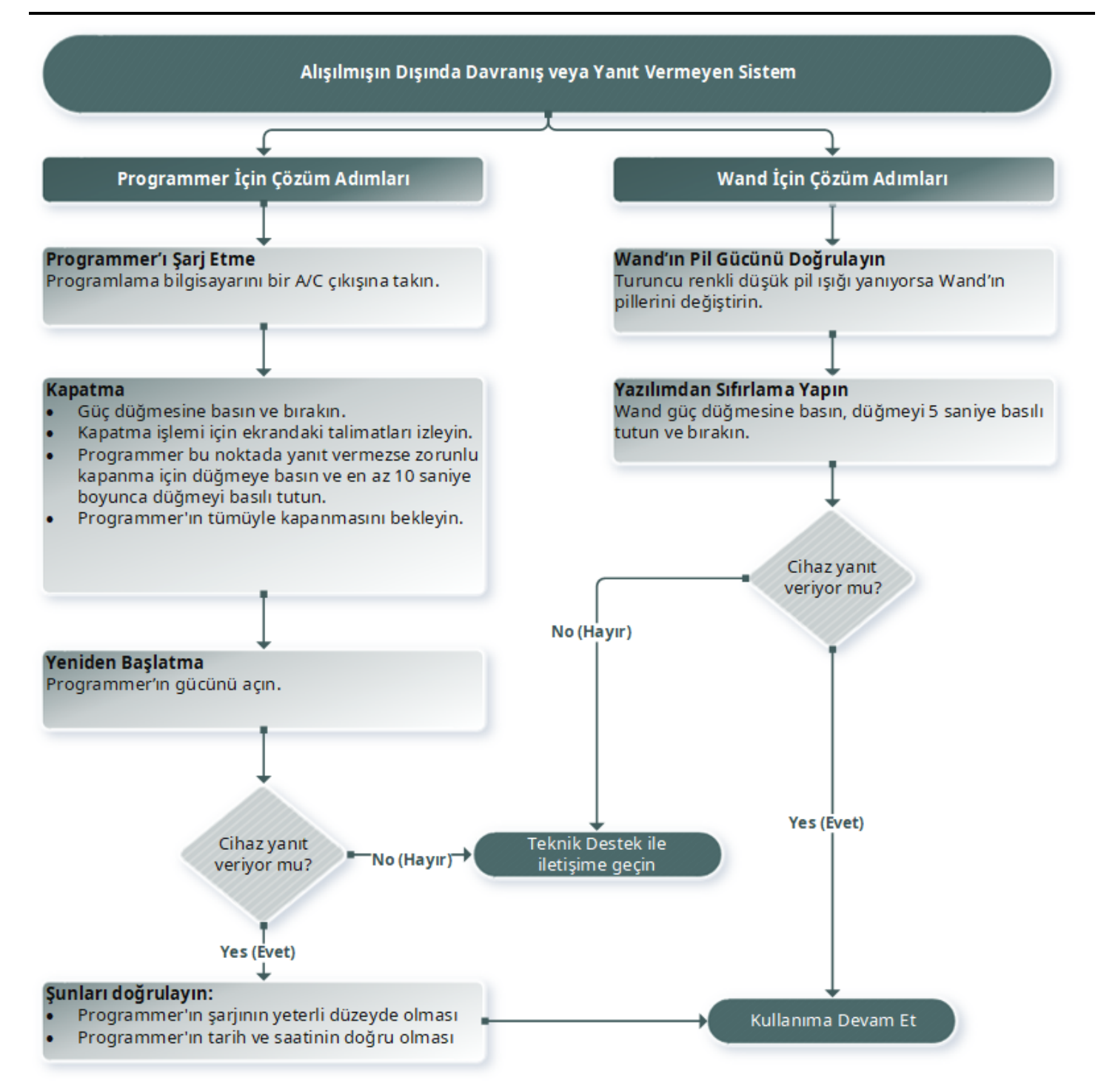

# <span id="page-100-0"></span>15.2. İletişim Sorunları

# 15.2.1. Wand, Programmer'a Bağlanmıyor (Kablosuz)

# 15.2.1.1. Olası Nedenler

- Wand'ın açık olmaması
- Tükenmiş Wand pilleri
- <sup>l</sup> Elektromanyetik girişim (EMI), ör. ameliyathane ışıklandırması
- Wand'ın kusurlu olması
- Programmer'ın kusurlu olması

## 15.2.1.2. Çözüm Adımları

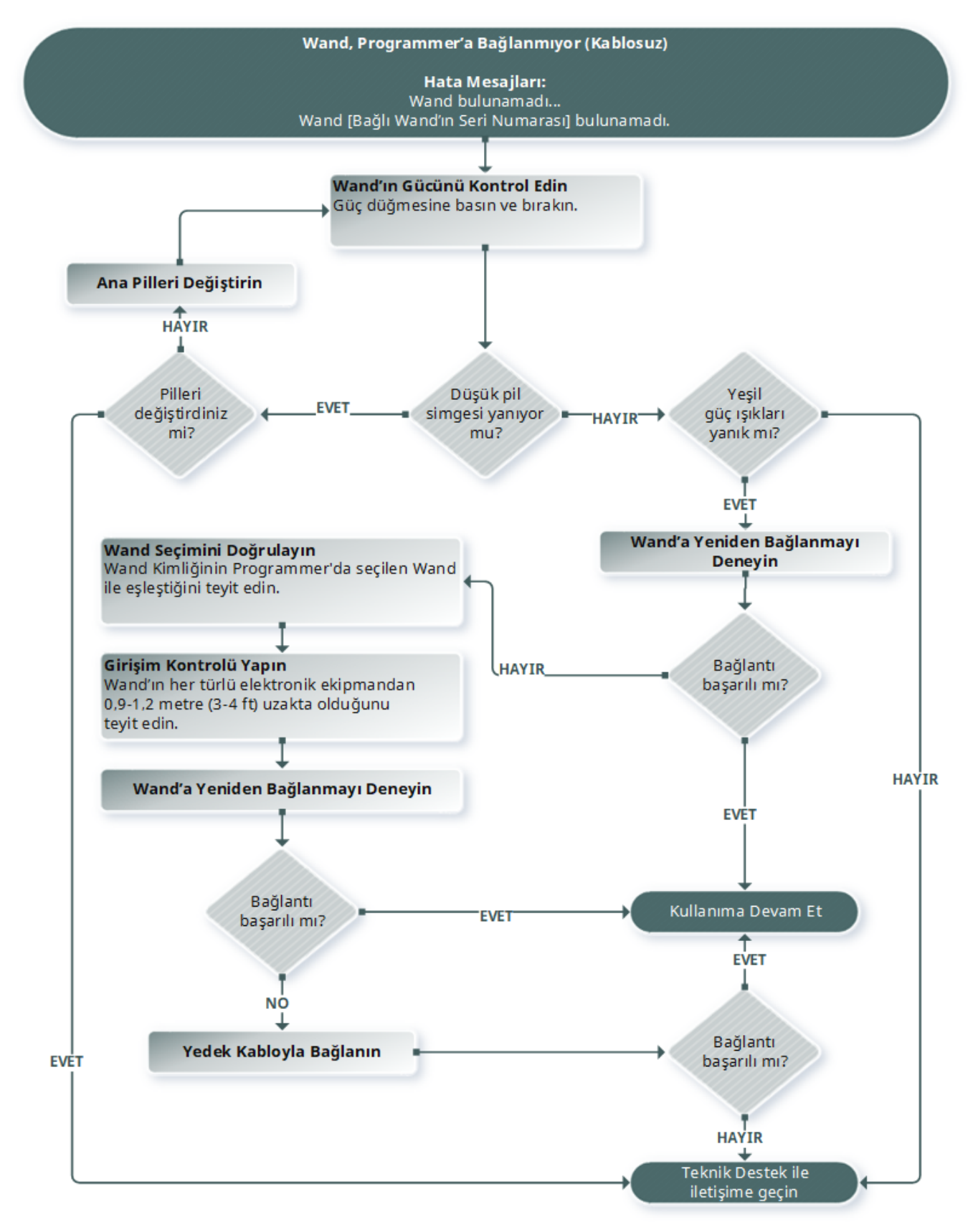

# 15.2.2. Wand, Programmer'a Bağlanmıyor (Kablolu)

## 15.2.2.1. Olası Nedenler

- Wand'ın açık olmaması
- Wand ile Programmer arasında uygun olmayan kablo bağlantısı
- Tükenmiş Wand pilleri
- Programmer kablosunun uygun olmayan USB portu tanıması
- Wand'ın kusurlu olması
- Programmer'ın kusurlu olması

# 15.2.2.2. Çözüm Adımları

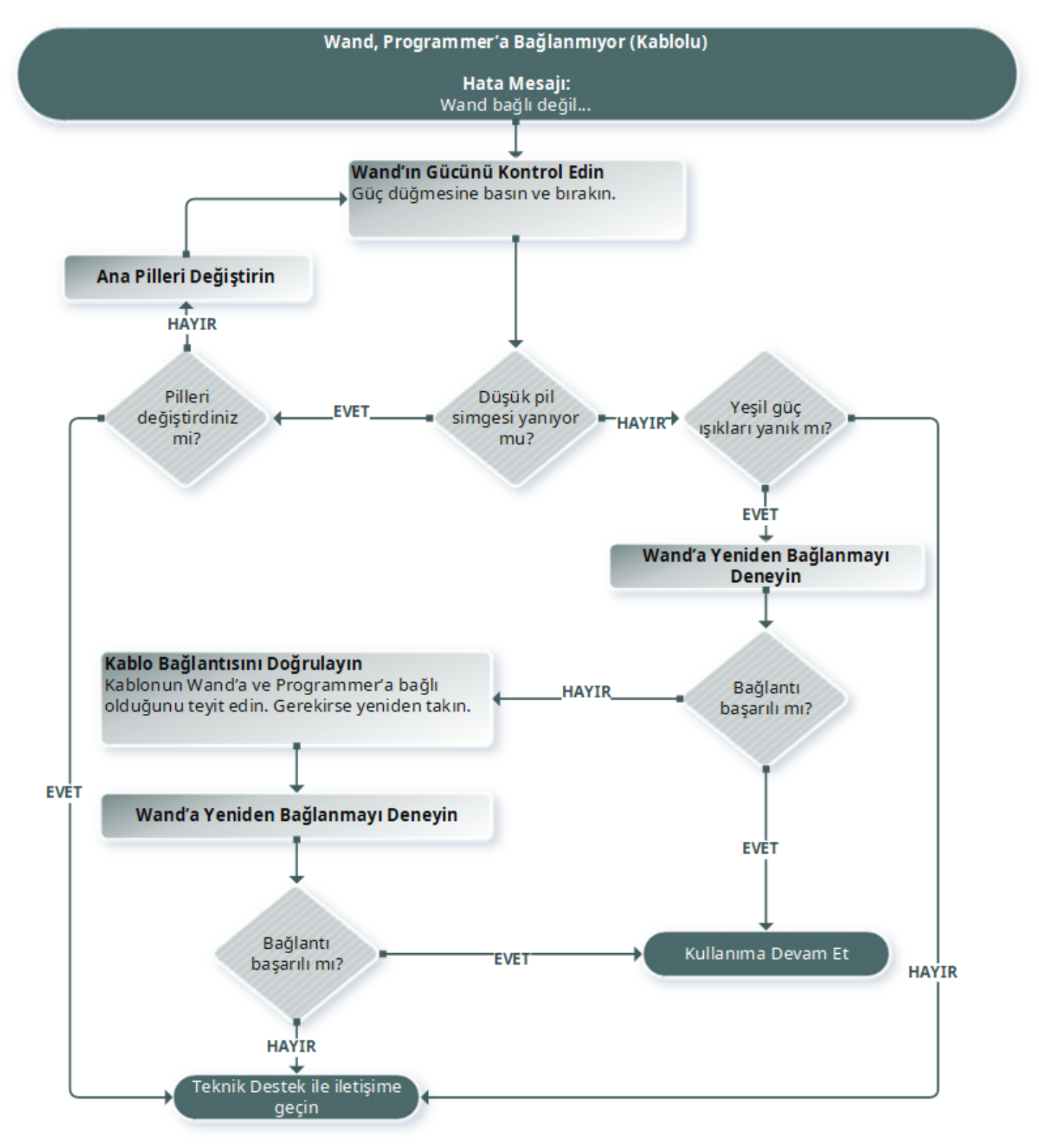

# 15.2.3. Wand, Jeneratör ile İletişim Kurmuyor

## 15.2.3.1. Olası Nedenler

- Tükenmiş Wand pilleri
- <sup>l</sup> İletişim sırasında Wand'ın jeneratörden uzaklaştırılması
- <sup>l</sup> Elektromanyetik girişim (EMI), ör. ameliyathane ışıklandırması
- <sup>l</sup> Hizmet ömrü sonuna (EOS) gelmiş jeneratör pili
- Mıknatısın jeneratörün üzerine yerleştirilmesi (Model 1000 /Model 1000-D)
- Wand'ın kusurlu olması
- Programmer'ın kusurlu olması
- Kusurlu jeneratör

# 15.2.3.2. Çözüm Adımları

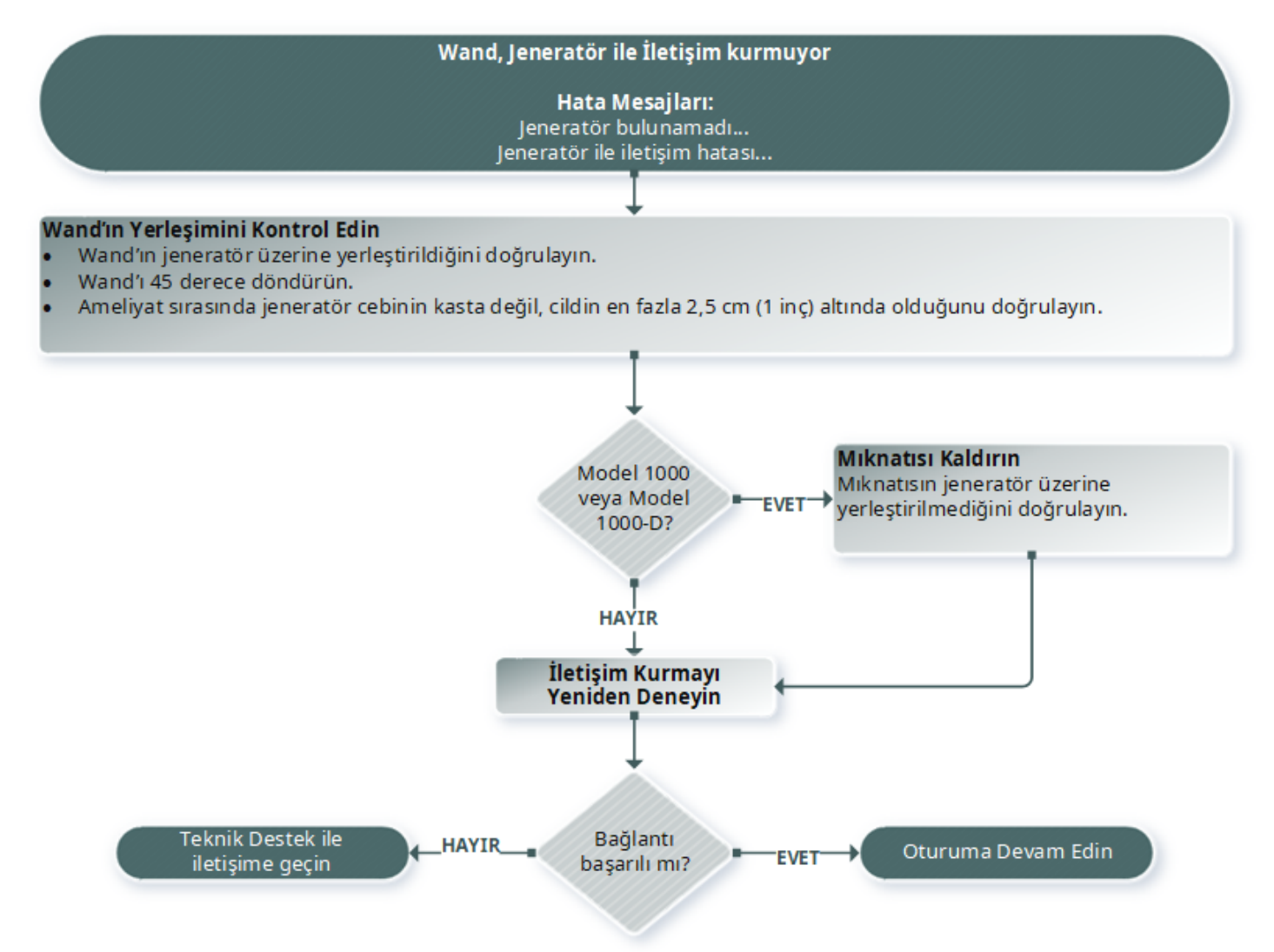

# <span id="page-106-1"></span><span id="page-106-0"></span>15.3. Lead Empedansı Sorunları

# 15.3.1. Ameliyathanede Yüksek Lead Empedansı

## 15.3.1.1. Olası Nedenler

- Lead ile jeneratör arasında uygun olmayan bağlantı
- Lead'in sinir üzerine yanlış şekilde yerleştirilmesi
- Sinirin kuruması
- Kusurlu jeneratör
- Bozuk lead

# 15.3.1.2. Çözüm Adımları

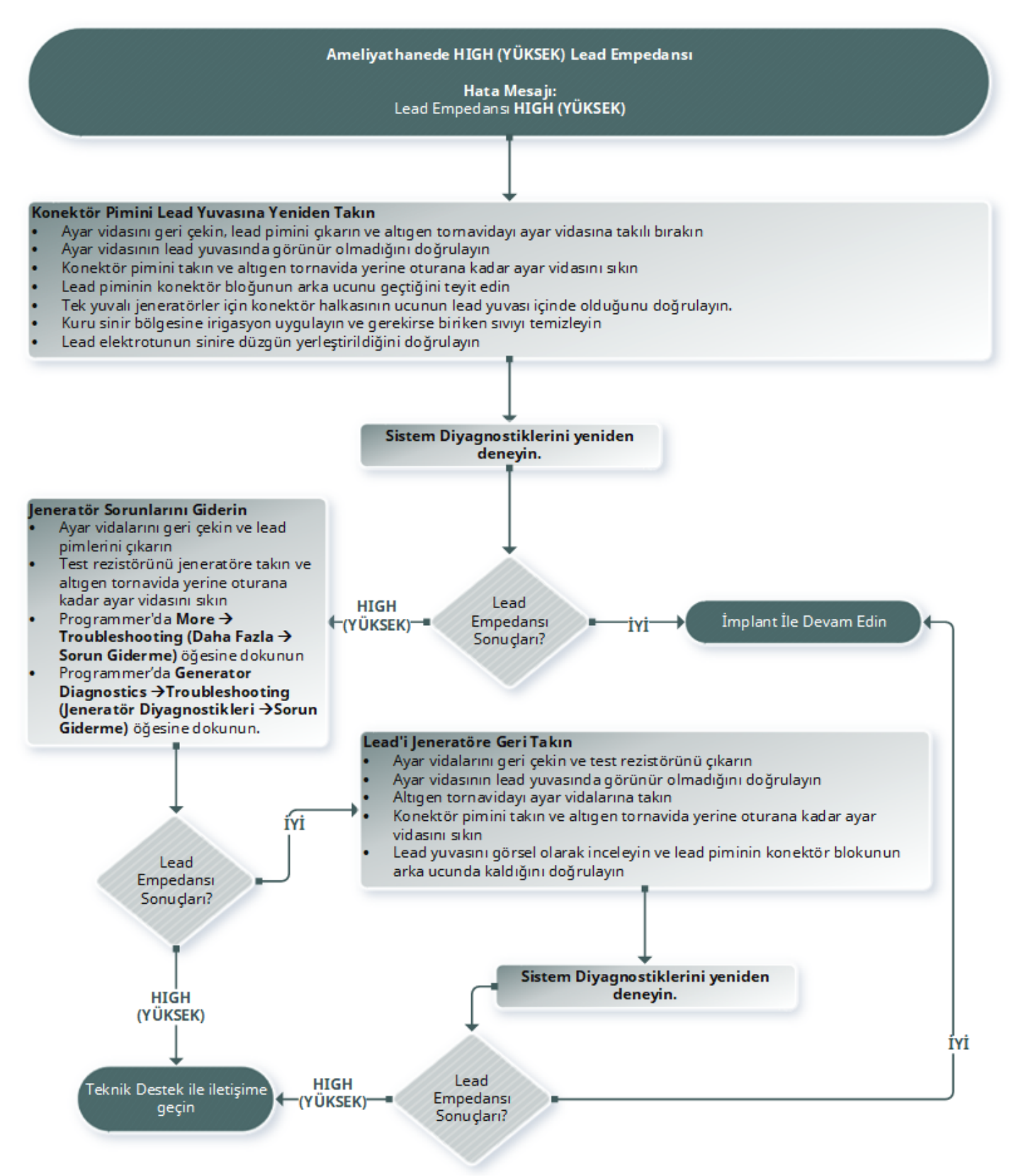
# 15.3.2. Ameliyathanede Düşük Lead Empedansı

### 15.3.2.1. Olası Nedenler

- Lead'in sinir üzerine yanlış şekilde yerleştirilmesi
- Aşırı sinir irigasyonu
- Kusurlu jeneratör
- Bozuk lead
- <sup>l</sup> Lead içinde kısa devre durumu (jeneratör değiştirme ameliyatı sırasında)

### 15.3.2.2. Çözüm Adımları

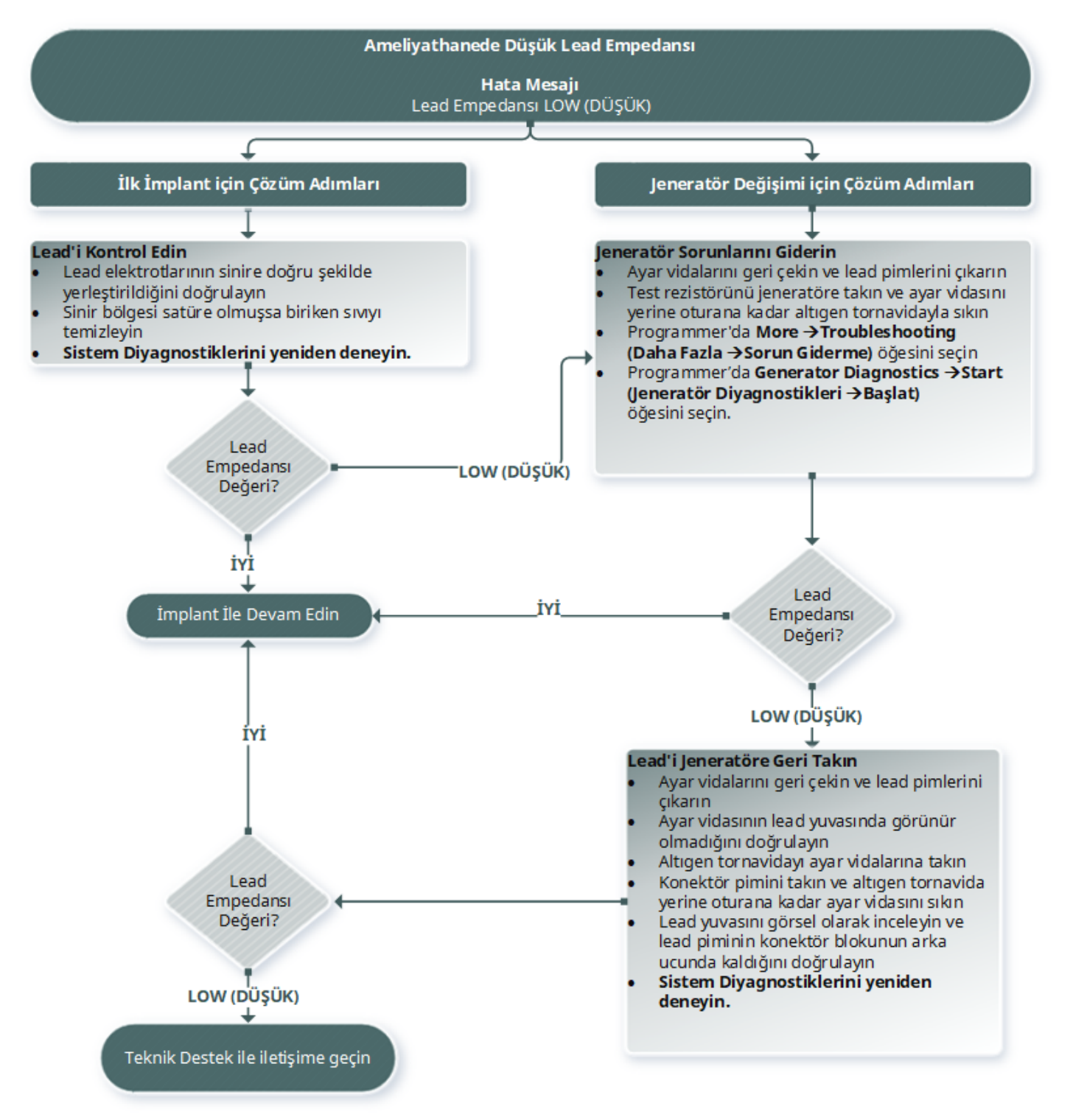

# 15.3.3. Takip Ziyaretinde Yüksek/Düşük Lead Empedansı veya Düşük Çıkış Akımı

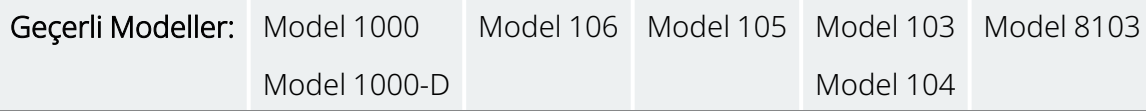

### 15.3.3.1. Olası Nedenler

- Lead süreksizliği
- Lead'in jeneratörden ayrılması
- Sinir ve elektrot arasında fibroz
- Elektrotun sinirden ayrılması
- Kusurlu jeneratör
- Lead içinde kısa devre durumu
- Sistemde empedans artışı

### 15.3.3.2. Çözüm Adımları

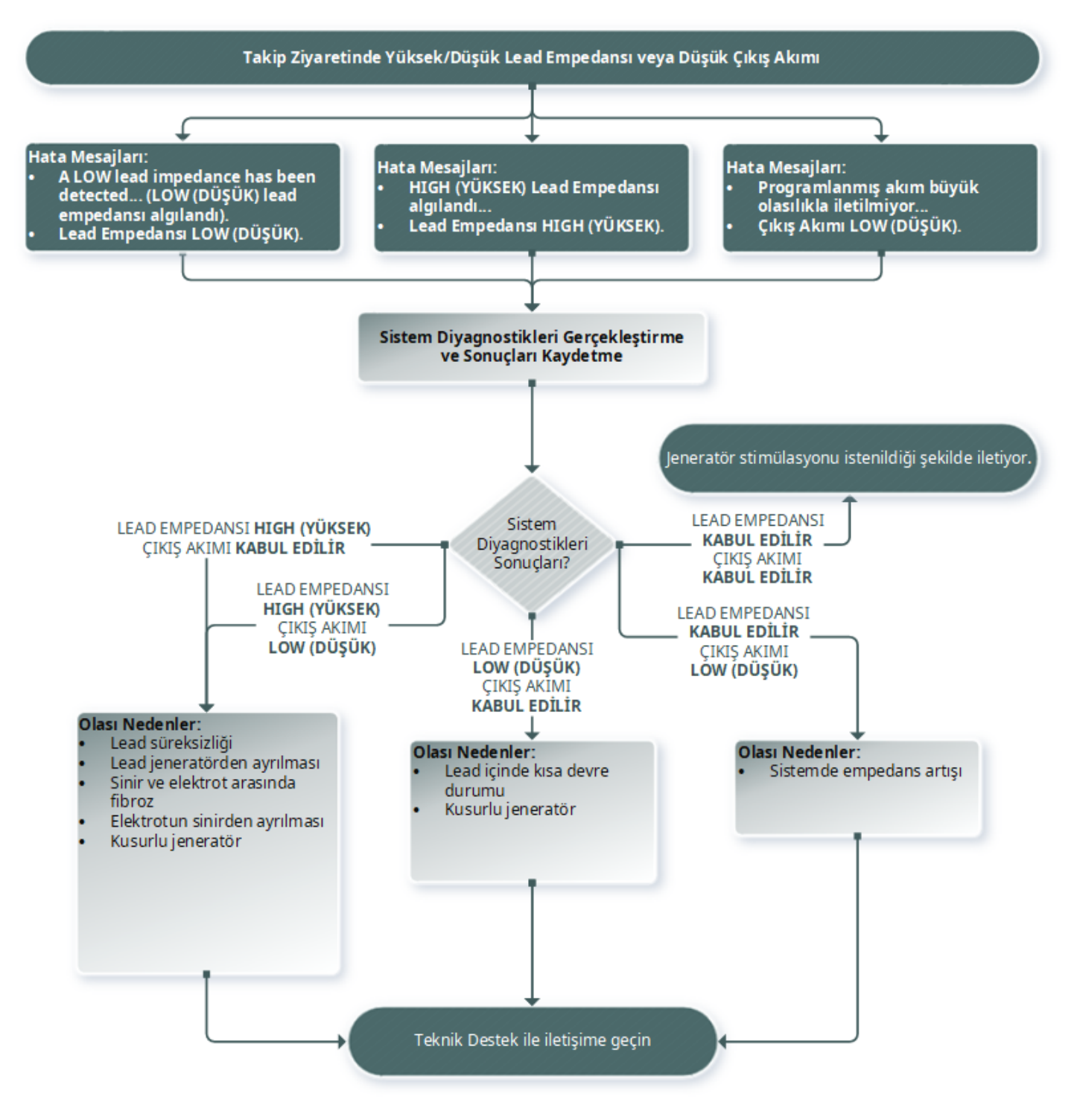

### 15.3.4. Takipte Yüksek Lead Empedansı

Geçerli Modeller: Model 102 Model 102R

### 15.3.4.1. Olası Nedenler

- Lead süreksizliği
- <sup>l</sup> Lead'in jeneratörden ayrılması
- Sinir ve elektrot arasında fibroz
- Elektrotun sinirden ayrılması
- Kusurlu jeneratör
- <sup>l</sup> Yüksek pil empedansı, jeneratör Hizmet Ömrü Sonuna (EOS) yaklaşıyor

### 15.3.4.2. Çözüm Adımları

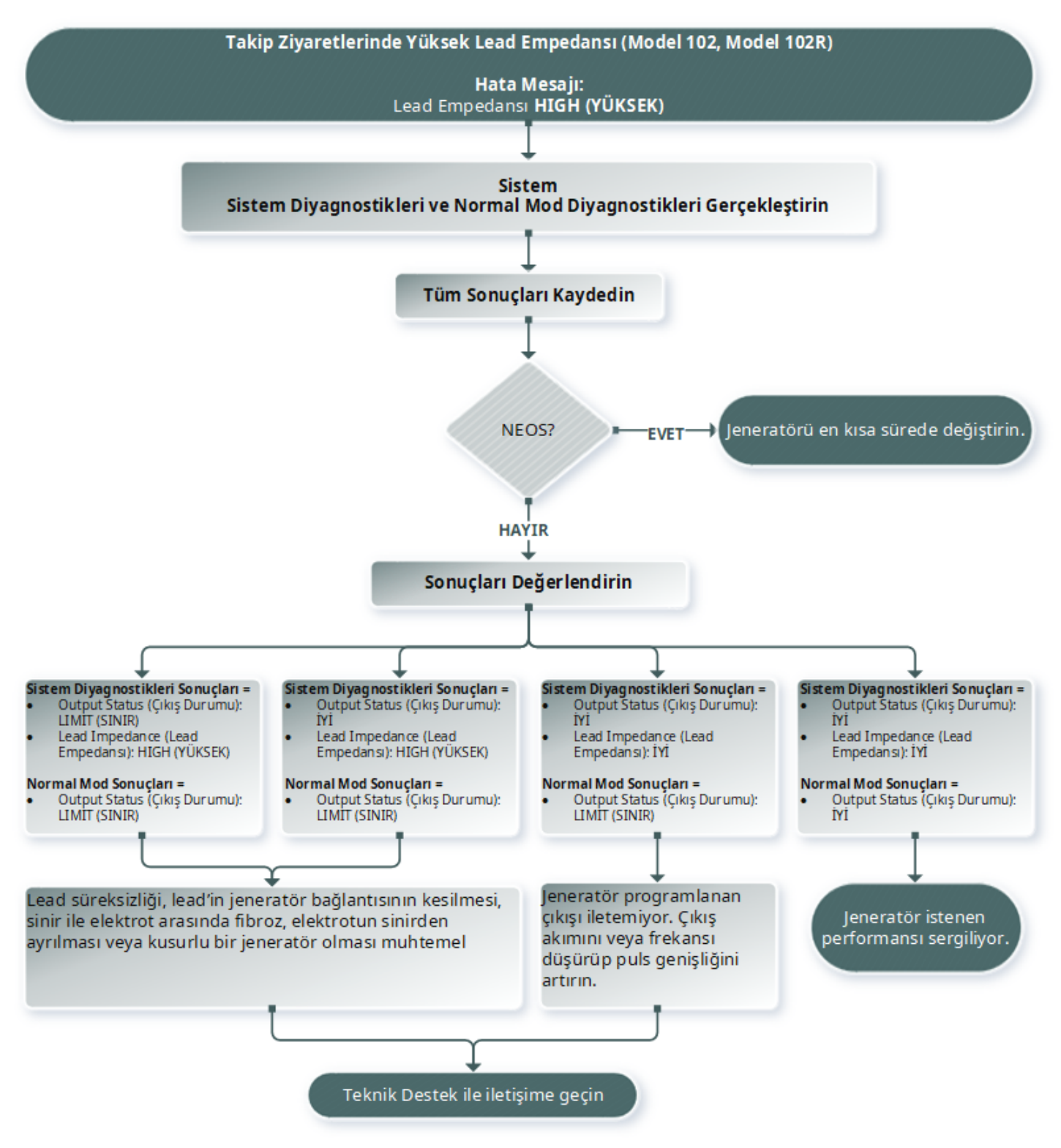

# 15.4. Pil Sorunları

# 15.4.1. Ameliyathanede Düşük Pil veya Hizmet Ömrü Sonu Endikasyonları

### 15.4.1.1. Olası Nedenler

#### Ameliyat Öncesinde

- <sup>l</sup> Jeneratör son zamanlarda düşük saklama sıcaklıklarına maruz kalmış
- Kusurlu jeneratör

#### Ameliyat Sırasında

- <sup>l</sup> Elektrocerrahi ekipmanı jeneratörün yakınında kullanılmış
- Jeneratör elektrostatik deşarja (ESD) maruz kalmış

### 15.4.1.2. Çözüm Adımları

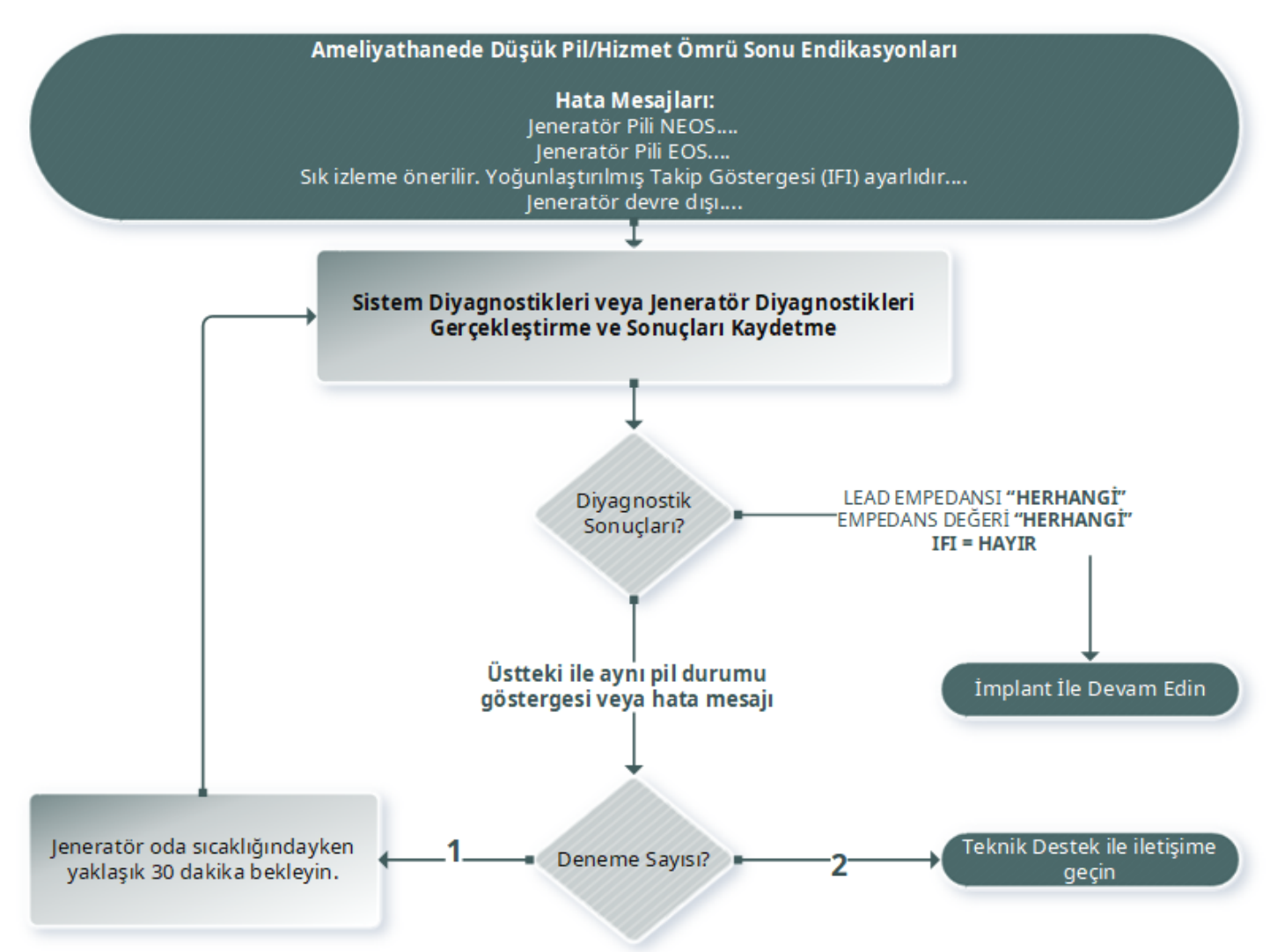

# 15.4.2. Yeni Jeneratör, İlk Takipte Hizmet Ömrü Sonu (EOS) Nedeniyle Devre Dışı

Geçerli Modeller: Model 1000 Model 1000-D Model 106 Model 105 Model 103 Model 104 Model 8103

Piller, belirli koşullara maruz kalmaları halinde geçici olarak boşalabilir ve devre dışı kalabilir.

### 15.4.2.1. Olası Nedenler

- <sup>l</sup> Elektrocerrahi ekipmanı jeneratörün yakınında kullanılmış
- Jeneratör elektrostatik deşarja (ESD) maruz kalmış

### 15.4.2.2. Çözüm Adımları

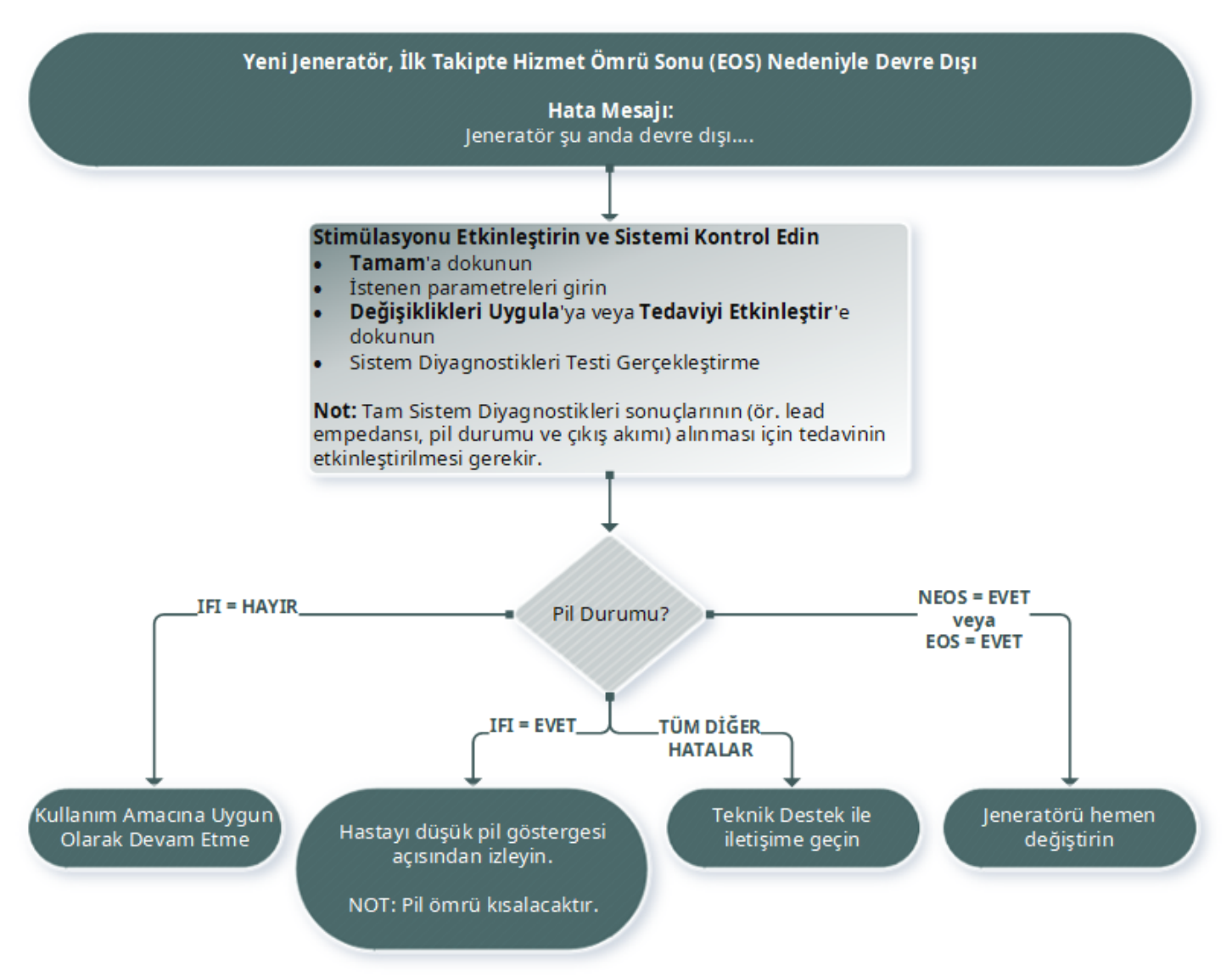

### 15.4.3. Pil Gücünde Ani Azalma

Jeneratörün pil gücü aniden azalıyorsa muhtemel nedenleri şunlardır:

- <sup>l</sup> Ameliyat sonrası ilk ziyaret: Düşüş, VNS veya başka bir ameliyat sırasında belirli koşullara (örn. elektrokoter) maruz kalmaktan kaynaklanmış olabilir. Bu koşul meydana gelmiş, ancak ameliyathanede tespit edilmemişse düşüşü takip ziyaretinde tespit etmeniz mümkündür. Cihaz normal şekilde çalışmaya devam eder, ancak pil ömrü azalmış olur. Düşük pil göstergeleri açısından hastayı yakından izleyin.
- <sup>l</sup> Lead empedansında önemli bir değişiklik veya programlanmış stimülasyon parametrelerinde artış olmuştur. Stimülasyon parametrelerini ayarlamadan önce birbirini izleyen hasta ziyaretleri arasında kalan pil gücünü değerlendirin. Lead empedansını önemli değişiklikler açısından inceleyin.

Herhangi bir cihaz sorunundan şüphe ediliyorsa "Teknik [Destek"](#page-132-0) sayfa 133 ile iletişime geçin.

# 15.5. Algılama Sorunları

Geçerli Modeller: Model 1000 Model 1000-D Model 106

## 15.5.1. Ameliyathanede veya Takip Ziyaretinde Kalp Atışı Algılaması Hatalı (AutoStim Özelliğine Sahip Jeneratörler)

Kalp atışı algılama ayarının, kalp atışlarını doğru algılayacak şekilde yapılması gerekebilir. Verify Heartbeat Detection (Kalp Atışı Algılamasını Doğrula) işleminin tamamında Wand jeneratörün üzerinde tutulmalıdır.

### 15.5.1.1. Çözüm Adımları

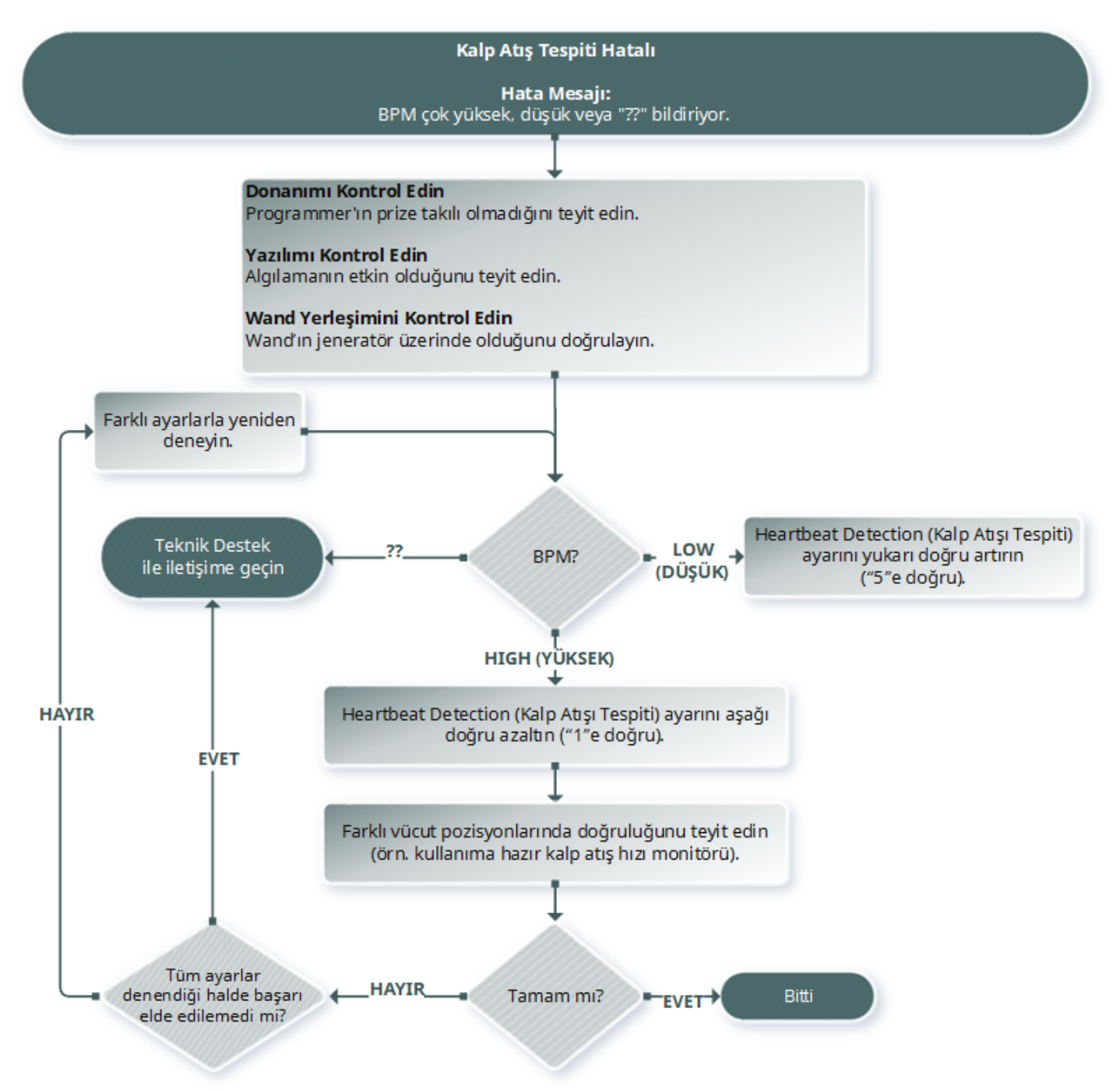

### 15.5.2. Sorun — Takipte Hatalı AutoStim

Jeneratör algılama ayarları bazen, bir nöbetle ilişkili olabilecek kalp atış hızı değişimlerini isabetli olarak algılayamayabilir.

### 15.5.2.1. Olası Nedenler

- Sinyal periyodu Jeneratör olayları yalnızca KAPALI kalma süresi içinde algılayabildiğinden, KAPALI kalma süresi doğruluğu etkiler. KAPALI kalma süresinin kısa olması jeneratörün olayları algılama şansının azalması anlamına gelir. Öte yandan KAPALI kalma süresinin uzun olması jeneratörün olayları algılama şansının artması anlamına gelir.
- Kalp atış hızı değişiklikleri Egzersiz, fiziksel aktivite ve normal uyku kalp atış hızını artırabilir ve jeneratörün yanlış bir şekilde olay bildirmesine neden olabilir.

### 15.5.2.2. Çözüm Adımları

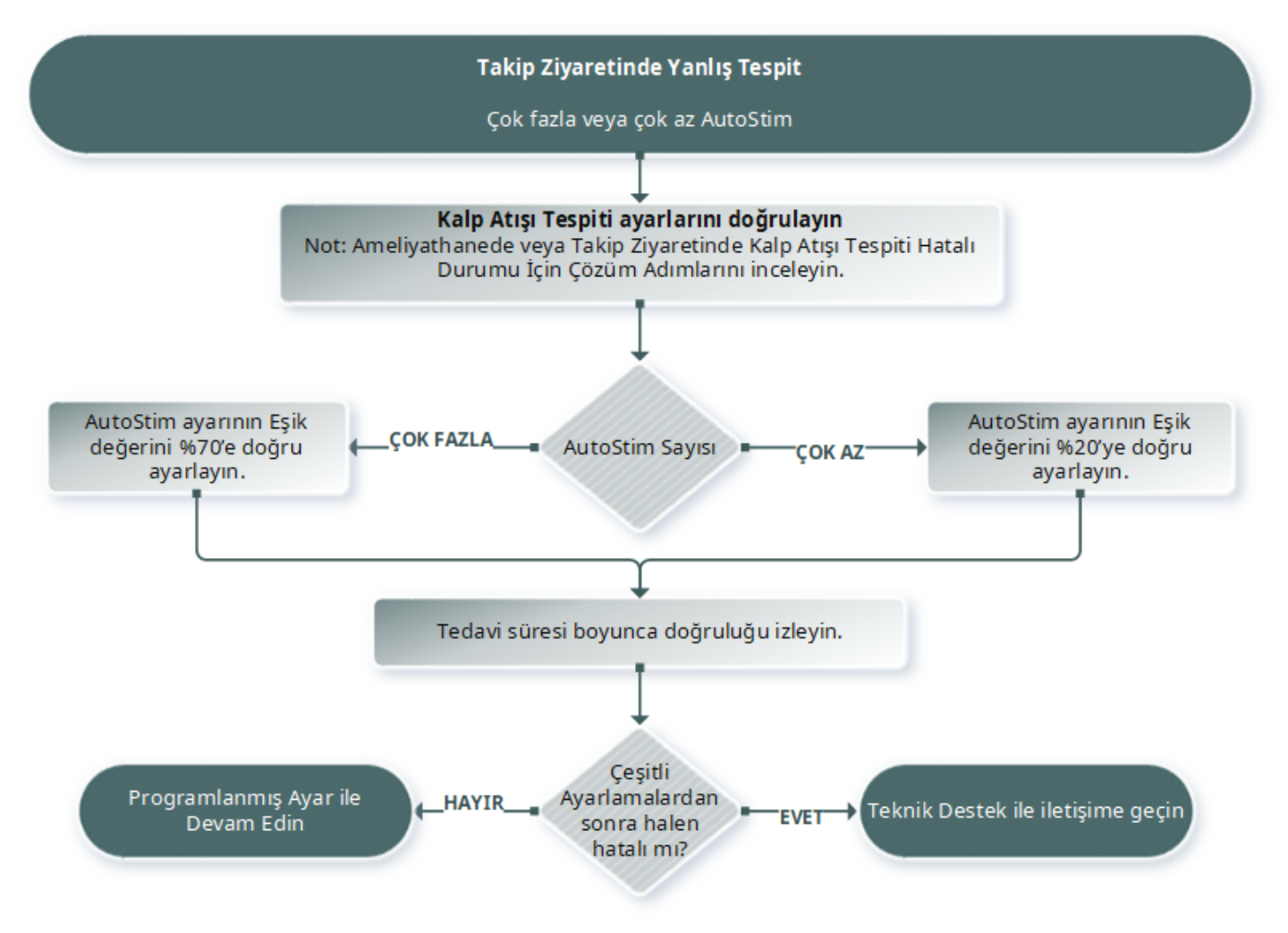

### 15.6. Jeneratör Sıfırlaması

Sistem, bir hatalı çalışma durumunda jeneratör mikro işlemcisinin sıfırlanmasına olanak sağlar. Sıfırlama, yalnızca nadir olarak görülen mikro işlemci hafızası arızasında gereklidir. Bu arıza, Kontrendikasyonlar, Uyarılar ve Önlemler bölümünde açıklanan koşullardan dolayı gerçekleşebilir. Puls jeneratörünün ve programlama sisteminin iletişim kuramadığı durumlarda, mikro işlemcinin sıfırlanması uygun olabilir.

NOT: İletişim sorunlarının çözümüne yönelik tavsiyeler için bkz. "İletişim [Sorunları"](#page-100-0) sayfa 101.

Olası çevresel tehlikeleri ortadan kaldırdıysanız ve olası tüm sorun giderme adımlarını tamamladıysanız jeneratörün sıfırlanması gerekebilir. Jeneratörü sıfırlama konusunda yardım için "Teknik [Destek"](#page-132-0) sayfa 133 ile iletişime geçin.

(i

#### Sorun Giderme

Model 1000 Model 1000-D Model 106 Model 105 Model 104 Model 103 Model 8103

Model 102 Model 102R

DİKKAT: *Jeneratör sıfırlaması*: Jeneratör sıfırlandığında, isteğe bağlı özellikler (örn. Gündüz/Gece Programlaması) ve stimülasyon çıkışı devre dışı kalır (0 mA) ancak tüm ayarlar ve cihaz geçmişi korunur. Sıfırlama başarıyla gerçekleştirildikten sonra, jeneratörün stimülasyon çıkışı yeniden etkinleştirilerek önceden programlanmış ayarlarla işlem sürdürülebilir ve isteğe bağlı özellikler yeniden etkinleştirilebilir.

DİKKAT: *Jeneratör sıfırlaması*: Jeneratör sıfırlandığında, tüm cihaz geçmişi bilgileri kaybolur ve sıfırlama parametreleri (0 mA, 10 Hz; 500 µsec; AÇIK süresi, 30 sn; KAPALI süresi, 60 dakika) dahili olarak programlanır. Jeneratörün sıfırlanması durumunda cihaz kapanır (çıkış akımı = 0 mA). Sıfırlama başarıyla gerçekleştirildikten sonra, jeneratörün stimülasyon çıkışı yeniden etkinleştirilerek önceden programlanmış ayarlarla işlem sürdürülebilir ve isteğe bağlı özellikler yeniden etkinleştirilebilir.

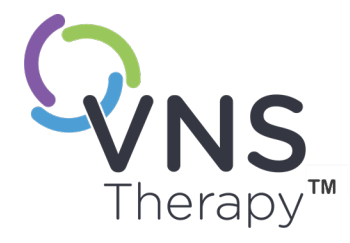

# Bakım, İdare ve Elden Çıkarma

Optimum performans ve güvenlik için bu bölümdeki talimatları uygulayın.

Bu konu aşağıdaki kavramları içerir:

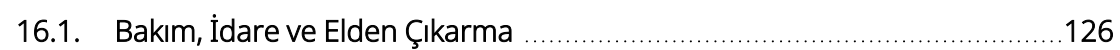

 $\sum_{\mathsf{Sayf\texttt{a} 125}-26\cdot0011\cdot0615/2}\overline{\bigcup}$ 

# <span id="page-125-0"></span>16.1. Bakım, İdare ve Elden Çıkarma

Programlama sisteminin doğru şekilde korunması, taşınması ve elden çıkarılması için aşağıdaki talimatları uygulayın.

### 16.1.1. Sistem

#### Dış Yüzeyleri Temizleme

Programlama sistemi bileşenlerinin dış yüzeylerini temizlemek için, şu temizleyicilerden birini kullanarak önceden nemlendirilmiş veya hafif ıslak bir bezle silin: izopropil alkol (%70-90), etanol veya CaviCide®.

#### Yeniden Sterilize Etmeme

Sistemin hiçbir parçasını sterilize etmeyin.

#### Parçaları İnceleme

Sistem parçalarını düzenli aralıklarla hasar açısından muayene edin. Hasarlı parçalar varsa LivaNova'ya iade edin.

#### Sıvılar

Sistemi su veya diğer sıvıların yakınında çalıştırmayın. Hiçbir bileşeni sıvılara batırmayın.

### 16.1.2. Programmer

#### Dokunmatik Ekran

Döküntü maddeler Programmer'ın dokunmatik ekranına zarar verebilir. Onaylı temizleyicileri kullanarak yumuşak bir bezle silin. Temizlemeden önce Programmer'ın kapatıldığından ve AC adaptörünün elektrik prizinden çıkarıldığından emin olun.

#### Çalıştırma ve Saklama

Çalıştırma ve saklama koşulları hakkında bilgi için bkz. ["Programlama](#page-127-0) Sisteminin Teknik Özellikleri ve Rehber Bilgiler" [sayfa](#page-127-0) 128.

### 16.1.3. Wand

#### Pil Durumu

Pil durumunu doğrulamak için Wand pilini düzenli aralıklarla kontrol edin.

#### Pili Takma

Pili ancak, Wand hastayla temas halinde değilken ve Programmer'a bağlı değilken çıkarın (ve takın).

#### Pil Bölmesini Açma

Pil bölmesi açıkken Wand'ı asla harici bir ekipmana bağlamayın.

#### Kullanma ve Saklama

Kullanma ve saklama koşulları hakkında bilgi için bkz. ["Programlama](#page-127-0) Sisteminin Teknik Özellikleri ve Rehber Bilgiler" [sayfa](#page-127-0) 128.

### 16.1.4. Elden Çıkarma

#### Pilin Elden Çıkarılması

Wand'ın AA pillerini değiştirirken, kullanılmış pilleri yürürlükte bulunan tüm federal, ulusal veya yerel düzenlemelere uygun olarak elden çıkarın.

#### Programlama Sistemi Donanımının Elden Çıkarılması

Programlama sistemi donanımını, muayene edilip güvenli bir şekilde elden çıkarılmak üzere LivaNova'ya iade edin.

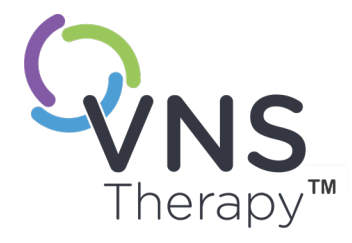

# <span id="page-127-0"></span>Programlama Sisteminin Teknik Özellikleri ve Rehber Bilgiler

Bu konu aşağıdaki kavramları içerir:

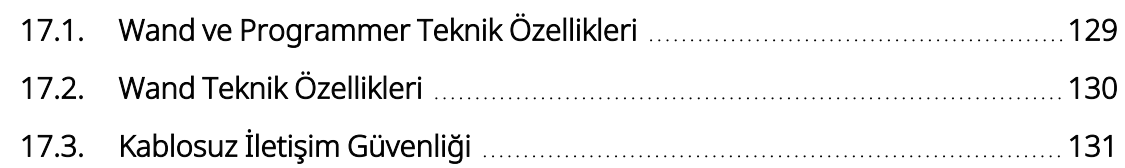

 $S_{\text{ayfa 128 } -26-0011-0615/2} \text{ T7.1. W}$ <br>Bu konu aşa $\frac{17.1}{17.2}$ . W<br> $\frac{17.2}{17.3}$ . K

# <span id="page-128-0"></span>17.1. Wand ve Programmer Teknik Özellikleri

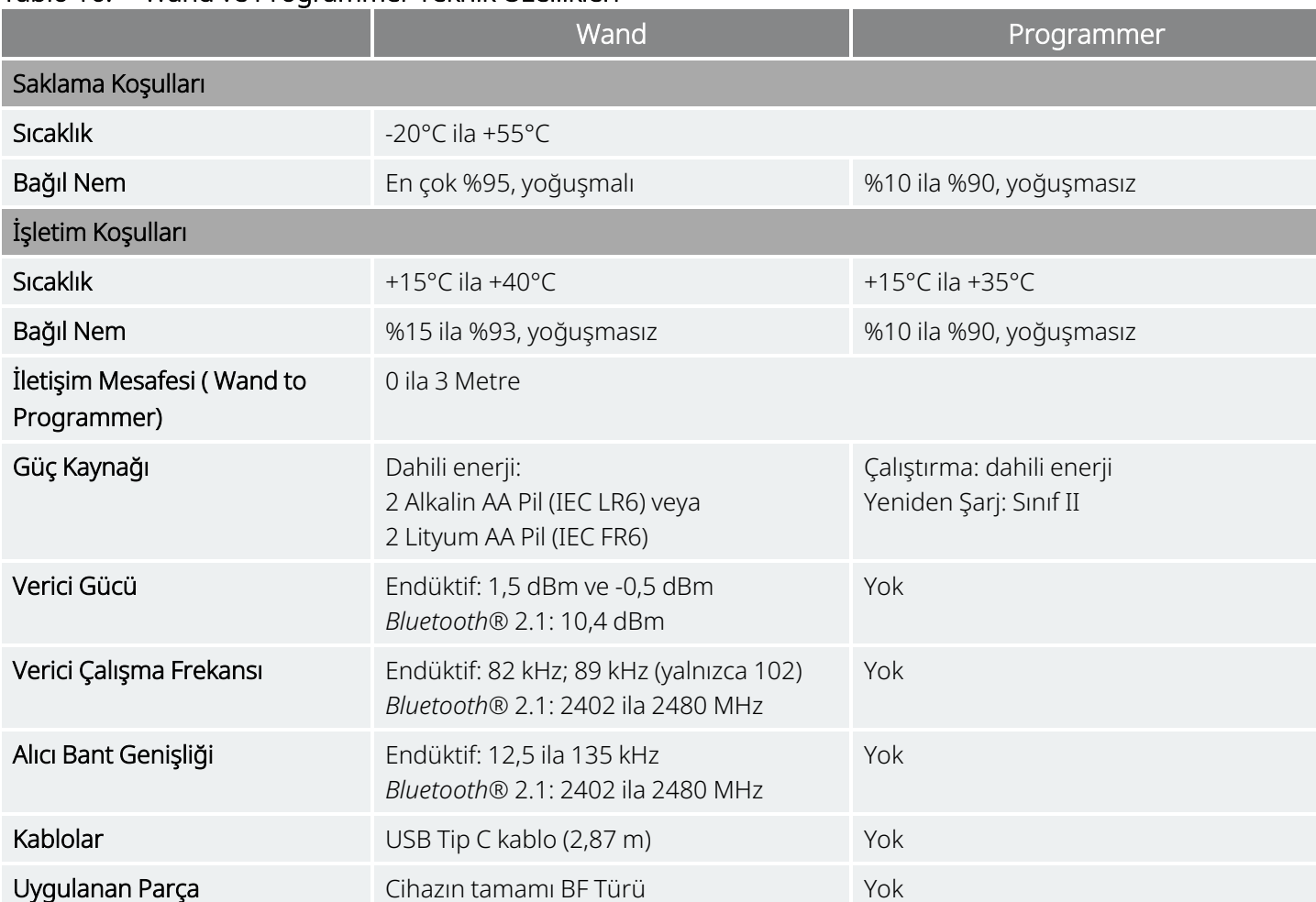

#### Tablo 16. Wand ve Programmer Teknik Özellikleri

# <span id="page-129-0"></span>17.2. Wand Teknik Özellikleri

Wand aşağıdaki tablolarda belirtilen elektromanyetik koşullarda kullanılmak üzere tasarlanmıştır.

#### Tablo 17. Wand Elektromanyetik Emisyonları

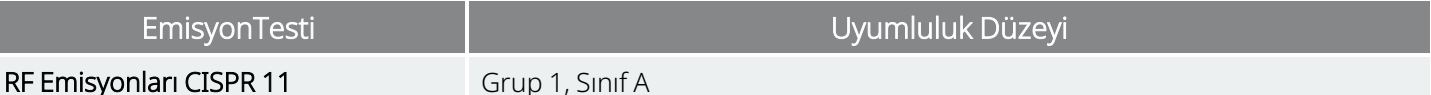

 $\bf (i)$ 

NOT: Bu ekipmanın emisyon karakteristikleri endüstriyel alanlarda ve hastanelerde kullanımını uygun kılar (CISPR 11 Sınıf A). Meskun çevrede kullanılması halinde (normalde bunun için CISPR 11 Sınıf B gerekir) bu ekipman, radyo frekansı iletişim hizmetleri açısından yeterli korumayı sağlayamayabilir. Kullanıcının, ekipmanın yerini veya yönünü değiştirme gibi azaltma tedbirleri uygulaması gerekebilir.

#### Tablo 18. Wand Elektromanyetik Bağışıklığı

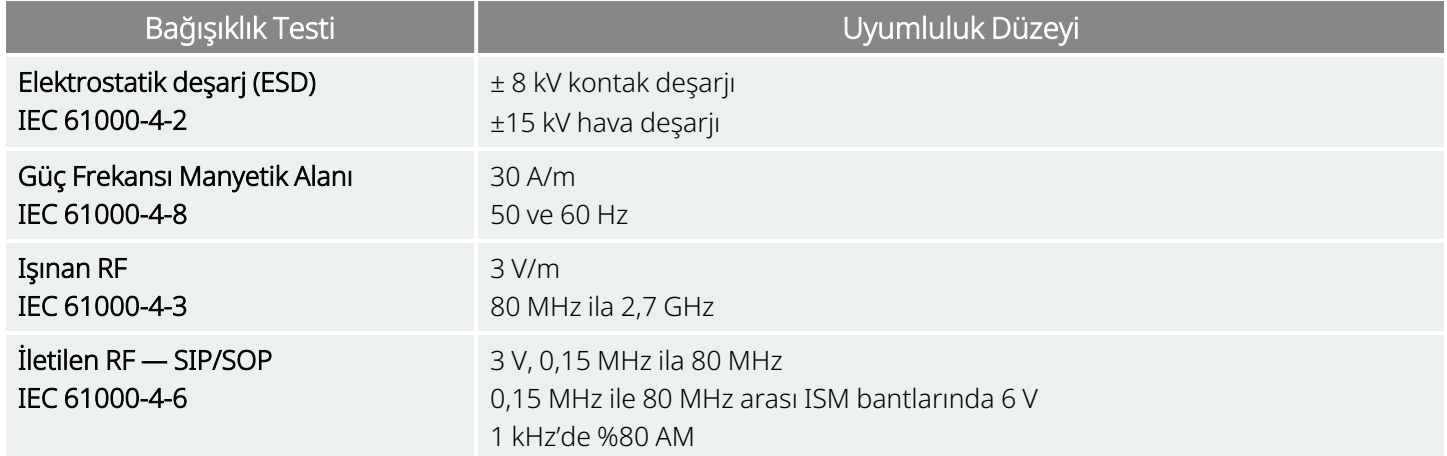

#### Tablo 19.

#### Wand RF Kablosuz İletişim Ekipmanı Kaynaklı Yakınlık Alanlarına Karşı Elektromanyetik Bağışıklık

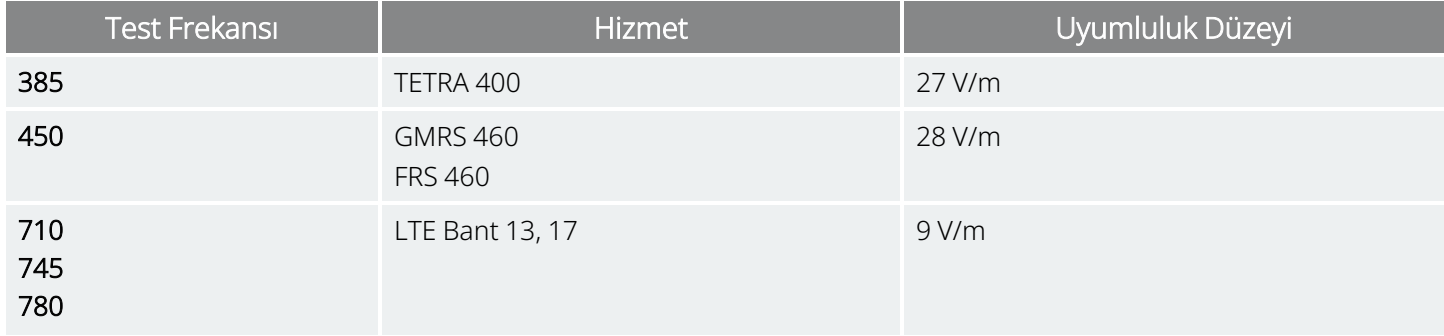

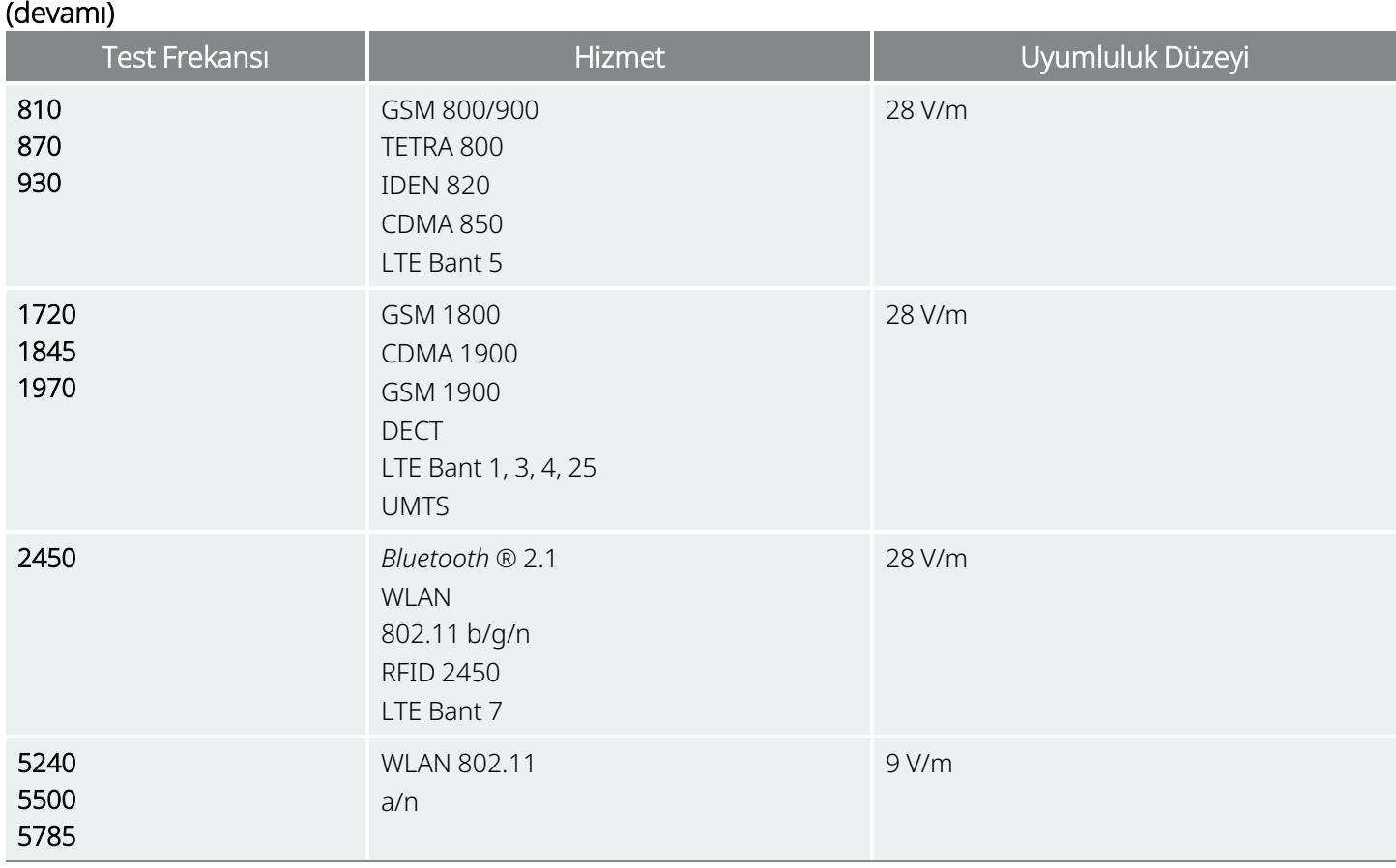

# Tablo 19. Wand RF Kablosuz İletişim Ekipmanı Kaynaklı Yakınlık Alanlarına Karşı Elektromanyetik Bağışıklık

# <span id="page-130-0"></span>17.3. Kablosuz İletişim Güvenliği

#### Tablo 20. Programlama Sistemi Kablosuz Güvenlik Bilgileri

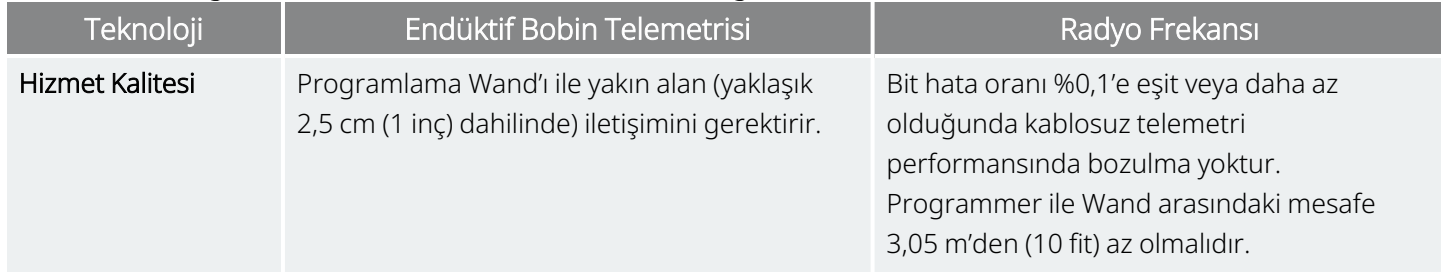

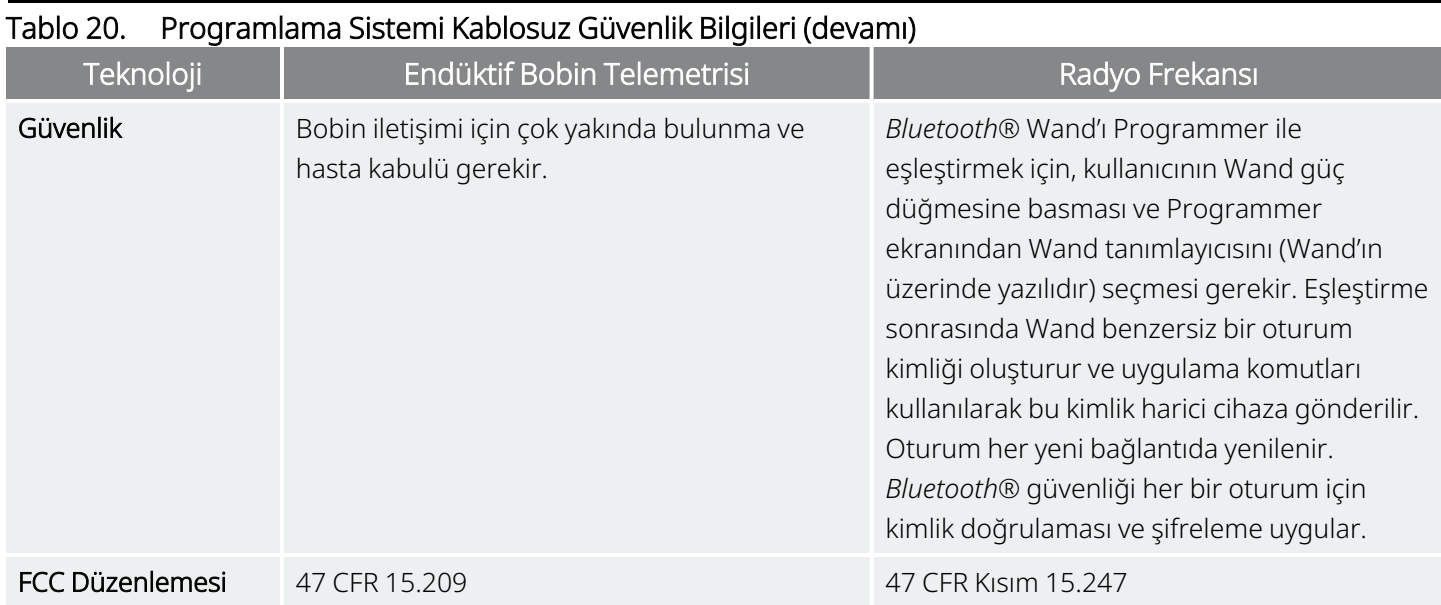

# İletişim Bilgileri ve Kaynaklar

Sistemin veya aksesuarlarından herhangi birinin kullanımıyla ilgili bilgi ve destek için LivaNova ile iletişime geçin.

# İletişim Bilgileri

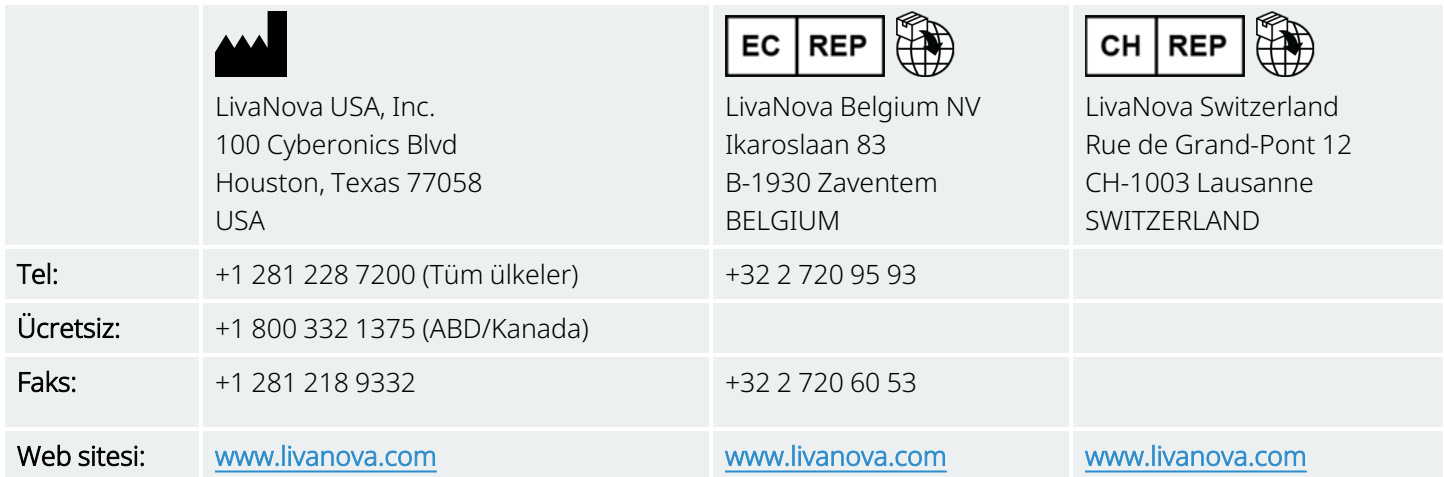

# <span id="page-132-0"></span>Teknik Destek

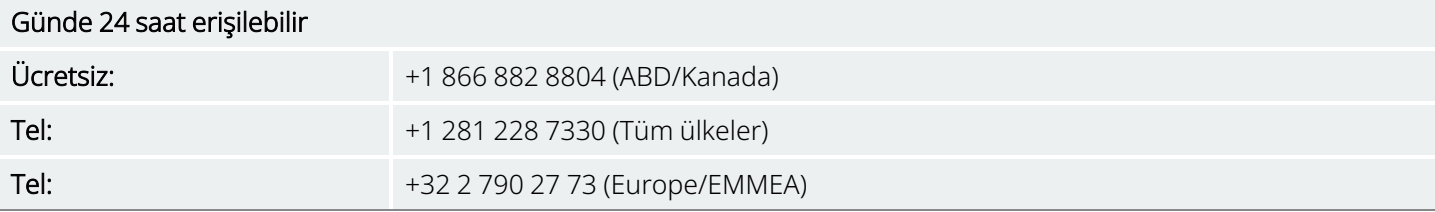

# Düzenleyici Kurumların Web Siteleri

Cihazla ilgili tüm advers olayları LivaNova ve yerel düzenleyici kurumunuza bildirin.

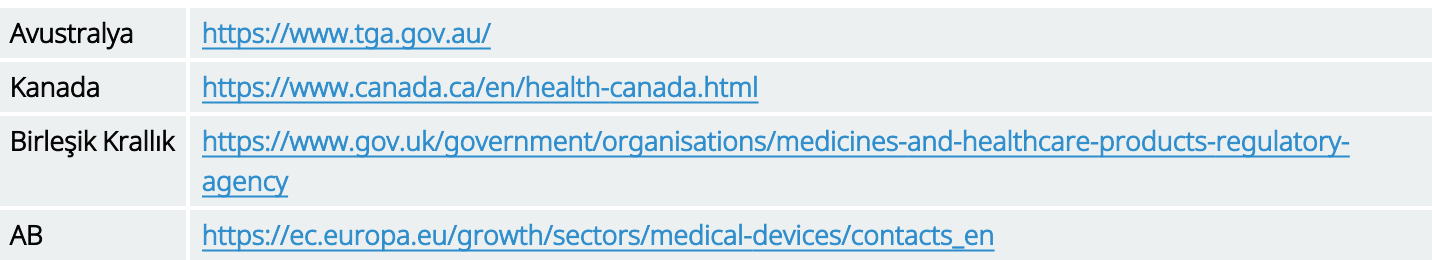